# $\frac{\sqrt{2}}{2\sqrt{2}}$  ShareFile

# **ShareFile**

**Machine translated content**

# **Disclaimer**

La version officielle de ce document est en anglais. Certains contenus de la documentation Cloud Software Group ont été traduits de façon automatique à des fins pratiques uniquement. Cloud Software Group n'exerce aucun contrôle sur le contenu traduit de façon automatique, qui peut contenir des erreurs, des imprécisions ou un langage inapproprié. Aucune garantie, explicite ou implicite, n'est fournie quant à l'exactitude, la fiabilité, la pertinence ou la justesse de toute traduction effectuée depuis l'anglais d'origine vers une autre langue, ou quant à la con‑ formité de votre produit ou service Cloud Software Group à tout contenu traduit de façon automatique, et toute garantie fournie en vertu du contrat de licence de l'utilisateur final ou des conditions d'utilisation des services applicables, ou de tout autre accord avec Cloud Software Group, quant à la conformité du produit ou service à toute documentation ne s'applique pas dans la mesure où cette documentation a été traduite de façon automatique. Cloud Software Group ne pourra être tenu responsable de tout dommage ou problème dû à l'utilisation de contenu traduit de façon automatique.

# **Contents**

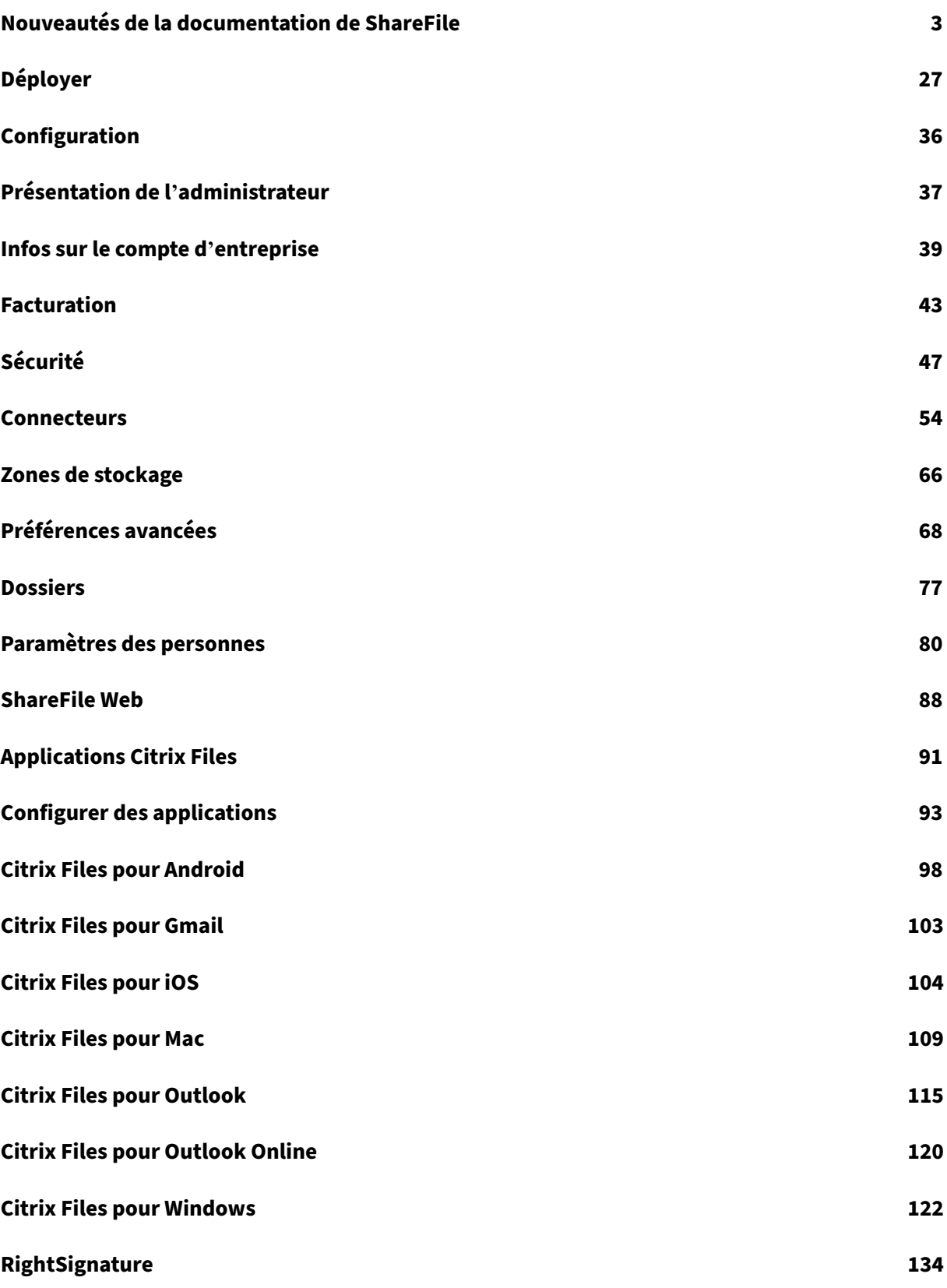

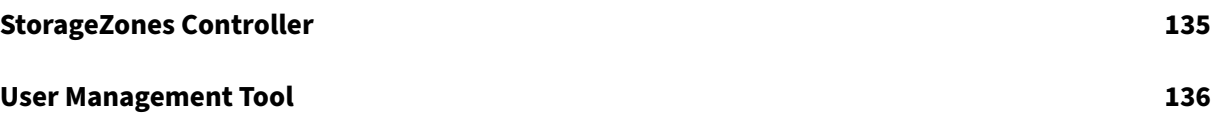

# **Nouveautés de la documentation de ShareFile**

#### <span id="page-3-0"></span>July 25, 2024

L'un des objectifs de ShareFile est de fournir de nouvelles fonctionnalités et des mises à jour de pro‑ duits aux clients de ShareFile lorsqu'elles sont disponibles.

Pour vous, en tant que client, ce processus est transparent. Les mises à jour initiales sont appliquées uniquement aux sites internes de ShareFile, puis progressivement aux environnements des clients. La mise à jour progressive par vagues permet d'assurer la qualité des produits et de maximiser la disponibilité.

# **30 mai 2024**

#### **Mise à jour de la fonctionnalité ShareFile**

Cette version améliore les fonctionnalités en incluant les améliorations suivantes :

- **Solutions disponibles dans le catalogue ShareFile ‑** Les solutions ShareFile disponibles dans votre catalogue ShareFile vous permettent de créer des espaces personnalisés pour répondre à vos besoins, de transformer complètement votre workflow ShareFile et d'en faire plus. Pour plus d'informations, consultez ShareFile Catalog et ShareFile Solutions.
- **Nouvelle expérience de portail client** ‑ Les clients auxquels plusieurs éléments ont été at‑ tribués, notamment des demandes de signature, de document ou d'informations, disposent désormais d'un nouveau porta[il pour suivre les t](https://docs.sharefile.com/fr-fr/sharefile/catalog/catalog.html)âc[hes qui leur ont été a](https://docs.sharefile.com/fr-fr/sharefile/catalog/solutions/solutions.html)ssignées et terminées. Pour plus d'informations, consultez Portail client

#### **29 mai 2024**

#### **Modèles de documents ShareFile**

Les utilisateurs de ShareFile Premium peuvent désormais créer différents types de documents de manière native dans ShareFile. Cela présente les avantages suivants :

- Créez et envoyez des documents pour signature plus rapidement et sans tracas grâce aux modèles de documents de ShareFile !
- Grâce aux workflows de documents transparents de ShareFile, simplifiez et accélérez les docu‑ ments répétitifs tels que les accords, les factures et les propositions.
- Les clients peuvent automatiquement remplir et inclure des données provenant d'intégrations tierces telles que Salesforce dans leurs contrats, factures, propositions, etc.

• Le copier‑coller manuel de données dans des documents peut prendre beaucoup de temps et entraîner des erreurs humaines. Les clients peuvent éviter les erreurs humaines et gagner du temps grâce à nos modèles.

Pour plus d'informations, voir Modèles de documents

#### **20 mai 2024**

#### **ShareFile 24.5.4.0 pour Outlook**

Cette version résout les problèmes qui améliorent les performances et la stabilité globales.

Pour obtenir des informations sur la version concernant les problèmes résolus, consultez ShareFile for Outlook

#### **[ShareFile 2](https://docs.sharefile.com/fr-fr/sharefile/sharefile-app/sharefile-for-outlook#fixed-issues)4.5.3 pour Windows**

Cette version résout les problèmes qui améliorent les performances et la stabilité globales.

Pour plus d'informations, consultez ShareFile pour Windows.

#### **30 avril 2024**

#### **Projets ShareFile et nouvelle bibliothèque de modèles**

Cette version améliore les fonctionnalités en incluant les améliorations suivantes :

- **Rappels de date d'échéance des demandes de documents** : rappels automatiques qui vous permettent, en tant que propriétaire du projet, de gagner du temps dans la gestion des deman‑ des. Pour plus d'informations, consultez la section Rappels de date d'échéance des demandes de documents.
- **Gérer les utilisateurs du projet** : cela vous permet, en tant que propriétaire du projet, de per‑ sonnaliser l'accès de chaque utilisateur au projet. Pour plus d'[informations, voir](https://docs.sharefile.com/fr-fr/sharefile/sharefile-app/sharefile-web/document-requests#document-request-due-date-reminders) Gérer les util[isateurs du pro](https://docs.sharefile.com/fr-fr/sharefile/sharefile-app/sharefile-web/document-requests#document-request-due-date-reminders)jet et Gérer les autorisations des utilisateurs.
- **Bibliothèque de modèles** : ShareFile permet d'accéder à tous vos modèles et modèles partagés avec vous dans la bibliothèque de **modèles**. Pour plus d'informations[, consultez la](https://docs.sharefile.com/fr-fr/sharefile/sharefile-app/sharefile-web/projects#manage-project-users) section [Bibliothèq](https://docs.sharefile.com/fr-fr/sharefile/sharefile-app/sharefile-web/projects#manage-project-users)u[e de modèles.](https://docs.sharefile.com/fr-fr/sharefile/sharefile-app/sharefile-web/projects#managing-user-permissions)

# **22 avril 2024**

#### **Outil de recommandation de partage sécurisé assisté par l'IA ShareFile**

Lorsqu'un utilisateur crée un lien de partage ou partage un seul fichier de moins de 20 Mo, ShareFile utilise l'IA pour scanner les documents à la recherche d'**informations d'identification personnelle** (**PII**) afin de recommander automatiquement des paramètres de partage sécurisés.

Pour plus d'informations, consultez la section Recommandation de partage sécurisée assistée par l' IA.

#### **[16](https://docs.sharefile.com/fr-fr/sharefile/sharefile-app/sharefile-web/secure-share-recommender.html) avril 2024**

#### **ShareFile 24.4.2.0 pour Outlook**

Cette version résout les problèmes qui améliorent les performances globales, notamment :

**Paramètres de partage et de demande de ShareFile :** les administrateurs peuvent définir les paramètres par défaut des liens de partage et de demande dans toutes les applications ShareFile. Pour plus d'informations, consultez la section Options de partage sécurisé.

Pour obtenir des informations sur la version concernant les problèmes résolus, consultez ShareFile for Outlook

#### **[2 avril 202](https://docs.sharefile.com/fr-fr/sharefile/sharefile-app/sharefile-for-outlook#fixed-issues)4**

#### **Contrôleur de zones de stockage ShareFile 5.11.25**

Cette version inclut la sécurité générale et des améliorations pour les utilisateurs.

Pour plus d'informations, consultez  $\hat{A}$  propos de Storage Zones Controller.

#### **1er avril 2024**

#### **Intégrations ShareFile**

À l'aide du **catalogue** ShareFile, vous pouvez désormais ajouter la possibilité d'exporter depuis votre compte ShareFile vers les applications tierces suivantes :

- FreshBooks
- Pipedrive
- [QuickBooks](https://docs.sharefile.com/fr-fr/sharefile/catalog/integrations/export#freshbooks)
- Salesforce
- Xéro

Pour [plus d](https://docs.sharefile.com/fr-fr/sharefile/catalog/integrations/export#salesforce)'informations, consultez la section Intégrations.

### **27 mars 2024**

#### **ShareFile 24.3.3 pour Windows**

Cette version résout les problèmes qui améliorent les performances et la stabilité globales. Pour plus d'informations, consultez ShareFile pour Windows.

#### **21 mars 2024**

#### **Mises à jour du support HIPAA de ShareFile**

Les comptes ShareFile compatibles HIPAA incluent désormais plusieurs améliorations pour aider votre personnel à optimiser les processus de collaboration et à fournir des outils simples.

Pour plus d'informations, consultez le support HIPAA

#### **8 mars 2024**

#### **ShareFile 24.2.12.0 pour Outlook**

Cette version résout les problèmes qui améliorent les performances et la stabilité globales.

Pour plus d'informations, consultez ShareFile for Outlook.

#### **1er mars 2024**

#### **ShareFile : gestion sécurisée des partages et des requêtes**

Les administrateurs de ShareFile peuvent gérer les paramètres par défaut pour le partage et la demande de fichiers. Pour plus d'informations, consultez :

- Paramètres de partage
- Paramètres de demande

#### **ShareFile 24.2.2**

Cette version résout les problèmes qui améliorent les performances globales, notamment :

Paramètres de**partage et de demande de ShareFile : les administrateurs peuvent définir les paramètres** par défaut des liens de partage et de demande dans toutes les applications ShareFile. Pour plus d'informations, consultez la section Options de partage sécurisé.

# **21 février 2024**

#### **ShareFile 24.2.2 pour Windows**

Ajout de la prise en charge des nouveaux paramètres de **partage** de l'administrateur ShareFile. Pour plus d'informations, consultez la section Paramètres de partage.

# **20 février 2024**

#### **Signatures**

Cette version résout les problèmes qui améliorent les fonctionnalités en incluant les améliorations suivantes :

• **Champs d'importation** : gagnez du temps en important des champs provenant de documents de demande de signature précédents. Pour plus d'informations, voir Champs d'importation

#### **ShareFile 24.2.10 pour Outlook**

#### **16 février 2024**

#### **ShareFile 24.2.10 pour Outlook**

Cette version résout les problèmes qui améliorent les performances globales, notamment :

Paramètres de**partage et de demande de ShareFile : les administrateurs peuvent définir les paramètres** par défaut des liens de partage et de demande dans toutes les applications ShareFile. Pour plus d'informations, consultez la section Options de partage sécurisé.

Pour obtenir des informations sur la version concernant les problèmes résolus, consultez ShareFile for Outlook

#### **ShareFile 24.2 pour Mac**

Cette version résout les problèmes qui améliorent les fonctionnalités en incluant les améliorations suivantes :

**Protection du stockage** : ShareFile pour Mac peut détecter les excédents de stockage et bloquer les téléchargements. Pour plus d'informations, consultez ShareFile Storage.

Paramètres de**partage et de demande de ShareFile : les administrateurs peuvent définir les paramètres** par défaut des liens de partage et de demande dans toutes les applications ShareFile. Pour plus d'informations, consultez la section Options [de partage sécuri](https://docs.sharefile.com/fr-fr/sharefile/configure/admin-settings/storage-usage.html)sé.

**Mise à jour des langues prises en charge** ‑ ShareFile a mis à jour la liste des langues prises en charge. Pour plus d'informations, voir Langues prises [en charge.](https://docs.sharefile.com/fr-fr/sharefile/learn-more/anonymous-link-sharefiles.html)

#### **API ShareFile**

Tous les liens de partage publics accessibles par le biais du lien api. sharefile.com devront être authentifiés.

Pour plus d'informations, consultez le Guide de démarrage rapide de l'API REST.

#### **9 février 2024**

#### **ShareFile gère les notifications de sécurité**

ShareFile fournit désormais des notifications par e-mail flexibles pour les alertes de sécurité. Share-File permet désormais aux administrateurs d'acheminer efficacement les alertes par e‑mail liées à la sécurité à l'équipe de sécurité interne de leur organisation.

Pour plus d'informations, consultez la section Gérer les notifications.

# **6 février 2024**

#### **Liste d'inclusion de domaines**

ShareFile a ajouté \*.harness.io à la liste d'inclusion recommandée des domaines.

Pour plus d'informations, consultez la section Configuration du pare-feu.

#### **Signatures**

Cette version résout les problèmes qui améliorent les fonctionnalités en incluant les améliorations suivantes :

- Utilisez les **signatures enregistrées** dans les **annotations de signature**.
- Alignez les champs lors de la préparation d'une demande de signature.
- Ajoutez, modifiez ou supprimez des destinataires depuis la page de détails des demandes de signature.

**Remarque :**

Ils ne sont disponibles que dans ShareFile Signature. Pour plus d'informations, voir Signatures.

# **25 janvier 2024**

#### **ShareFile pour Windows 24.1.26**

Cette version résout les problèmes qui améliorent les performances globales.

Pour plus d'informations, consultez ShareFile pour Windows.

#### **9 janvier 2024**

#### **Signatures**

Cette version de ShareFile apporte l'amélioration de l'envoi groupé qui vous permet d'envoyer à plusieurs signataires leur propre copie d'un seul document.

Pour plus d'informations, voir Envoyer en masse.

#### **20 décembre 2023**

#### **Signatures**

Cette version de ShareFile apporte trois améliorations qui améliorent le flux de signature et les fonc‑ tionnalités lors de la demande de signature. Cliquez sur les liens ci‑dessous pour en savoir plus sur ces nouvelles améliorations.

Réviser une demande de signature ‑ Les utilisateurs peuvent désormais modifier une demande de signature en cours pour apporter les modifications nécessaires.

Utilisation des champs de paiement ‑ Les utilisateurs de signatures avec **Stripe** intégré peuvent [utiliser le nouveau champ de](https://docs.sharefile.com/fr-fr/sharefile/signatures/revise-a-request.html) **paiement** lors de la configuration de leurs demandes de signature.

Utilisation de groupes de cases à cocher ‑ Les groupes de cases à cocher vous permettent de créer [des listes facultatives ou obligatoires](https://docs.sharefile.com/fr-fr/sharefile/signatures/credit-card.html) d'éléments que le signataire doit accuser réception lorsqu'il complète une demande de signature. Laflexibilité de ces cases à cocher vous permet de personnaliser [vos demandes de signature et vos exigenc](https://docs.sharefile.com/fr-fr/sharefile/signatures/check-box-group.html)es pour les différents destinataires.

# **11 décembre 2023**

#### **RightSignature**

Cette version résout des problèmes qui améliorent les performances globales et inclut les améliorations suivantes :

**Téléchargement du document du signataire** : les administrateurs de RightSignature peuvent ac‑ tiver ou désactiver l'option permettant aux destinataires de télécharger un document avant de le signer. Pour plus d'informations sur l'utilisation de cette nouvelle option, voir Téléchargement du document du signataire.

Pour plus d'informations sur le produit, voir Signature électronique ‑ Problèmes [résolus.](https://docs.sharefile.com/fr-fr/electronic-signature/configure/account#signer-document-download)

#### **[ShareFile](https://docs.sharefile.com/fr-fr/electronic-signature/configure/account#signer-document-download)**

Dans le cadre de l'amélioration continue de nos produits, nous sommes en train de mettre à jour nos systèmes principaux. Ce processus devrait être fluide pour nos clients et de nouvelles fonctionnalités de facturation pourraient être introduites pour votre compte.

**Signatures** Cette version inclut également les améliorations suivantes pour nos utilisateurs de ShareFile Signatures :

Les utilisateurs de la signature ShareFile peuvent désormais modifier une nouvelle autorisation pour les destinataires dans les paramètres par défaut qui permettent aux destinataires de télécharger un document avant de le signer. Pour plus d'informations sur ce nouveau paramètre, consultez la section Autorisations des signataires.

#### **Enregistrer des e‑mails avec ShareFile**

ShareFile a le plaisir d'annoncer les améliorations apportées à ses nouveaux produits pour ShareFile pour Google Workspace et ShareFile pour Microsoft Outlook Online. Vous avez désormais la possibilité d'enregistrerfacilement des e‑mails contenant des pièces jointes directement dans ShareFile. Cela vous permet d'organiser, d'accéder et de partager facilement le contenu de vos e‑mails au sein de la même plateforme que celle à laquelle vous faites confiance pour le stockage sécurisé des fichiers.

Pour plus d'informations, voir :

- Enregistrer les e‑mails d'Outlook Online avec ShareFile
- Enregistrer les e‑mails de Google Workspace avec ShareFile

#### **30 n[ovembre 2023](https://docs.sharefile.com/fr-fr/sharefile/sharefile-app/sharefile-for-google-workspace/email-save.html)**

#### **Améliorations apportées aux projets ShareFile**

Supprimer et restaurer des projets : les projets supprimés sont facilement restaurés avec la dernière version.

Restaurer une demande de document supprimé ‑ Les demandes de documents supprimés peuvent [être restaurées à l](https://docs.sharefile.com/fr-fr/sharefile/sharefile-app/sharefile-web/delete-project.html)'aide de la nouvelle fonctionnalité de **restauration**.

Supprimer et restaurer un ou plusieurs fichiers dans un projet : les fichiers du projet peuvent être [supprimés et restaurés avec la dernière version.](https://docs.sharefile.com/fr-fr/sharefile/sharefile-app/sharefile-web/document-request-restore.html)

#### **[6 novembre 2023](https://docs.sharefile.com/fr-fr/sharefile/sharefile-app/sharefile-web/delete-restore-project-files.html)**

#### **Alertes de détection des menaces ShareFile et mises à jour sur les mesures correctives**

Cette version inclut des améliorations de nos fonctionnalités de détection des menaces et de remédi‑ ation.

Pour plus d'informations, consultez la section Alertes de détection des menaces ShareFile.

#### **Améliorations apportées aux projets Share[File](https://docs.sharefile.com/fr-fr/sharefile/sharefile-app/sharefile-web/threat-detection-alerts)**

**Tableau de bord des projets** : mis à jour avec la dernière image de marque ShareFile.

**Recherche et tri de projets** ‑ Les utilisateurs peuvent désormais rechercher et trier des projets.

**[Nettoyage des utilisateurs d](https://docs.sharefile.com/fr-fr/sharefile/sharefile-app/sharefile-web/projects.html)es projets** ‑ Les projets sont désormais inclus dans le processus de sup‑ pression des utilisateurs employés et devront être réaffectés lorsqu'un propriétaire de projet n'est plus disponible.

**Demandes de documents** ‑ Les propriétaires de projets peuvent modifier et ajouter des personnes assignées à une liste de demandes de documents active.

**État des projets** ‑ Nous autorisons désormais le filtrage en fonction de l'état du projet, ouvert ou [fermé.](https://docs.sharefile.com/fr-fr/sharefile/sharefile-app/sharefile-web/document-requests)

#### **Amélioration de la RightSignature**

Cette version inclut une amélioration de RightSignature :

**Modifier le nom du signataire après l'envoi de la demande** ‑ Les expéditeurs peuvent modifier le nom du signataire et l'adresse e‑mail d'une demande de signature.

#### **1er novembre 2023**

Version bêta de ShareFile pour Mac

La version bêta de ShareFile pour Mac apporte les mises à jour suivantes à l'application :

- Coédition d'un fichier Microsoft Office
- Ajouter un emplacement : permet à ShareFile d'accéder directement à vos applications Microsoft Office avec votre Mac.

Téléchargez la [version bêta de](https://docs.sharefile.com/fr-fr/sharefile/sharefile-app/sharefile-for-mac/add-a-place.html) [ShareFile pou](https://docs.sharefile.com/fr-fr/sharefile/sharefile-app/sharefile-for-mac/co-editing.html)r Mac pour essayer ces fonctionnalités bêta.

Pour plus d'informations, consultez ShareFile pour Mac.

#### **31 octobre 2[023](https://dl.sharefile.com/sfmac)**

#### **ShareFile 23.10 pour Mac**

Nous avons mis à jour ShareFile pour Mac afin d'utiliser notre nouvelle marque dans l'application. Cela inclut les fonctionnalités mises à jour suivantes :

- Une expérience repensée pour le partage et la demande de fichiers Suite aux dernières options de partage sécurisé mises en œuvre dans notre application Web ShareFile, l'expérience ShareFile pour Mac offre désormais une expérience cohérente.
- **Partages modifiables** ‑ ShareFile pour Mac offre désormais la possibilité de fournir des partages modifiables.

Pour plus d'informations, voir Partager des fichiers dans ShareFile pour Mac.

#### **26 octobre 2023**

# **La zone de stockage cloud gérée ShareFile est disponible dans la région des Émirats arabes unis**

Une nouvelle zone de stockage cloud gérée par ShareFile est désormais disponible dans la région des Émirats arabes unis. Si vous êtes un client situé dans la région des Émirats arabes unis, contactez l' assistance ShareFile pour activer la nouvelle zone de stockage sur votre compte.

Pour plus d'informations, y compris la liste des zones de stockage cloud ShareFile disponibles, voir [Zones de stockage cl](https://www.sharefile.com/support)oud gérées par ShareFile.

# **23 octobre 2023**

#### **Nouvelles options de partage sécurisé**

Nous prenons des mesures pour améliorer la sécurité du partage de fichiers. Désormais, tous les liens utilisent par défaut des options de partage sécurisé qui s'appliqueront à tous les emplacements Share-File : application de bureau ShareFile pour Mac et Windows, application Web ShareFile, application mobile ShareFile, plug‑in ShareFile pour Microsoft Outlook et Gmail.

- L'option « connexion requise » sera sélectionnée par défaut pour toutes les actions
- Une nouvelle alerte lorsque vous êtes sur le point de partager un lien qui peut être consulté par tout le monde.
- Les administrateurs peuvent exiger une authentification pour tous les liens de partage ou de demande relatifs au compte.

#### **Remarque :**

Lorsque vous sélectionnez l'option **« Tout le monde (public, doit saisir un nom et une adresse e‑mail)** », le destinataire doit compléter la demande **reCAPTCHA**.

ShareFile

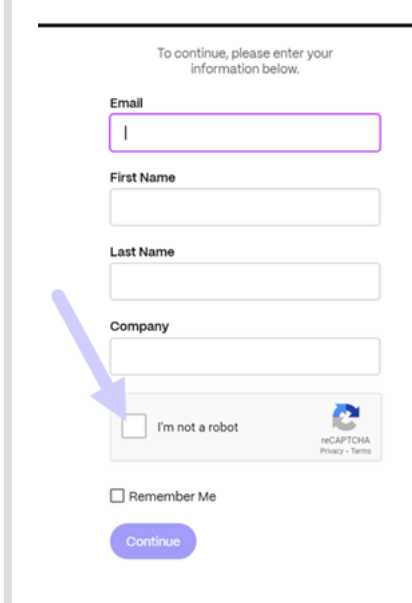

Pour plus d'informations, consultez notre page **En savoir plus** sur les nouvelles options de partage sécurisé.

# **[12 octo](https://docs.sharefile.com/fr-fr/sharefile/learn-more/anonymous-link-sharefiles.html)bre 2023**

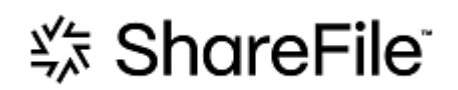

# **ShareFile annonce une nouvelle présentation pour montrer l'évolution de ShareFile vers une solution complète**

Nous avons fait évoluer notre solution pour aller au‑delà du partage sécurisé de documents. Nous aidons nos clients à adopter des flux de travail axés sur le numérique qui utilisent l'automatisation, la signature électronique native et une sécurité de premier ordre. L'efficacité et les économies réalisées grâce à ces flux de travail permettent à nos clients de se concentrer sur la fourniture d'une expérience client moderne.

Lafacilité est au cœur de notre identité demarque renouvelée. Nous voulions capturer cette sensation de cocher toutes les cases du début à la fin, sans aucun obstacle. Notre nouveau logo, par exemple, donne vie à cette sensation en utilisant la coche emblématique, un signe d'accomplissement.

Des couleurs de notre marque à nos éléments 3D, la nouvelle apparence de ShareFile nous permet de raconter l'histoire des processus fluides et des moments d'énergie et de joie qui en résultent et qui donnent du sens au travail.

Pour en savoir plus sur notre évolution, consultez l'article Une marque modernisée pour intégrer ShareFile dans le monde du travail de demain.

# **[26 septembre 2023](https://www.sharefile.com/resource/blog/modernized-brand-take-sharefile-future-work)**

#### **Nouvelles fonctionnalités de stockage ShareFile**

Pour les nouveaux comptes nets créés après **le 4 août 2023,**les administrateurs de ShareFile dis‑ poseront d'un nouveau tableau de bord indiquant la consommation de stockage sur le compte, en plus de l'application des limites de stockage. Les nouvellesfonctionnalités suivantes sont disponibles pour les nouveaux comptes nets.

Tableau de**bord d'administration de l'utilisation du stockage** : nouvelle fonctionnalité de Share‑ File. L'utilisation du stockage est un espace d'administration qui inclut un tableau de bord dans lequel les administrateurs peuvent consulter et effectuer les opérations suivantes :

- Consultez le stockage total utilisé par le compte grâce à l'indicateur.
- Vérifiez la quantité de stockage consommée par rapport à l'espace de stockage alloué.
- Date à laquelle le stockage a été mis à jour.
- Consultez la liste des principaux consommateurs de stockage associés à votre compte.
- Sélectionnez et informez les utilisateurs qui utilisent plus d'espace de stockage que nécessaire.

**Les notifications** de l'interface utilisateur de ShareFile indiquent l'espace de stockage consommé par un compte et les mesures à prendre pour que le stockage ne dépasse pas la limite. ShareFile envoie également des e‑mails aux administrateurs lorsqu'un compte atteint 90 % et 100 % de l'espace de stockage alloué.

Contrôle du**stockage** : si un compte a consommé 100 % de son espace de stockage et dépasse la limite de stockage totale, les actions du compte sont bloquées, empêchant les utilisateurs de ce compte de télécharger des fichiers, de créer des documents, d'ajouter de nouvelles données, de demander un fichier ou de dupliquer des fichiers. Cependant, les utilisateurs peuvent se connecter à leur compte, les consulter et les télécharger.

Pour plus d'informations, consultez la section Stockage ShareFile.

#### **25 septembre 2023**

#### **ShareFile ‑ Gestion des locataires**

ShareFile permet aux partenaires d'ajouter de nouveaux comptes locataires. Le nouveau provision‑ nement automatisé permet de rationaliser la gestion des comptes, de configurer facilement les locataires et d'accélérer la mise sur le marché.

Pour plus d'informations, consultez la section Gestion des locataires.

# **19 septembre 2023**

#### **Améliorations apportées à la signature ShareFile**

Cette version résout les problèmes qui améliorent les performances globales et inclut les fonctionnal‑ ités suivantes :

**Définissez cette option sur la date de signature** : activez cette option lors de l'envoi pour signature afin de saisir automatiquement la date de signature du document. Pour plus d'informations, voir Date de remplissage automatique

**Formats de date** ‑ ShareFile a ajouté cinq options de format de date supplémentaires. Pour plus d' informa[tions sur la définition de l](https://docs.sharefile.com/fr-fr/electronic-signature/help/dates#auto-fill-date)'option de date dans ShareFile, voir Heure etdate.

#### **Mise à jour des fonctionnalités de ShareFile VDR**

Les utilisateurs de ShareFile VDR peuvent accéder à la nouvelle fonctionnalité suivante :

**Alertes de détection de menaces** : sécurisez les données des clients en étant averti par e‑mail en cas d'accès inhabituel au compte ShareFile.

#### **[14 septembre 2023](https://docs.sharefile.com/fr-fr/sharefile/sharefile-app/sharefile-web/threat-detection-alerts.html)**

#### **ShareFile pour Outlook Online**

ShareFile a le plaisir d'annoncer le lancement de notre extension **ShareFile for** Outlook Online.

ShareFile for Outlook Online est une application fonctionnelle disponible pour les clients de ShareFile Advanced et Premium lorsqu'ils utilisent Outlook Online.

Pour accéder au complément ShareFile for Outlook Online, accédez à Microsoft AppSource. Pour plus d'informations, voir ShareFile for Outlook Online.

#### **11 septembre 20[23](https://docs.sharefile.com/fr-fr/sharefile/sharefile-app/sharefile-for-outlook-online.html)**

#### **De nouvelles fonctionnalités sont désormais disponibles dans le plan de contrôle de l'UE**

Les abonnés à ShareFile Premium relevant du plan de contrôle de l'UE ont désormais accès à plusieurs nouvelles fonctionnalités Premium. Pour plus d'informations sur chacune de ces fonctionnalités, sélectionnez le nom de la fonctionnalité :

- **Projets** : un nouvel espace collaboratif dans ShareFile pour organiser, numériser et unifier les services avec les clients.
- **Demandes de documents** : notre nouvel outil de liste de demandes qui numérise, organise et [rational](https://docs.sharefile.com/fr-fr/sharefile/sharefile-app/sharefile-web/projects.html)ise les flux de demande et de collecte de documents, tels que les documents RH pour le recrutement ou la collecte d'une liste de documents financiers.
- Flux de**[travail automatisés](https://docs.sharefile.com/fr-fr/sharefile/sharefile-app/sharefile-web/document-requests.html)** : un nouveau générateur de flux de travail dans ShareFile qui peut être utilisé pour personnaliser les flux de travail en fonction d'actions spécifiques et de déclencheurs d'automatisation.
- **Accord[s accélérés pour l](https://docs.sharefile.com/fr-fr/sharefile/sharefile-app/sharefile-web/automated-workflows)'intégration des clients** : ce flux de travail prêt à l'emploi rationalise et automatise les accords d'intégration des clients, tels que les accords de confidentialité ou d' autres accords de signature couramment nécessaires pour démarrer les services.

# **31 août 2023**

# **Citrix Files pour appareils mobiles**

ShareFile a le plaisir d'annoncer les fonctionnalités de coédition de Microsoft Office 365 dans Citrix Files pour iOS et Citrix Files pour Android. Les utilisateurs avancés et Premium de ShareFile disposent désormais des fonctionnalités mobiles suivantes :

- Capacités de co-édition en direct avec plusieurs utilisateurs
- Afficher différents types de fichiers en ligne Microsoft Office 365
- Modifier des fichiers Microsoft 365 en ligne
- Afficher les fichiers hors connexion
- Créez de nouveaux fichiers Microsoft Office à partager avec les utilisateurs

**Citrix Files 2380 pour Android** Pour plus d'informations sur la nouvelle fonctionnalité de co‑édition avec Citrix Files pour Android, voir Coédition à l'aide de votre appareil Android.

**Citrix Files 2380 pour iOS** Pour plus d'informations sur la nouvelle fonctionnalité de co‑édition avec Citrix Files pour iOS, voir Coédition à l'ai[de de votre appareil iOS.](https://docs.sharefile.com/fr-fr/sharefile/sharefile-app/sharefile-for-android/co-editing.html)

# **14 août 2023**

#### **Fonctionnalités nouvelles et mises à jour de ShareFile**

**Tâches** : Vous pouvez désormais facilement suivre l'état des tâches liées aux affaires des clients, no‑ tamment si elles sont en cours, achevées, en retard ou n'ont pas encore commencé. Utilisez cette nouvelle fonctionnalité dans le cadre de notre fonctionnalité Projets récemment publiée.

**Alertes de détection de menaces** : sécurisez les données des clients en étant averti par e‑mail en cas d'accès inhabituel au compte ShareFile.

**Intégrations**des données des clients potentiels avec [Salesforce etQuickBooks](/fr‑fr/sharefile/sharefile‑ app/sharefile-web/integrations#integrating-salesforce).

**[Projects](https://docs.sharefile.com/fr-fr/sharefile/sharefile-app/sharefile-web/integrations.html)** a aj[outé des fonctionnalités avec la nouvelle fonctionnalité](https://docs.sharefile.com/en-us/sharefile/sharefile-app/sharefile-web/integrations#integrating-quickbooks) Tâches ci‑dessus.

**Accords accélérés** [avec modèles à remplissage automat](https://docs.sharefile.com/en-us/sharefile/sharefile-app/sharefile-web/integrations#integrating-quickbooks)ique : désormais dotés d'une signature élec‑ tronique illimitée intégrée, et création de projets actualisée pour acc[élérer la](https://docs.sharefile.com/fr-fr/sharefile/sharefile-app/sharefile-web/tasks.html) préparation fastidieuse des documents.

**[Flux de travail aut](https://docs.sharefile.com/fr-fr/sharefile/sharefile-app/sharefile-web/accelerated-agreements.html)omatisés** avec la nouvelle action **Envoyer un e‑mail** ‑ Des e‑mails de bienvenue personnalisés sont envoyés sans effort aux clients, ce qui favorise de meilleures relations clients et une meilleure confiance, directement à partir d'un flux de travail automatisé.

#### **ShareFile pour Windows**

**Ajouter un emplacement** ‑ Les utilisateurs de ShareFile pour Windows peuvent désormais se con‑ necter aux applications Microsoft natives pour bénéficier d'une expérience complète sur leur outil de bureau et enregistrer automatiquement les fichiers dans ShareFile lors de l'édition ou de la coédi[tion.](https://docs.sharefile.com/fr-fr/sharefile/sharefile-app/sharefile-for-windows/add-a-place)

# **7 août 2023**

#### **ShareFile 2023.8.7 pour Mac**

Nous sommes fiers d'annoncer la nouvelle application ShareFile pour Mac. Pour télécharger Share‑ File pour Mac, cliquez ici.

La nouvelle version de **ShareFile pour Mac** résout les problèmes qui améliorent les performances globales.

Pour plus d'informati[ons](https://dl.sharefile.com/sfmac), consultez ShareFile pour Mac.

#### **3 août 2023**

#### **Outil de migration ShareFile v4.4.3.0**

Téléchargez la dernière version de l'outil de migration ShareFile ici.

Consultez l'outil de migration de données ShareFile pour plus d'informations.

# **2 août 2023**

#### **ShareFile pour Google Workspace**

Ce nouveau module complémentaire ShareFile s'intègre parfaitement à vos outils de productivité et transforme la collaboration, simplifie le partage de fichiers et stimule la productivité.

Soyez averti chaque fois que quelqu'un accède à un fichier ou vous envoie un fichier afin que vous soyez toujours au courant de ce qui se passe et que vous puissiez agir. Vous pouvez également définir différents niveaux de sécurité et d'accès.

Pour obtenir de l'aide pour les utilisateurs finaux, notamment sur l'accès et la connexion, consultez les instructions d'utilisation de ShareFiledans Google Workspace

Accédez au module complémentaire ShareFile en vous rendant sur la page du module complémen‑ taire [ShareFile.](https://docs.sharefile.com/fr-fr/sharefile/sharefile-app/sharefile-for-google-workspace/help.html)

# **1er [août 2023](https://workspace.google.com/marketplace/app/sharefile/1052051736075)**

# **ShareFile**

ShareFile a le plaisir d'annoncer une mise à jour majeure de notre fonctionnalité ShareFile Projects :

**Supprimer un projet**: les clients de ShareFile Premium ont désormais la possibilité de supprimer les projets qu'ils créent. Pour plus d'informations, voir Supprimer des projets.

**Les clients peuvent ajouter d'autres contributeurs à un projet** : ShareFile Les propriétaires de projets peuvent désormais autoriser les clients de leur projet à ajouter d'autres contributeurs de l' organisation du client. Pour plus d'informations, co[nsultez la section](https://docs.sharefile.com/fr-fr/sharefile/sharefile-app/sharefile-web/delete-project.html) Gestion des utilisateurs du pro‑ jet.

**Les propriétaires de projets peuvent ajouter des membres à l'équipe** : ShareFile Les propriétaires de projets peuvent ajouter des membres de leur équipe de leur organ[isation pour les aider dans leur](https://docs.sharefile.com/fr-fr/sharefile/sharefile-app/sharefile-web/projects.html#manage-project-users) [pro](https://docs.sharefile.com/fr-fr/sharefile/sharefile-app/sharefile-web/projects.html#manage-project-users)jet. Pour plus d'informations, consultez la section Gestion des utilisateurs du projet.

# **20 juillet 2023**

#### **ShareFile pour Windows 23.7.10**

Cette version résout les problèmes qui améliorent les performances globales.

Pour plus d'informations, consultez ShareFile pour Windows.

# **11 juillet 2023**

#### **ShareFile 23.7.3 pour Outlook**

Cette version résout les problèmes qui améliorent les performances globales.

Pour télécharger la dernière version, consultez la page de téléchargement de ShareFile for Outlook. Pour plus d'informations, voir ShareFile for Outlook

#### **Citrix Files 2370 pour iOS**

Cette version résout les problèmes qui améliorent les performances globales.

Pour de plus amples informations, consultez Citrix Files pour iOS.

# **10 juillet 2023**

#### **ShareFile 23.7 pour Windows**

Nous sommes fiers d'annoncer la nouvelle application ShareFile pour Windows. Pour télécharger ShareFile pour Windows, cliquez ici.

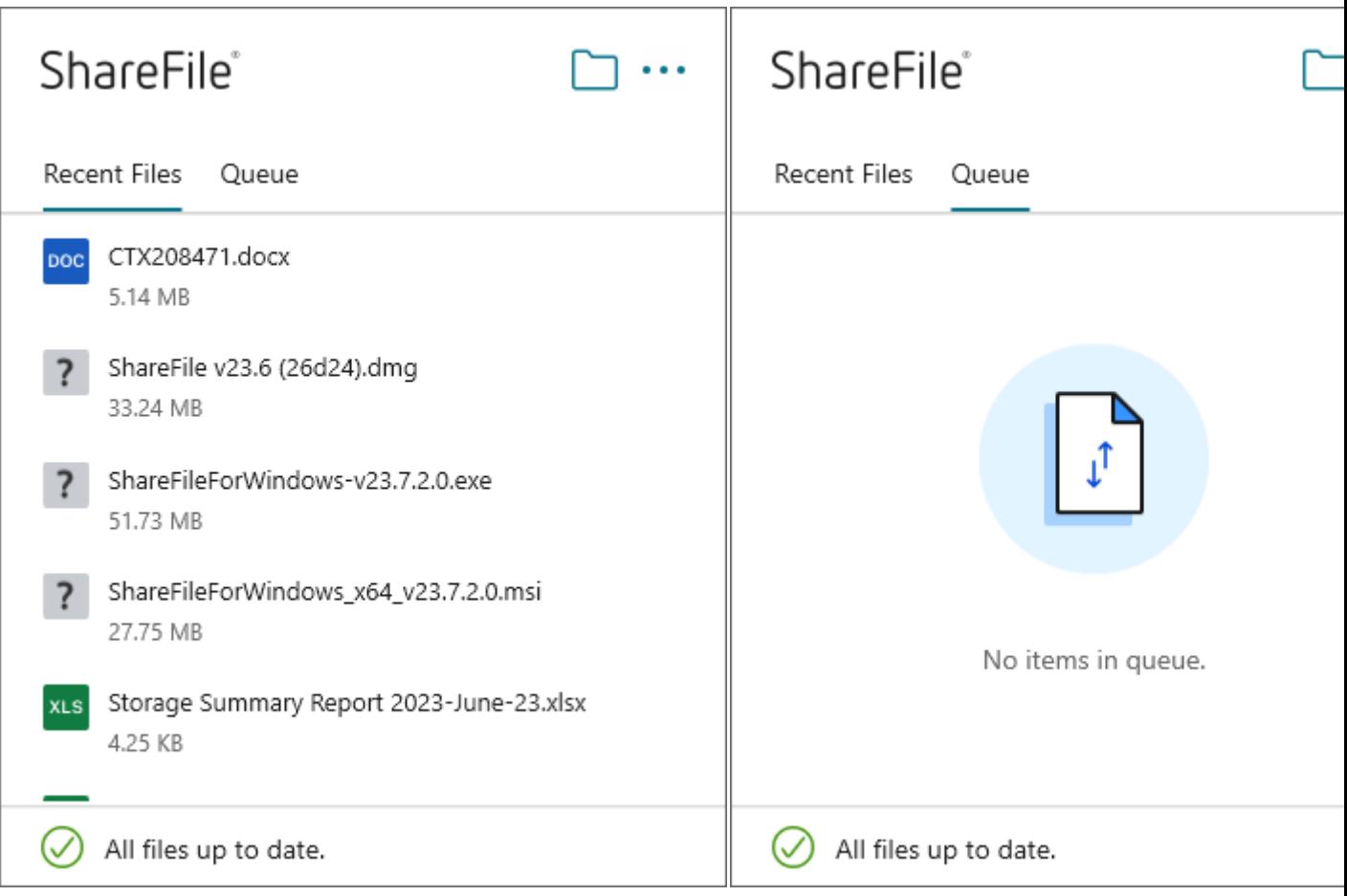

La nouvelle version de **ShareFile pour Windows** résout les problèmes qui améliorent les performances globales et inclut la mise à jour des fonctionnalités suivante :

**Nouvelle expérience en matière de fichiers de requête** : cette mise à jour propose davantage d' options pour demander des fichiers, notamment la création et la définition de liens améliorées, ainsi que l'accès pour des personnes spécifiques lors de l'utilisation de ShareFile pour Windows.

Pour plus d'informations, consultez ShareFile pour Windows.

#### **26 juin 2023**

#### **Citrix Files 2360 pour Android**

Cette version résout les problèmes qui améliorent les performances globales.

Pour plus d'informations, consultez Citrix Files pour Android.

# **20 juin 2023**

### **Citrix Files 2360 pour iOS**

Cette version inclut des améliorations pour les utilisateurs, notamment une mise à jour vers la version 23.4.0 pour le SDK MDX.

Pour de plus amples informations, consultez Citrix Files pour iOS.

# **23 mai 2023**

#### **ShareFile**

ShareFile est heureuse d'annoncer la refonte de nos écrans de connexion et de connexion. Nous avons amélioré l'accessibilité et la sécurité, ainsi qu'un nouveau logo modernisé et une nouvelle apparence. Aucune modification n'a été apportée à la fonctionnalité.

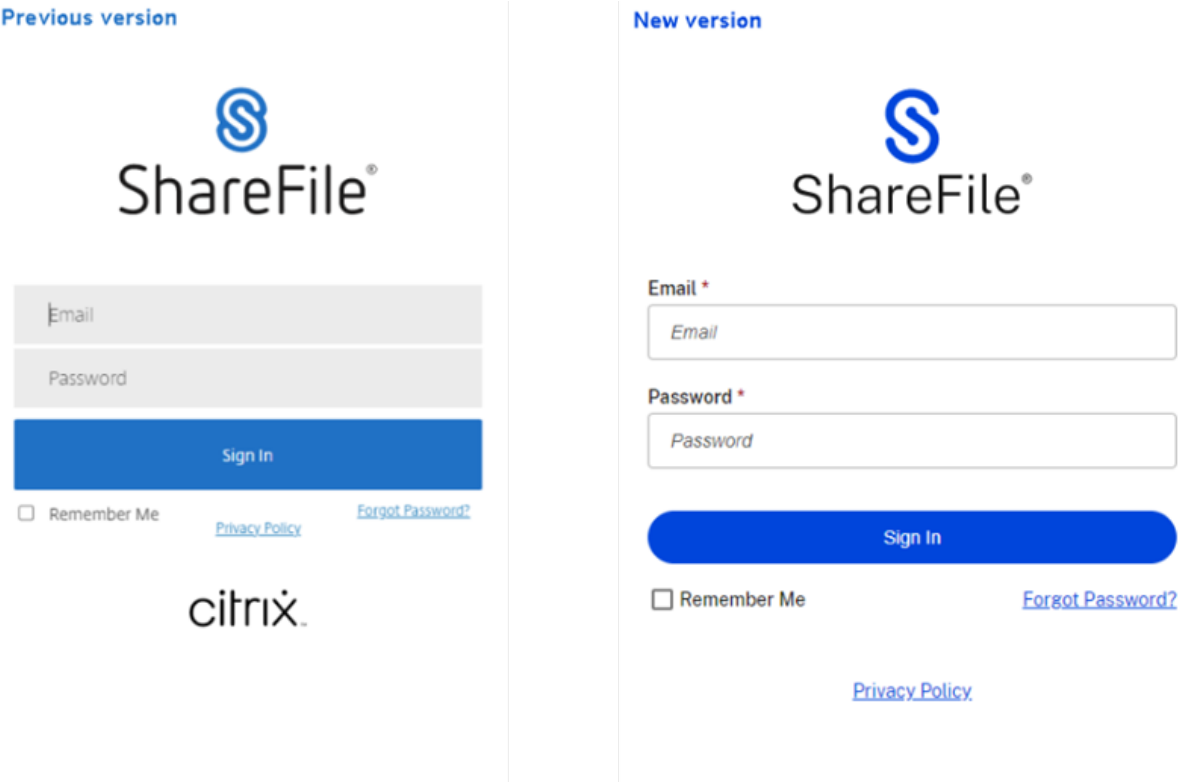

Connectez‑vous à votre compte ShareFile, en utilisant la méthode de votre choix dès aujourd'hui, pour découvrir notre nouvelle présentation.

# **22 mai 2023**

#### **Citrix Files 2355 pour iOS**

Cette version résout les problèmes qui améliorent les performances globales et inclut la nouvelle mise à jour suivante de nos fonctionnalités de partage avec les appareils iOS :

**Fonctionnalités de partage améliorées** : cette mise à jour inclut davantage d'options de partage, de création et de définition de liens, ainsi que d'accès pour des personnes spécifiques.

Pour plus d'[informations, consultez la sec](https://docs.sharefile.com/fr-fr/sharefile/citrix-files-app/citrix-files-ios/share-files.html)tion Charger des fichiers.

# **17 mai 2023**

#### **ShareFile annonce l'inclusion de\*.sharefile.io**

Ajoutez \*.sharefile.io pour les prochaines versions de la fonctionnalité ShareFile et les fonctionnalités améliorées.

Pour plus d'informations sur les personnes susceptibles d'être touchées, consultez la section Configuration du pare‑feu.

# **[11 mai 2023](https://docs.sharefile.com/fr-fr/sharefile/configure/firewall-ip.html)**

#### **StorageZones Controller 5.11.24**

Cette version inclut des mises à jour de sécurité et des problèmes résolus pour les contrôleurs de zone de stockage ShareFile.

Pour plus d'informations, consultez À propos de Storage Zones Controller.

#### **4 mai 2023**

#### **Salle de données virtuelle ShareFile**

La**salle de données virtuelle ShareFile** permet désormais aux clients de configurer facilement la conformité à la loi HIPAA et de protéger les documents sensibles stockés ou distribués lors de trans‑ actions confidentielles.

De plus, lors de la création d'un compte, les clients peuvent désormais sélectionner le plan de contrôle européen, ce qui permet d'utiliser le VDR à l'international tout en respectant les normes de l'UE et en suivant des directives strictes telles que le RGPD.

Pour plus d'informations, consultez la section Salle de données virtuelle ShareFile.

#### **1er mai 2023**

#### **ShareFile**

Cette version résout les problèmes qui améliorent les performances globales et inclut les nouvelles fonctionnalités suivantes :

**Contrats accélérés améliorés pour l'intégration des clients** : cette mise à jour inclut des fonction‑ nalités supplémentaires pour les clients actuels ainsi que des fonctionnalités supplémentaires de vis‑ ibilité et de gestion du flux de travail. Pour plus d'informations, consultez :

- Accords accélérés
- Création de modèles d'accords à remplissage automatique

Version**bêta d'[Automat](https://docs.sharefile.com/fr-fr/sharefile/sharefile-app/sharefile-web/accelerated-agreements)ed Workflows** : cette nouvelle fonctionnalité, destinée aux utilisateurs de Share[File Premium, vous permet de suivre et de gérer facilement la](https://docs.sharefile.com/fr-fr/sharefile/sharefile-app/sharefile-web/accelerated-agreements-templates.html) progression des accords accélérés. Pour plus d'informations, consultez :

• Flux de travail automatisés

#### **19 a[vril 2023](https://docs.sharefile.com/fr-fr/sharefile/sharefile-app/sharefile-web/automated-workflows.html)**

#### **Citrix Files 23.4 pour Windows**

Cette version résout les problèmes qui améliorent les performances globales et inclut les mises à jour suivantes :

**Fonctionnalités de partage améliorées** : cette mise à jour inclut davantage d'options de partage, de création et de définition de liens, ainsi que d'accès pour des personnes spécifiques.

L'[intégration de Citrix Workspace n](https://docs.sharefile.com/fr-fr/sharefile/citrix-files-app/citrix-files-windows/share.html)'est plus disponible.

Pour plus d'informations, consultez Citrix Files pour Windows.

#### **17 avril 2023**

#### **ShareFile pour Outlook**

Les applications Citrix Files changent leur nom en ShareFile. Dans cette version, Citrix Files pour Outlook s'appelle désormais **ShareFile for Outlook**.

L'intégration de Citrix Workspace n'est plus disponible.

Pour plus d'informations, voir ShareFile for Outlook

#### **29 mars 2023**

#### **Citrix Files 2330 pour iOS**

Cette version résout des problèmes qui améliorent les performances globales et inclut la nouvelle mise à jour suivante de nos fonctionnalités de téléchargement sur les appareils iOS :

**Charger des fichiers** : vous pouvez désormais charger des fichiers directement depuis votre appareil vers vos dossiers ShareFile.

Pour plus d'informations, consultez la section Charger des fichiers.

#### **22 mars 2023**

#### **Citrix Files 23.3 pour Mac**

Cette version inclut le support natif pour **Apple Silicon** et résout les problèmes qui améliorent les performances et la stabilité globales.

Pour plus d'informations, consultez Citrix Files pour Mac.

# **22 février 2023**

#### **ShareFile**

Cette version résout des problèmes qui améliorent les performances globales et inclut la nouvelle mise à jour suivante :

**Fonctionnalités de partage améliorées** : cette mise à jour inclut davantage d'options de partage, de création et de définition de liens, ainsi que d'accès pour des personnes spécifiques.

Pour plus d'informations, consultez la section Partage de fichiers.

# **14 février 2023**

#### **Citrix Files 2320 pour Android**

Cette version résout les problèmes qui améliorent les performances globales.

Pour plus d'informations, consultez Citrix Files pour Android.

#### **RightSignature**

Cette version résout des problèmes qui améliorent les performances globales et inclut les fonction‑ nalités suivantes :

**Refuser de signer** : les signataires peuvent désormais refuser de signer des documents provenant de comptes RightSignature. Pour plus d'informations, voir : RightSignature ‑ Refuser de signer.

Pour plus d'informations sur le produit, voir Signature électronique ‑ Problèmes résolus.

#### **Citrix Files 2320 pour XenMobile**

Cette version résout des problèmes qui améliorent les performances globales, notamment l'amélioration des téléchargements de fichiers depuis votre appareil iOS.

Pour de plus amples informations, consultez Citrix Files pour iOS.

#### **24 janvier 2023**

#### **Citrix Files 2310 pour iOS**

Cette version résout des problèmes qui améliorent les performances globales et inclut les téléchargements de fichiers locaux depuis votre appareil iOS.

Pour de plus amples informations, consultez Citrix Files pour iOS.

#### **12 janvier 2023**

#### **ShareFile 01‑12‑2023**

Cette version résout des problèmes qui améliorent les performances globales et inclut les nouvelles fonctionnalités suivantes :

**Accords accélérés** ‑ Cette nouvelle fonctionnalité destinée aux utilisateurs de ShareFile Premium améliore leur processus d'intégration des clients. Cette fonctionnalité réduit la durée du cycle d'intégration.

Pour plus d'informations, voir Accords accélérés - Intégration des clients.

# **Déployer**

#### <span id="page-27-0"></span>August 4, 2023

#### **REMARQUE :**

À compter du 30 avril 2023, les clients Citrix Workspace bénéficiant de droits ShareFile ne béné‑ ficieront plus de l'expérience des fichiers intégrés dans Citrix Workspace. Les utilisateurs ac‑ cèderont à leurs fichiers uniquement via leur compte ShareFile.com après cette date. Consultez la FAQ : découplez votre compte ShareFile de votre Citrix Workspace pour plus d'informations.

# **Aut[hentification unique pour les connecteurs sur site](https://docs.sharefile.com/fr-fr/citrix-content-collaboration/decouple-faq.html)**

En activant l'authentification unique pour les connecteurs, les clients Citrix Workspace ne seront plus invités à s'authentifier lorsqu'ils accèdent à vos partages réseau ou dossiers SharePoint derrière un contrôleur de zone de stockage.

Pour les comptes utilisant Storage Zones Controller version 5.7 et ultérieure, et les connecteurs lo‑ caux, vous pouvez activer l'authentification unique pour votre partage de fichiers réseau ou vos connecteurs SharePoint. Après avoir activé Citrix Content Collaboration pour Citrix Workspace, procédez comme suit :

- 1. Dans l'écran **Intégrations de services**, sélectionnez les trois points.
- 2. Sélectionnez **Modifier** pour modifier votre déploiement Citrix Content Collaboration.
- 3. Cochez la case**Utiliser les informations d'identification d'authentification unique pour les connecteurs sur site**.

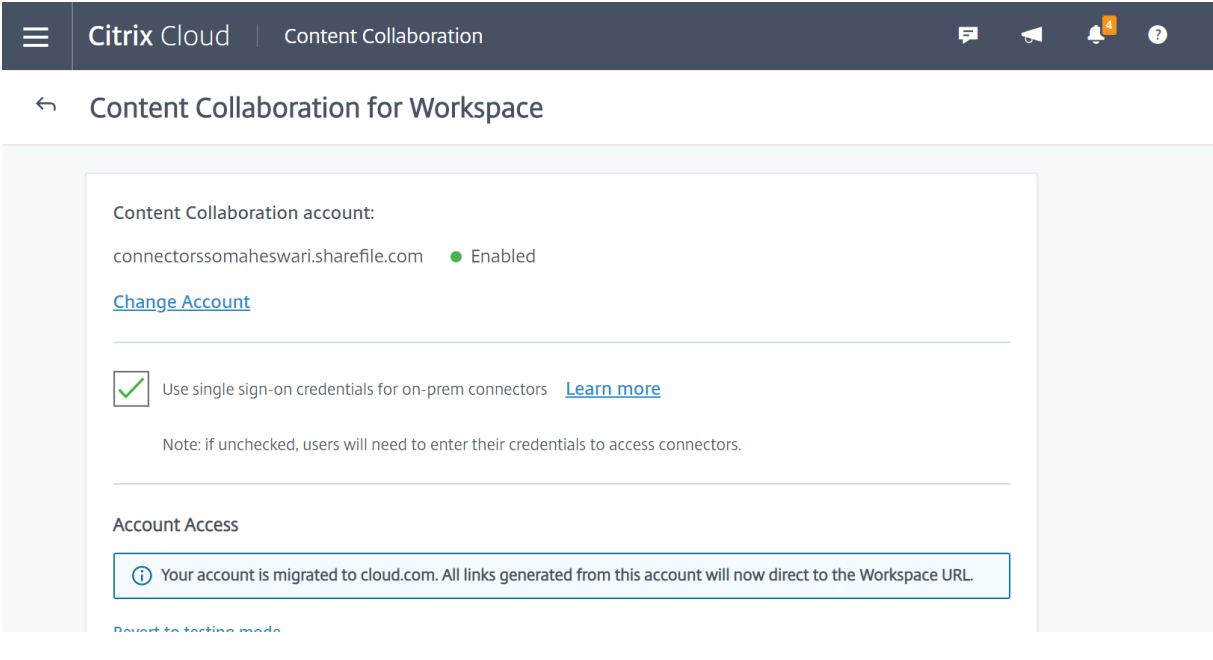

L'authentification unique n'est actuellement intégrée qu'à Active Directory. L'authentification unique n'est pas prise en charge avec les autres mécanismes d'authentification présents dans Workspace.

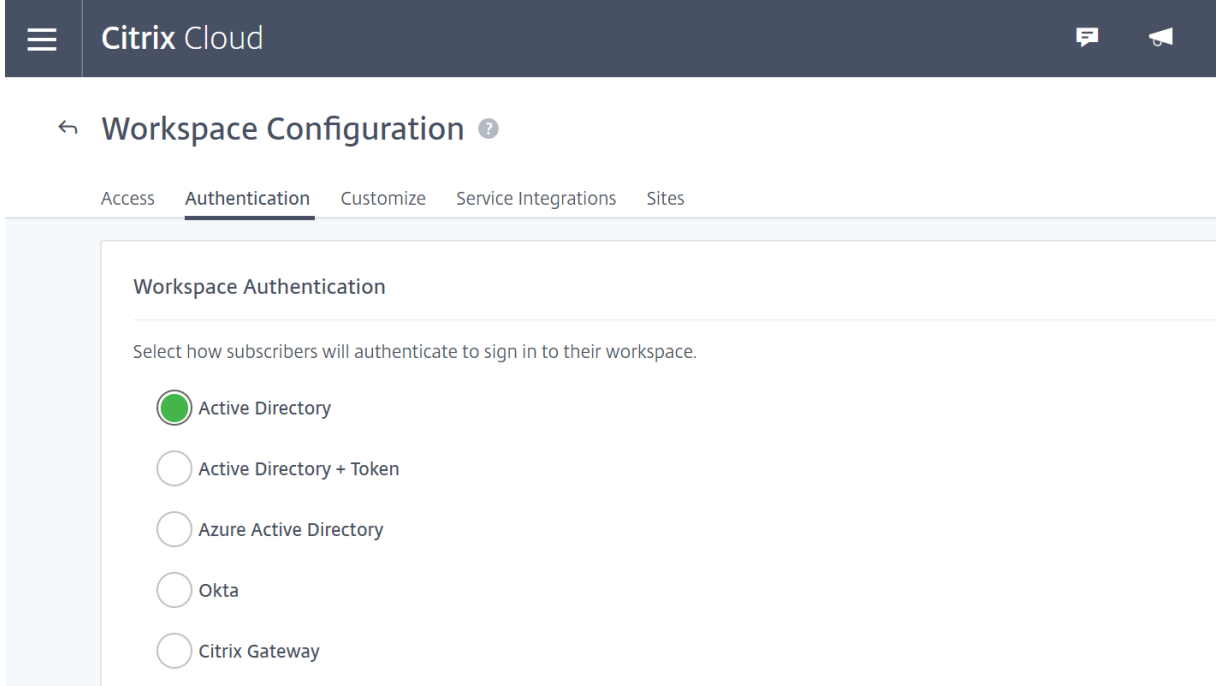

Après avoir activé Citrix Content Collaboration pour Citrix Workspace pour la première fois, le compte est en mode test. Le mode test signifie que même si les utilisateurs peuvent désormais se connecter à leur espace de travail et voir un onglet Fichiers, tous les nouveaux liens sont toujours générés sous forme de liens sharefile.com. Une fois que l'administrateur a terminé la migration vers Citrix Workspace pour Citrix Content Collaboration, tous les nouveaux liens sont générés sous forme de liens cloud.com et les anciens liens sharefile.com seront redirigés vers le lien cloud.com correspondant au compte.

#### **Remarque :**

L'authentification unique n'est pas prise en charge lorsque le compte est en mode test. Pour prendre en charge l'authentification unique, le compte doit être migré vers Citrix Workspace.

Pour migrer complètement les comptes vers Citrix Workspace, procédez comme suit :

- 1. Accédez au menu hamburger et sélectionnez **Configuration de l'espace de travail**.
- 2. Accédez à **Intégrations de services** et sélectionnez les trois points.
- 3. Sélectionnez **Modifier** pour modifier votre déploiement Citrix Content Collaboration.
- 4. Sous **Accès au compte**, sélectionnez **Migrer le compte vers cloud.com**.

Vous pouvez également revenir au mode test en suivant à nouveau les étapes et en sélectionnant **Revenir au mode test**.

Lors de la migration à partir du mode test, toutes les fonctionnalités disponibles sous une licence Citrix Content Collaboration ne sont pas disponibles dans Citrix Workspace.

Pour que les utilisateurs puissent voir l'onglet Fichiers, l'adresse e-mail de l'utilisateur de leur employé dans Citrix Content Collaboration doit correspondre à leur adresse e‑mail dans le magasin de l'utilisateur de l'entreprise (Active Directory ou Azure Active Directory). Cela se fait soit en créant manuellement l'utilisateur employé, soit en utilisant User Management Tool.

**REMARQUE :**

Pour garantir le bon fonctionnement d'Azure Activ[e Directory avec Citrix C](https://docs.sharefile.com/fr-fr/user-management-tool/)ontent Collaboration, votre Azure Active Directory doit disposer d'une adresse e-mail principale pour chaque utilisateur. Cela nécessite que votre abonnement Microsoft inclue un abonnement Office 365 avec Exchange Online ou que vous devez connecter votre Azure Active Directory à votre Active Directory local à l'aide d'Azure Active Directory Connect.

# **Désactiver la C[ontent Collaboration dans C](https://www.microsoft.com/en-us/download/details.aspx?id=47594)itrix Workspace**

Si vous devez désactiver Citrix Content Collaboration dans Citrix Workspace, effectuez les opérations suivantes :

- 1. Sous **Configuration de l'espace de travail > Intégrations de services > Citrix Content Col‑ laboration**, sélectionnez les points de suspension.
- 2. Cliquez sur **Désactiver**.

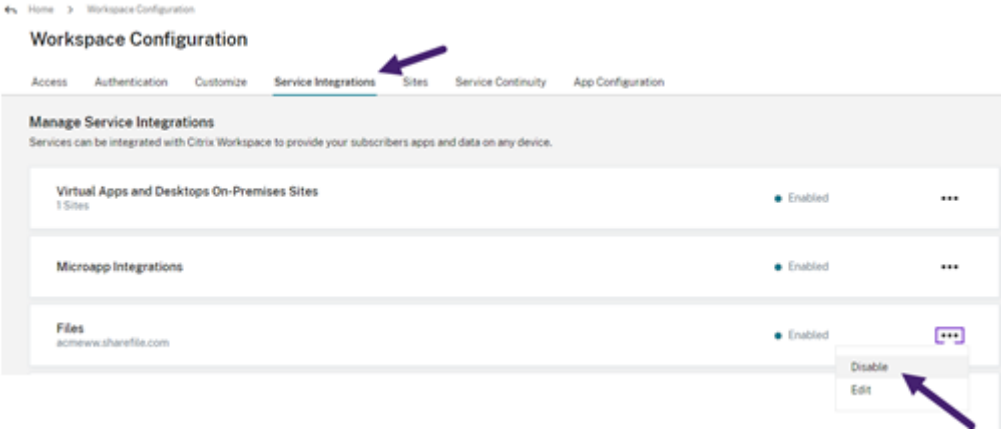

Une fois Citrix Content Collaboration désactivé, tous les utilisateurs doivent accéder à Citrix Content Collaboration via sharefile.com et tous les nouveaux partages utilisent le domaine sharefile.com. Le déploiement complet de la désactivation peut prendre jusqu'à 30 minutes.

# **Fonctionnalités de Content Collaboration non prises en charge**

Lorsque vous utilisez des applications ShareFile, cliquez sur **Se connecter avec Citrix Workspace** pour vous connecter à l'aide de vos informations d'identification Citrix Workspace.

Les fonctionnalités disponibles sous une licence Citrix Content Collaboration ne sont pas toutes disponibles dans Citrix Workspace. Voici une liste de ces fonctionnalités :

# **Fonctionnalités et paramètres qui ne sont pas actuellement pris en charge**

- Les applications anonymes Citrix Virtual Apps and Desktops ne sont pas prises en charge lorsque Citrix Content Collaboration (Files) est activé dans un espace de travail
- Salle de données virtuelle ShareFile etfonctionnalités limitées aux comptes de salle de données virtuelle ShareFile, tels que Folder Q&R
- Vérification en deux étapes spécifique à l'utilisateur externe (client)
- L'option FTP pour accéder aux fichiers n'est pas prise en charge dans Workspace
- Invitations de dossier

# **Fonctionnalité et paramètres désormais configurés dans Citrix Cloud au lieu de ShareFile**

- Marque ShareFile existante : la personnalisation de l'espace de travail est disponible dans la configuration de l'espace de travail.
- Sous‑domaines ShareFile secondaires : vous pouvez personnaliser une seule URL d'espace de travail dans Configuration de l'espace de travail.
- L'authentification Workspace prend en charge AD, Azure AD ou Okta. SAML et Google Identity sont disponibles dans Tech Preview.

# **Outil de migration de Citrix Files**

L'outil de migration Citrix Files permet aux utilisateurs de migrer une grande quantité de données ainsi que la propriété du dossier et les autorisations vers Citrix Files à partir d'un partage réseau ou d' un système de fichiers local.

#### **Configuration système requise**

- .NET Framework 4.6.2 ou version ultérieure
- Windows 7 ou version ultérieure, Windows 2008 Server ou version ultérieure

#### **Limitations**

- Cette fonctionnalité n'est pas disponible pour les utilisateurs clients.
- Cette application respecte les limites du chemin d'accès aux fichiers Microsoft . Les fichiers qui dépassent la limite de chemin d'accès ne sont pas migrés.
- Dans le cas peu probable où un transfert de fichiers provoquerait trop de trafic sur l'infrastruc‑ ture Citrix Content Collaboration, Citrix [Files peut suspendre le transfert. Le t](https://docs.microsoft.com/fr-fr/windows/desktop/FileIO/naming-a-file)ransfert reprend automatiquement.
- Les fichiers actuellement utilisés par un autre programme ne sont pas migrés.
- Cet outil ne prend pas en charge la migration de plus de 50 000 dossiers.
- Vous ne pouvez pas utiliser cet outil pour transférer des fichiers vers une zone de stockage re‑ streint sur site.
- Nous n'avons pas testé cet outil sur des machines virtuelles et ne pouvons pas être totalement pris en charge dans un tel environnement.

#### **Recommandations**

- Étant donné que les fichiers en cours d'utilisation ne sont pas chargés pendant la migration, nous vous recommandons d'utiliser l'outil de migration Citrix Files en dehors des heures de bureau afin de minimiser les interférences avec vos utilisateurs.
- Pour de meilleures performances, nous vous recommandons d'utiliser l'outil de migration Citrix Files en dehors des heures d'ouverture des États‑Unis.
- Évitez les connexions sans fil lorsque cela est possible.
- L'outil a été testé avec succès pour un maximum de 3 To de données. Si vous avez davantage de données à migrer, nous vous recommandons de diviser les données pour qu'elles soient égales ou inférieures à 3 To.

#### **Installation**

Téléchargez l'outil de migration Citrix Files. Une fois téléchargé, exécutez le fichier d'installation pour commencer l'installation. Si .NET Framework 4.6.2 ou version ultérieure n'est pas installé sur votre ordinateur, il est installé pour vous. Une fois installé, un raccourci est ajouté à votre bureau et au menu Démarrer. Po[ur de meilleurs résultats, nou](http://dl.sharefile.com/sfmt)s vous recommandons d'installer l'outil de migration sur le serveur ou l'ordinateur sur lequel résident vos données.

Par défaut, cette application s'installe dans *C:\Program Files\Citrix\ShareFile*. Si vous souhaitez mod‑ ifier l'emplacement d'installation, cliquez sur **Options** et spécifiez l'emplacement.

# **Mise à jour automatique**

Lorsque vous lancez l'outil de migration Citrix Files, il recherche les mises à jour et vous invite à procéder à l'installation lorsqu'une mise à jour est disponible. Nous vous recommandons de toujours mettre à jour vers la dernière version.

# **Connexion à l'outil de migration Citrix Files**

Lorsque vous lancez l'outil de migration Citrix Files, vous êtes invité à vous connecter à votre compte. Connectez‑vous au compte sur lequel vous souhaitez télécharger des fichiers.

Une fois connecté, les détails du compte sont cryptés et stockés dans le fichier app\_settings.cfg, ce qui vous évite de vous connecter chaque fois que vous lancez l'application. Vous pouvez vous déconnecter ou supprimer ce fichier pour vous connecter à un autre compte. Le fichier app\_settings.cfg se trouve dans USERNAME\AppData\Roaming\Citrix\ShareFile\Migration Tool. Il ex‑ iste également des fichiers uniques créés contenant les détails de migration pour chaque utilisateur unique connecté.

Une fois connecté, la vue Accueil s'affiche. À partir de la vue Accueil, vous pouvez commencer un nouveau transfert, afficher votre file d'attente de migration, gérer vos migrations planifiées et fournir des commentaires.

Connectez‑vous avec le compte administrateur principal pour transférer les données, la propriété et les autorisations. Si la connexion utilisée n'est pas l'administrateur principal, seules les données sont migrées.

# **Utilisation de l'outil de migration Citrix Files**

**Nouveau transfert** Sélectionnez **Nouveau transfert** pour initier un nouveau transfert. La fenêtre **Choisir le type de transfert** s'affiche.

Choisissez entre **Données uniquement**, **Autorisations Données+( mapper vers des dossiers per‑ sonnels)**ou **Autorisations Données+( mapper vers des dossiers partagés)** pour votre migration de vos données de la source d'origine vers Citrix Files. La fenêtre **Nouveau transfert** s'affiche.

Utilisez **Sélectionner le répertoire à transférer** pour rechercher un répertoire à déplacer vers Citrix Files.

Lorsque vous sélectionnez **Données uniquement**, **Choisir la destination** vous permet de choisir le dossier de destination de téléchargement dans votre compte Citrix Files.

Lorsque vous sélectionnez **Données+autorisations (mapper vers des dossiers personnels) ou Données+autorisations(mapper vers des dossiers partagés)**, les**options d'autorisation de dossier Configurer** vous permettent de transférer la propriété du dossier et les autorisations d' accès ou uniquement la propriété du dossier pendant la migration. Vous pouvez également créer des dossiers pour les utilisateurs qui ne se sont pas encore connectés.

**Configurer les options de transfert** vous permet de choisir un moment précis pour effectuer le trans‑ fert, de créer un dossier au niveau racine et de migrer tous les dossiers de ce transfert à l'intérieur de celui‑ci, et d'activer l'option de ne pas télécharger de fichiers lorsqu'une version plus récente du fichier existe dans le dossier de destination dans Citrix Files.

Lorsque vous utilisez les options**Données+autorisations (mapper vers des dossiers personnels)**ou **Données+autorisations (mapper vers des dossiers partagés)**, vous devez vous connecter à votre Active Directory. Vous pouvez vous connecter en tant qu'utilisateur actuellement connecté ou en tant qu'utilisateur différent si vous le souhaitez.

# **Remarque :**

Nous vous recommandons d'exécuter l'outil de migration Citrix Files sur la machine connectée au domaine à partir duquel les détails de l'utilisateur sont récupérés pour la migration de propriété et d'autorisations.

Une fois que vous avez sélectionné toutes les options, cliquez sur **Continuer**et la fenêtre **Confirmer le transfert** apparaît.

# **Options de transfert de confirmation**

- Type de migration : spécifie le type de transfert sélectionné par l'administrateur
- Source : spécifie l'emplacement à partir duquel les données sont migrées
- Destination : spécifie l'emplacement vers lequel les données sont migrées
- Nombre total de fichiers : nombre de fichiers en cours de migration
- Total Files Size : taille totale de tous les fichiers en cours de migration
- Expected Time : temps approximatif de fin de la migration
- Types defichiers exclus : affiche la liste des types defichiers exclus. Utilisez le lien **Exclure** fourni pour exclure tous les fichiers de la migration.
- Éléments impossibles à transférer : s'il y a des fichiers ou des dossiers qui ne peuvent pas être migrés, utilisez le lien**Réviser** pour voir de quels fichiers ou dossiers ne peuvent pas être migrés.

Lorsque vous cliquez sur le lien **Exclure**, la fenêtre **Options avancées : Exclure les types de fichiers** s'affiche. Vous pouvez choisir de saisir manuellement un type de fichier à exclure de la migration ou choisir l'un des types de fichiers affichés à exclure de la migration.

Lorsque vous cliquez sur le lien **Vérifier**, la fenêtre **Articles ne pouvant pas être transférés** s'affiche. Les fichiers et les dossiers sont présents si l'utilisateur qui s'est connecté ne dispose pas des autorisations requises pour la migration ou si des fichiers sont actuellement utilisés par d'autres applications. Résolvez le problème d'autorisations oufermez toute application utilisant lesfichiers pour poursuivre la migration.

Lorsque vous utilisez les options **Données+autorisations (mapper vers des dossiers personnels)** ou **Données+autorisations (mapper vers des dossiers partagés)** et s'il existe des comptes ou des groupes non présents dans Citrix Content Collaboration, le lien**Consulterles comptes etles groupes manquants** apparaît. Lorsque vous cliquez sur le lien, la fenêtre **Liste des comptes et groupes ab‑ sents** s'affiche. Si aucun compte n'est présent dans Citrix Content Collaboration pour les utilisateurs répertoriés, cesfichiers et dossiers ne sont pas migrés. Pour éviter cela, vous pouvez rapidement créer un compte pour les utilisateurs, puis procéder à la migration.

Les autorisations de groupe ne sont migrées que si des groupes dans Citrix Content Collaboration sont créés à l'aide de User Management Tool. Si des groupes sont créés manuellement, les autorisations ne sont pas migrées.

Les fichiers de migration des autorisations se trouvent dans le dossier USERNAME\AppData\ Roaming\Citrix\ShareFile\Migration Tool\Permission Data.

Les fichiers et dossiers qui restent inaccessibles ne sont pas migrés. Vous pouvez poursuivre la migration des autres fichiers et dossiers même lorsque des éléments sont inaccessibles.

Cliquez sur **Transférer des fichiers** pour démarrer la migration.

# **Queue**

Vous pouvez utiliser File d'attente pour afficher les transferts en **cours**, **en attente**, **annulés**ou **ter‑ minés**.

En**cours d'exécution :** Cliquez sur **Afficher** sur un travail en cours pour afficher le **message Transfert …** fenêtre. L'état du transfert de fichiers et de dossiers s'affiche. Vous pouvez suspendre ou annuler le transfert à partir d'ici.

**En attente :** le fait de cliquer sur **Afficher** sur un travail en attente affiche la fenêtre **Transfert en attente** . Les détails du transfert en attente s'affichent. Si le transfert est planifié, les détails du plan‑ ificateur apparaissent également. Vous pouvez annuler le transfert ici.

**Annulé :** le fait de cliquer sur **Afficher** sur un travail annulé affiche la fenêtre **Transfert annulé** . Les détails de la tâche annulée s'affichent. Vous pouvez recommencer le transfert à partir d'ici.

**Terminé :** Cliquez sur **Afficher** sur un travail terminé pour afficher la fenêtre **Transfert terminé** . Les détails du transfert terminé s'affichent. Les liens vers les journaux pour les téléchargements échoués ou annulés peuvent être consultés ici.

# **Gérer les horaires**

Gérer les horaires vous permet de choisir le moment où les transferts sont exécutés. Vous pouvez utiliser cette option pour exécuter des migrations en dehors des heures de pointe.

Cliquez sur **Créer un nouveau programme** pour créer un nouveau calendrier. Ce menu répertorie les programmes créés. Vous pouvez afficher, modifier ou supprimer les planifications créées à l'aide des options fournies.

#### **Remarque :**

Nous vous recommandons de gérer les migrations de données volumineuses à l'aide du planificateur. Planifiez les transferts en dehors des heures de pointe pour une bande passante et une vitesse maximales.

Assurez‑vous que les détails corrects sont ajoutés au planificateur de tâches. Lorsque plusieurs créneaux sont sélectionnés, plusieurs instances sont ajoutées dans le planificateur de tâches.

L'utilisateur qui a planifié la migration doit être connecté. Si l'utilisateur n'est pas connecté, la migration n'est pas initiée dans ce créneau horaire spécifique.

Pauser le transfert Dans le cas peu probable où le transfert provoquerait trop de trafic sur l'infrastructure Citrix Content Collaboration, Citrix Files peut suspendre le transfert. L'outil de migration Citrix Files essaie continuellement de reprendre le transfert pendant cette période. Un message d' avertissement s'affiche en bas de l'écran de transfert. L'utilisateur ne peut pas annuler le transfert manuellement, mais peut annuler le transfert.

Si le nombre de nouvelles tentatives dépasse 48, contactez le support Citrix.

Si l'utilisateur reçoit le message d'avertissement « Votre compte n'est actuellement pas disponible pour effectuer des transferts », la pause peut toujours être activée. L'utilisateur peut soit attendre que ce problème soit résolu, soit réessayer ultérieurement en fermant puis en relançant l'application.

#### **Journaux de migration**

Une fois le transfert terminé, vous pouvez consulter les détails de la migration et toutes les erreurs rencontrées au cours du processus de migration.

# **Fichiers journaux générés**

- SFMT [TimeStamp] [FolderName].log Ce journal contient les détails complets de la migration à partir du lancement de l'outil de migration Citrix Files.
- Informations sur le transfert [TimeStamp][FolderName].log : ce journal contient des informations détaillées sur le transfert.
- Transfert [TimeStamp][FolderName].log : ce journal contient tous les fichiers et dossiers qui ont été transférés avec succès.
- Échec du transfert [TimeStamp][FolderName].log Ce journal contient une brève explication expliquant pourquoi le transfert d'un fichier a échoué.
• Transfert annulé [TimeStamp][FolderName].log - Ce journal contient une brève explication des raisons pour lesquelles un transfert a été annulé.

Pour le débogage, les [TimeStamp][FolderName].log journaux « SFMT » [TimeStamp][ FolderName].log et « Transfer Info » sont requis. Les journaux sont stockés sur USERNAME\ AppData\Roaming\Citrix\ShareFile\Migration Tool\Logs

### **Désinstallez l'outil de migration Citrix Files**

Pour désinstaller l'outil de migration Citrix Files, utilisez le menu Programmes et fonctionnalités du Panneau de configuration Windows ou exécutez à nouveau le fichier d'installation.

### **Avertissement :**

Les journaux de migration qui ont été créés lors des transferts sont supprimés au cours du processus de désinstallation.

# **Configuration**

June 27, 2023

### **Configurer**

- 1. Provisionner des administrateurs.
- 2. Provisionner des utilisateurs.

### **Provisionner des administrateurs**

Lorsque votre compte est créé, il est configuré avec un compte d'administrateur principal.

### **Provisionner des utilisateurs**

Pour commencer à utiliser votre compte Content Collaboration, vous devez ajouter des utilisateurs et configurer l'authentification.

# **Présentation de l'administrateur**

#### March 17, 2024

La page de présentation de l'administrateur fournit des informations résumées sur votre compte en utilisant à la fois le **résumé du compte** et l'**utilisation de l'espace de stockage**. Un lien Afficher les notes de mise à jour vers les nouveautés de la documentation de ShareFile est fourni au bas de la page.

### **[Infor](https://docs.sharefile.com/fr-fr/sharefile/whats-new.html)mations sur le compte**

La section des informations sur le compte fournit les informations suivantes : nom du compte, identifiant du compte, type de plan, propriétaire du compte et licences utilisateur allouées. La page affiche également tous les droits associés à votre compte.

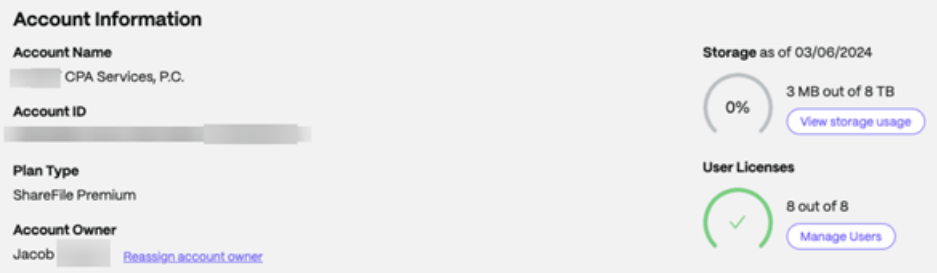

### **Titulaire du compte**

Il s'agit d'un administrateur dont les compétences et l'expérience permettent d'obtenir de plus grandes autorisations et qui conserve toutes les autorisations utilisateur disponibles sur le compte. Il ne peut être supprimé par aucun autre utilisateur. Si une fonctionnalité de compte est ajoutée au compte, le propriétaire du compte y a automatiquement accès. Tous les autres utilisateurs doivent obtenir l'accès souhaité par le propriétaire du compte.

Tous les accès ultérieurs au compte du client sont gérés par le propriétaire du compte ou par les ad‑ ministrateurs désignés par le propriétaire du compte.

**Identifier le titulaire du compte** Pour identifier le propriétaire actuel du compte, accédez à **Con‑ tacts** > **Parcourir les employés**. Le titulaire du compte possède une icône spéciale à droite de son nom.

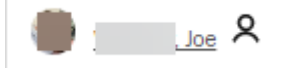

Le titulaire du compte est également indiqué sur la page **Gérer > Informations sur le compte**.

**Changer le propriétaire du compte** Le titulaire actuel du compte peut utiliser l'option **Réaffecter le propriétaire du compte** pour désigner un nouveau titulaire de compte. Procédez comme suit pour effectuer cette tâche.

- 1. Pour changer le titulaire d'un compte, le propriétaire actuel du compte doit se connecter et accéder à **Paramètres > Paramètresd'administration**>**Informations sur le compte**.
- 2. Sélectionnez **Réattribuer le propriétaire du compte**.

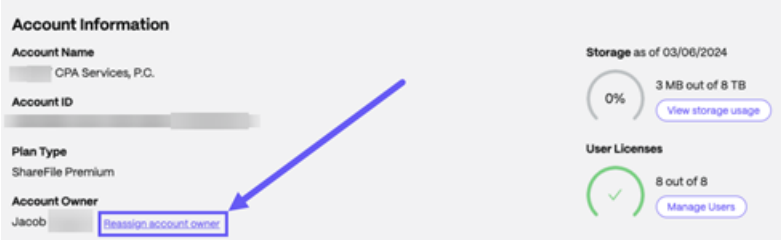

3. Utilisez « Rechercher les employés existants » pour localiser le nouveau propriétaire du compte, puis sélectionnez **Attribuer un nouveau propriétaire du compte**.

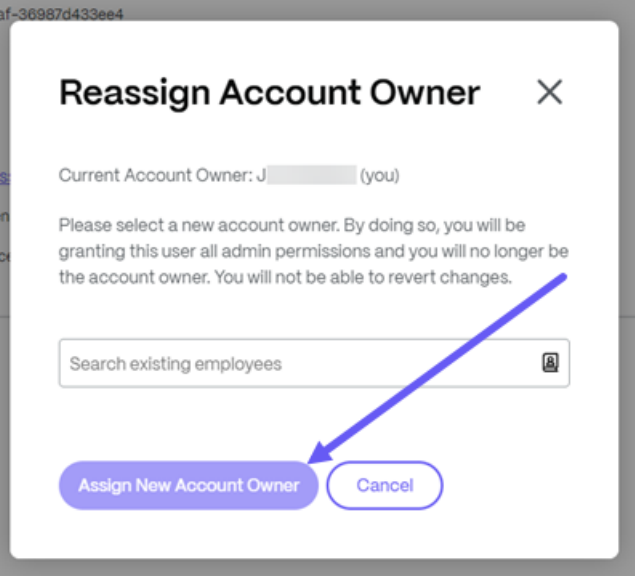

#### **Remarques :**

- Le nouveau titulaire du compte doit être un utilisateur employé du compte, et cet utilisateur doit s'être connecté au moins une fois.
- L'option**Réaffecter le propriétaire du compte** n'est disponible que pour le titulaire actuel du compte.

Si le propriétaire actuel du compte n'est pas disponible pour effectuer cette demande, contactez le support ShareFile.

**Stockage** L'indicateur **de stockage** indique le stockage utilisé (XX Go sur XX To) et la date à laquelle le stockage a été mis à jour.

### **Informations sur l'entreprise**

La section Informations sur l'entreprise fournit les informations suivantes : nom de l'entreprise, numéro de téléphone, secteur d'activité, adresse, site Web, numéro de fax et nombre d'employés. En plus de cela, cette section comprend les coordonnées des principaux contacts de l'entreprise.

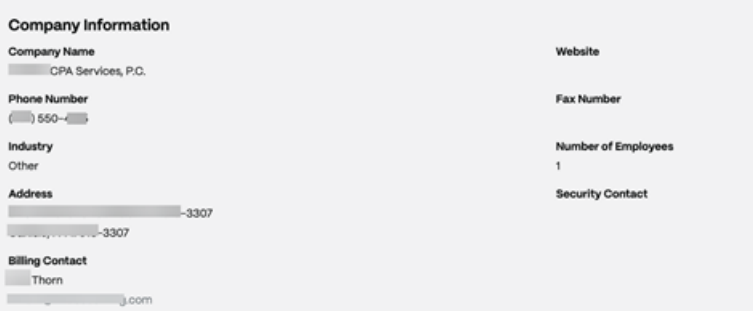

- **Contacts de facturation** ‑ Ces contacts peuvent recevoir des communications relatives à la fac‑ turation de la part de ShareFile.
- **Contacts de sécurité** ‑ Ces contacts peuvent recevoir des communications liées à la sécurité de la part de ShareFile

#### **IMPORTANT**

Assurez‑vous que les **contacts de facturation et les contactsde sécurité** sont correctement mis à jour pour éviter de manquer des communications importantes provenant de ShareFile.

## **Infos sur le compte d'entreprise**

September 4, 2023

### **Rapports**

Utilisez les rapports ShareFile pour voir comment le compte est utilisé en créant des rapports récurrents et non récurrents qui suivent l'utilisation, l'accès, la messagerie, le stockage et d'autres détails. Pour plus d'informations sur l'utilisation des rapports, consultez la section Rapports ShareFile.

## **Branding d'entreprise**

Le nom du compte ou de l'entreprise de votre compte permet au personnel d'assistance de ShareFile d'identifier votre compte. C'est également le nom qui apparaît sur toutes les correspondances liées à la facturation. En général, le nom de votre compte est le même que celui de votre entreprise.

### **Configurer l'image de marque de l'entreprise**

Suivez les instructions ci-dessous pour configurer l'image de marque de votre entreprise.

1. Accédez à **Paramètres > Paramètresd'administration**>**Informations sur le compte de l'en‑ treprise**>**Modifier l'image de marque de l'entreprise**.

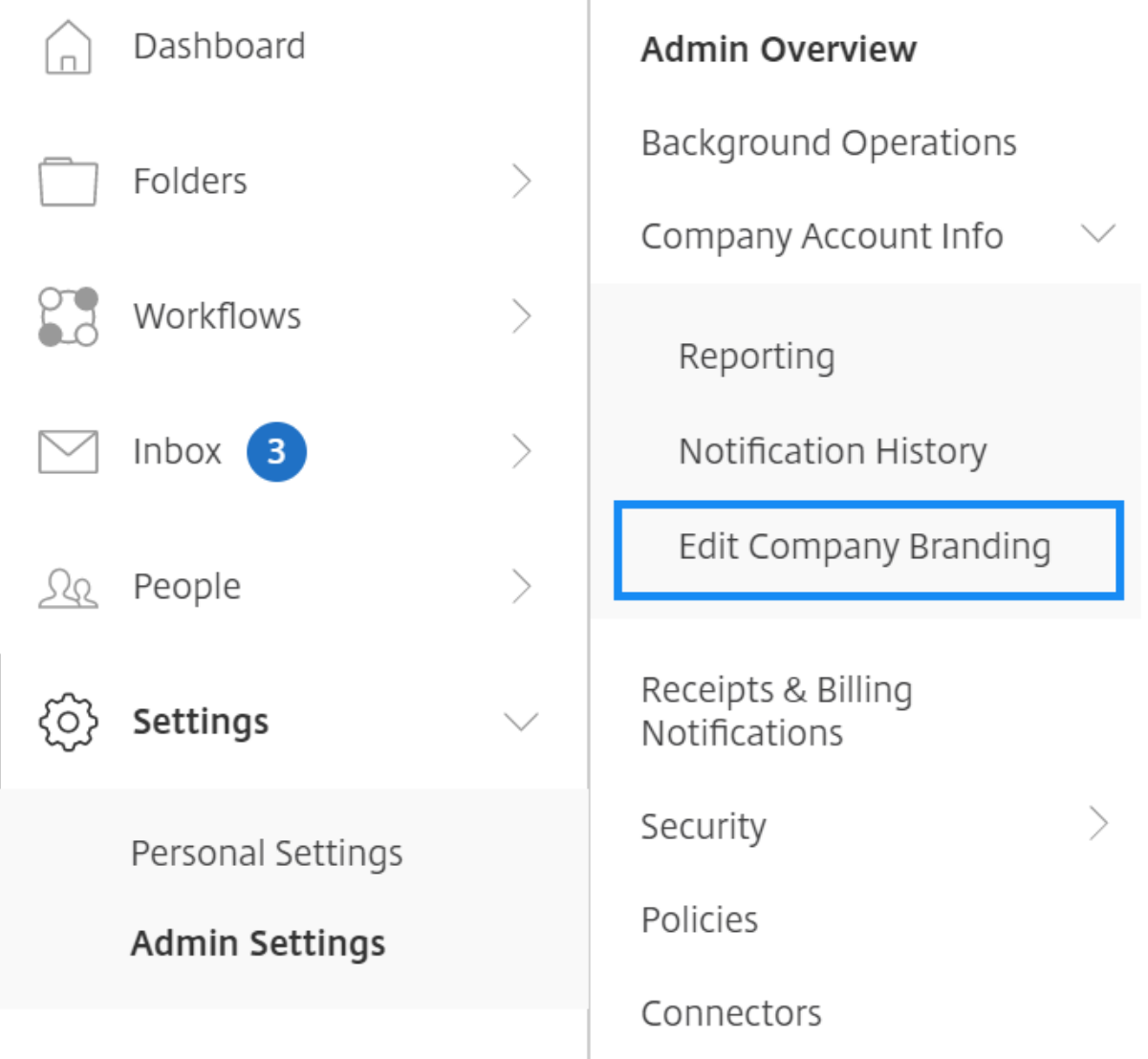

La page Modifier la marque de l'entreprise s'affiche.

1. Sous **Nom du compte**, saisissez le nom du compte.

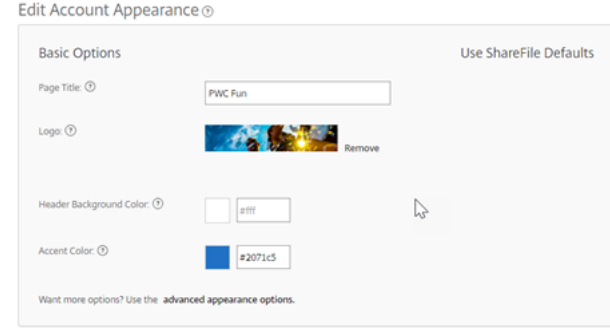

- 2. Avec **Modifier l'apparence du compte** dans **les options de base**, vous pouvez effectuer les actions suivantes :
	- Modifiez le **titre de page** qui apparaît en haut de la fenêtre.
	- Téléchargez le logo de votre entreprise.
	- Changez la **couleur d'arrière‑plan de la tête**.
	- Changez la **couleur d'accent**.

#### **REMARQUE :**

Par défaut, la page des options **de base** utilise le titre de la page, le logo, la couleur d' arrière-plan de l'en-tête et les couleurs d'accent que vous avez sélectionnées. Pour personnaliser l'apparence, utilisez le lien des **options d'apparence avancées** sur la page pour développer les options disponibles. Pour plus d'informations, voir Modifier l' apparence du compte.

3. Sélectionnez **Enregistrer** en bas de la page pour enregistrer les modifications app[ortées à votr](https://docs.sharefile.com/fr-fr/sharefile/configure/admin-settings/company-account-info.html#edit-account-appearance)e pa[ge de marque.](https://docs.sharefile.com/fr-fr/sharefile/configure/admin-settings/company-account-info.html#edit-account-appearance)

#### **Modifier l'apparence du compte**

Les options suivantes sont définies par les utilisateurs dotés de l'autorisation **Modifier l'apparence du compte** définie. Elles sont facultatives.

Edit Account Appearance ®

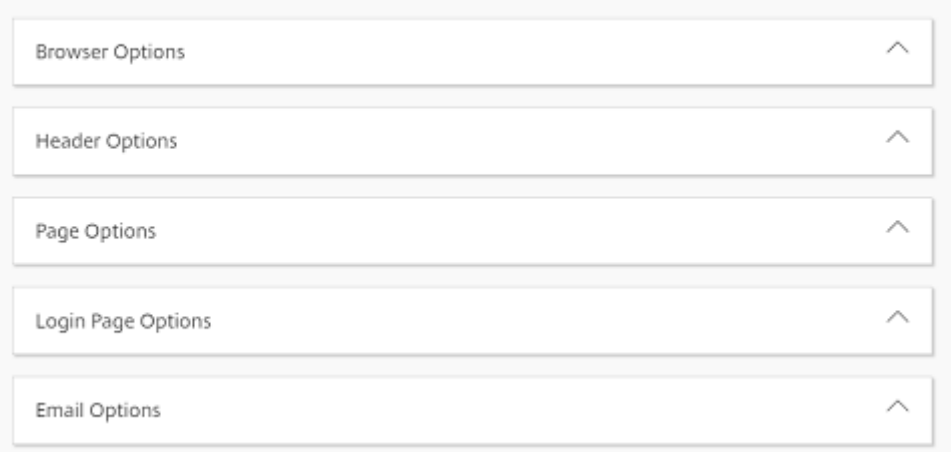

- **Options du navigateur** : vous permet de modifier le titre de la page et le favicon dans l'apparence du compte.
- **Options d'en‑tête** : vous permettent de modifier le logo, l'image d'arrière‑plan et la couleur d'arrière‑plan dans l'apparence du compte.

#### **Remarques :**

- **–** L'image du logo ne doit pas dépasser 80 pixels et pas plus large que 400 pixels
- **–** L'image d'arrière‑plan peut être de n'importe quelle taille, mais elle n'affiche que les 80 premiers pixels verticaux et se répètera horizontalement et verticalement.
- **–** La couleur d'arrière‑plan par défaut est le blanc, mais n'importe quel code couleur HTML peut être utilisé. Si une couleur et une image sont saisies, c'est l'image qui s' affiche, et non la couleur.
- **Options de page** : vous permet de définir la couleur de la barre d'accent en haut des onglets et dans les zones de contenu.
- **Options de page de connexion** : vous permettent de télécharger un logo, de sélectionner la couleur d'arrière-plan du logo, une couleur d'arrière-plan, de télécharger une image d'arrièreplan et de fournir une description de votre page.
- **Options de courrier électronique** : vous permettent de télécharger un logo, de fournir une description d'en-tête et de fournir une description de pied de page.

Lorsque toutes vos options avancées sont terminées, sélectionnez **Enregistrer** au bas de la page.

#### **Modifier les sous‑domaines**

Avec votre compte ShareFile, vous pouvez accéder à trois sous‑domaines. Tous ces sous‑domaines partagent la même image de marque personnalisée pour le compte de votre entreprise.

Les conditions suivantes sont nécessaires pour créer des sous-domaines :

- Ne contient que des lettres, des chiffres et des traits d'union.
- Ne commence pas par un trait d'union.
- Comporte au moins 2 caractères.

Une fois que vous avez ajouté les sous‑domaines, sélectionnez **Enregistrer** en bas de la page.

## **Facturation**

May 28, 2024

La page **Facturation** vous permet de consulter les reçus, de modifier les informations de facturation et d'autres activités connexes.

Dans votre compte ShareFile, accédez à **Paramètres > Paramètres** d'**administration** > **Facturation** pour accéder à :

- Reçus et notifications de facturation
- Modifier les informations de facturation

### **Reçu[s et notifications de facturation](https://docs.sharefile.com/fr-fr/sharefile/configure/admin-settings/billing.html)**

Utilisez la page **Reçus et notifications de facturation** pour consulter et télécharger afin d'imprimer vos factures pour votre compte ShareFile.

Vous pouvez sélectionner **Payer maintenant** pour payer votre facture. Voir Payer maintenant pour plus d'informations.

Pour télécharger une facture, sélectionnez l'icône de téléchargement à [côté du mois que](https://docs.sharefile.com/fr-fr/sharefile/configure/admin-settings/billing#pay-now) vous souhaitez consulter ou imprimer. Un fichier PDF est téléchargé sur votre appareil.

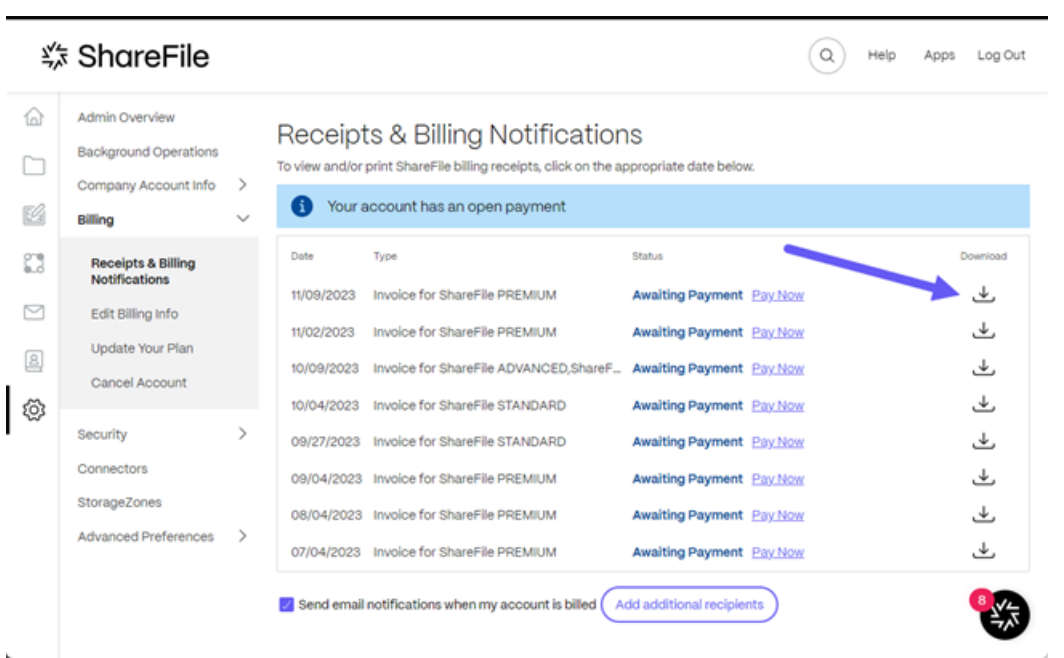

### **Payez maintenant**

**Pay Now** vous permet d'effectuer un paiement unique à l'aide d'une carte de crédit pour payer votre facture.

Suivez les étapes suivantes pour payer votre compte depuis la page **Reçus et notifications de fac‑ turation**.

1. Sélectionnez **Payer maintenant** sur la page **Reçus et notifications de facturation**.

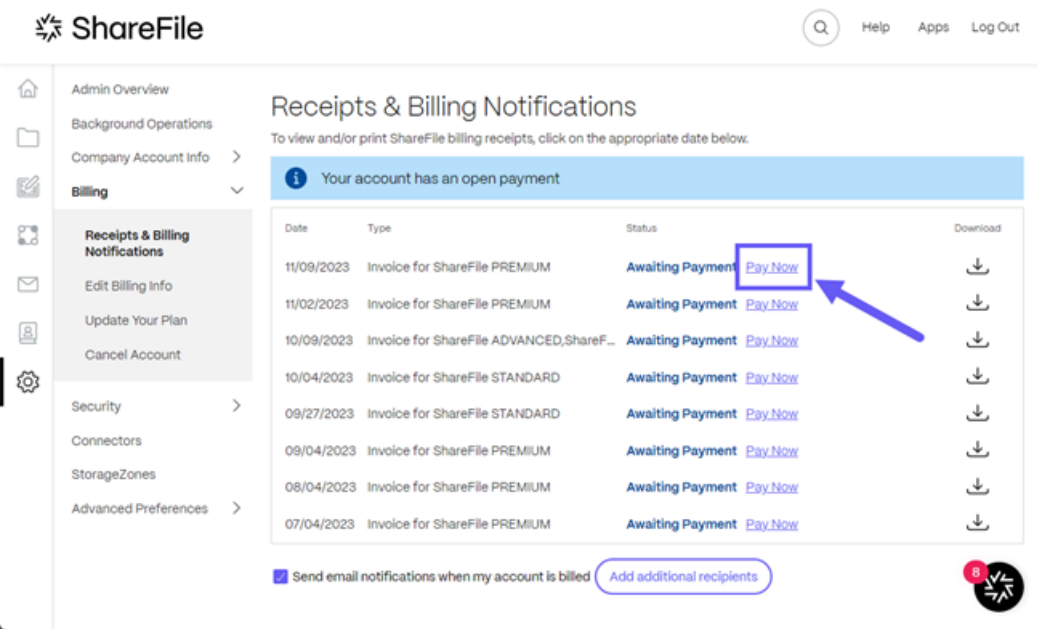

La fenêtre contextuelle **Entrez les détails de la carte** s'affiche.

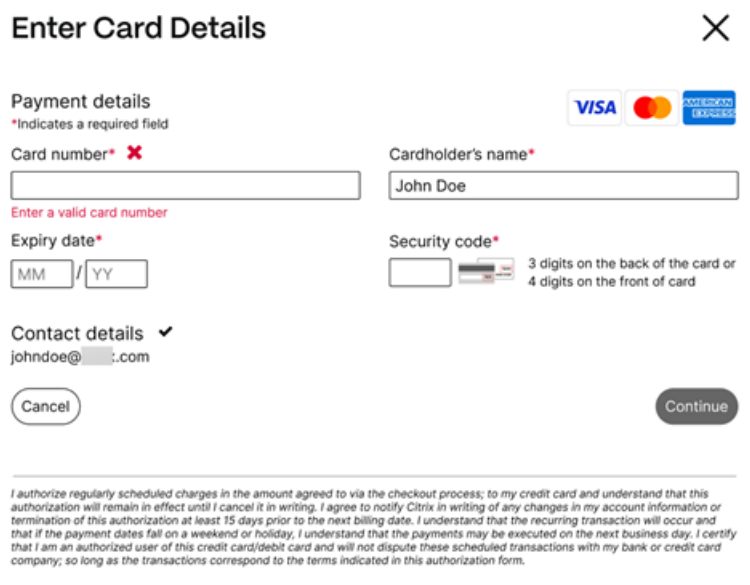

- 2. Entrez les informations requises.
- 3. Sélectionnez **Continuer** pour effectuer le paiement unique par carte de crédit.

Pour payer toutes les factures futures par carte de crédit, voir Modifier les informations de facturation pour plus d'informations.

### **Modifier les informations de facturation**

L'écran **Modifier les informations de facturation** vous permet de modifier votre type de facturation, de la facturation par facture à la carte de crédit. Vous pouvez également modifier votre adresse de facturation.

### **Mettre à jour le type de facturation**

Utilisez le **type de facturation Update** pour modifier le mode de paiement de votre facture Share‑ File.

- 1. Accédez à Depuis ShareFile, puis à **Paramètres > Paramètres** d'**administration >**Facturation**> Modifier lesinformations de facturation**.
- 2. Dans la section **Mettre à jour le type de facturation**, sélectionnez **Passer à la carte de crédit**.

L'écran **Mettre à jour le type de facturation** s'affiche.

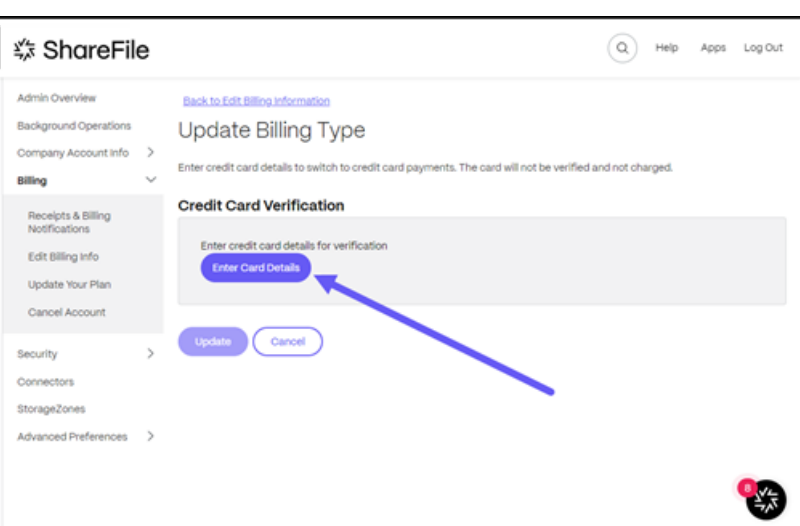

3. Sélectionnez **Saisir les détails de la carte**.

La fenêtre contextuelle **Entrez les détails de la carte** s'affiche.

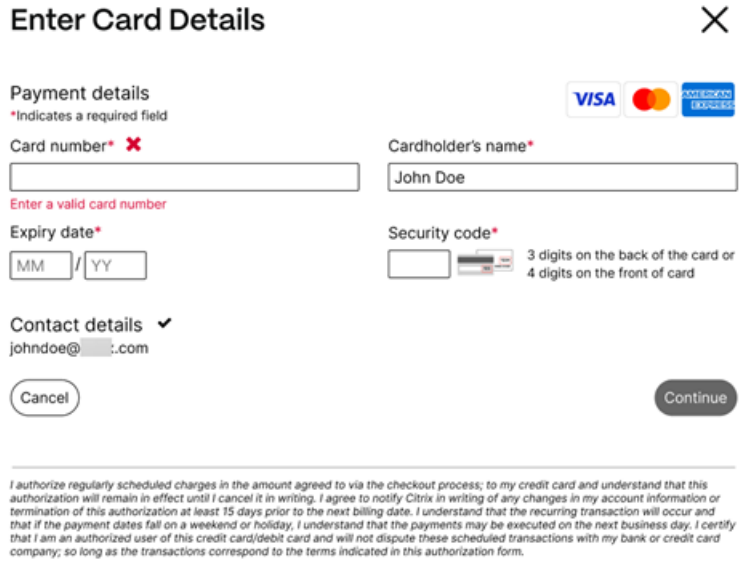

4. Sélectionnez **Continuer** pour revenir à l'écran **Modifier les informations de facturation** afin de recevoir la confirmation de la modification.

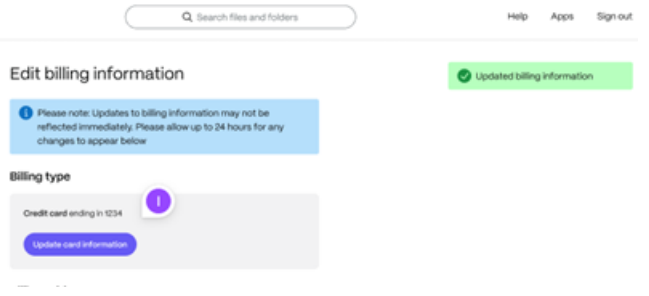

### **Mettre à jour l'adresse de facturation**

Utilisez la section **Mettre à jour l'adresse de facturation** pour modifier votre adresse de factura‑ tion.

- 1. Accédez à Depuis ShareFile, puis à **Paramètres > Paramètres** d'**administration >**Facturation**> Modifier lesinformations de facturation**.
- 2. Dans la section **Mettre à jour l'adresse de facturation**, sélectionnez Entrez les informations de la nouvelle adresse de facturation.
- 3. Sélectionnez **Save**.

### **Annuler le compte**

#### **Comment annuler votre compte**

Suivez les instructions ci‑dessous pour annuler votre compte ShareFile.

- 1. Dans ShareFile, accédez à **Paramètres** > **Paramètres d'administration** > **Facturation**.
- 2. Sous **Facturation**, sélectionnez **Annuler le compte**.

L'écran de vérification de l'annulation du compte s'affiche.

3. Vérifiez que vous souhaitez annuler en sélectionnant **Continuer l'annulation**.

#### **Remarques :**

- L'annulation du compte nécessite qu'un utilisateur employé ait l'autorisation de modifier le plan de demande.
- Les comptes ShareFile sont configurés pour être renouvelés automatiquement. Pour éviter d'être facturé pour un renouvellement non désiré, l'annulation doit être effectuée avant la date de renouvellement.
- En cas d'annulation, les administrateurs et les clients peuvent se connecter pendant 30 jours ; par la suite, seul le propriétaire du compte peut se connecter pour le réactiver.

# **Sécurité**

July 25, 2024

### **Exigences de mot**

Vous pouvez contrôler les exigences de mot de passe des utilisateurs ici. Par défaut, tous les mots de passe doivent contenir au moins 8 caractères, dont au moins 1 chiffre, 1 lettre majuscule et 1 lettre minuscule.

Pour créer d'autres exigences de mot de passe pour vos utilisateurs, remplissez le formulaire sur cette page. Toutes les modifications que vous apportez entreront en vigueur la prochaine fois qu'un utilisateur changera son mot de passe.

Pour tous les utilisateurs, les mots de passe :

- Doit contenir un minimum de 8 caractères et un maximum de 50 caractères.
- Doit contenir une lettre majuscule et une lettre minuscule.
- Doit contenir au moins un chiffre.
- Doit contenir au moins 1 de ces caractères spéciaux : ! #  $\frac{1}{2}$  % ^ & \* ( )  $-$  + = /.
- ? \ [ ] | '~ @ '
- Il ne peut pas être identique à leurs 25 derniers mots de passe.

### **Réinitialisation forcée du mot**

En réponse à l'augmentation du vol d'identifiants de comptes Internet (nom d'utilisateur et mot de passe), ShareFile peut nécessiter une réinitialisation du mot de passe et continuera d'intégrer une réinitialisation forcée du mot de passe planifiée régulièrement dans ses procédures opérationnelles normales.

### **stratégie de connexion et de sécurité**

### **Domaines approuvés**

Vous pouvez entrer un ou plusieurs domaines pour autoriser l'intégration d'iframe et le partage des ressources cross‑origin (CORS).

### **Vérification en deux étapes**

La vérification en deux étapes utilise votre téléphone pour fournir un niveau de sécurité supplémentaire à votre nom d'utilisateur. Une fois connecté, vous êtes invité à saisir un code de vérification qui est envoyé sur votre téléphone par message texte (SMS) ou appel vocal. Les applications d'authentification prises en charge, telles que Google et Microsoft, peuvent être utilisées en tant qu'option au lieu de votre mot de passe habituel.

#### **Remarques :**

- La vérification en deux étapes est appliquée à tous les utilisateurs employés de tous les comptes ShareFile.
- Les administrateurs qui préfèrent désactiver l'application de la vérification en deux étapes pour les utilisateurs employés peuvent désactiver cette application en sélectionnant l'**ex‑ emption complète de désinscription** dans la fenêtre contextuelle de vérification en **deux étapes** . Cela désactive l'application, mais les utilisateurs employés peuvent l'activer eux‑ mêmes afin d'améliorer la sécurité de leur compte.
- Les utilisateurs clients peuvent utiliser la vérification en deux étapes même si l'administra‑ teur n'a pas imposé l'utilisation de la fonctionnalité.

Cette fonctionnalité est disponible pour les utilisateurs clients et employés. La validation en deux étapes est prise en charge sur les appareils mobiles iOS et Android.

Certaines applications nécessitent un mot de passe spécifique à l'application qui doit être généré chaque fois que vous souhaitez vous connecter à l'application.

### **Configuration du verrouillage du compte**

Cela vous permet de sélectionner le nombre de fois qu'un utilisateur peut saisir un mot de passe non valide avant d'être bloqué sur le compte pendant une période spécifique de votre choix.

### **Termes et conditions**

Les termes et conditions peuvent être ajoutés à la page de connexion pour les clients. Nous recommandons aux clients qui utilisent l'authentification unique de mettre également en œuvre les termes et conditions figurant sur leur page de connexion pour bénéficier d'une couverture complète. Vous avez la possibilité d'inclure des termes et conditions personnalisables qui doivent être acceptés pour indiquer le respect des termes avant d'entrer dans le compte. Contactez le support ShareFile pour obtenir de l'aide concernant l'ajout de conditions à votre page de connexion.

Les utilisateurs disposant de l'autorisation **Admin Account Policies** peu[vent demander l](https://www.sharefile.com/help-center)'ajout de conditions générales.

### **Restrictions IP**

Utilisez les restrictions IP pour limiter les endroits où vos utilisateurs peuvent se connecter à votre compte. Contactez l'assistance ShareFile pour définir des restrictions IP.

### **Authentification**

Les utilisateurs inactifs peuvent être déconnectés du compte après une durée d'inactivité choisie. Par défaut, cette durée est définie sur 1 heure.

Les jetons OAuth sont utilisés par les applications et l'API pour s'authentifier. Après la période sélectionnée ici, les utilisateurs devront se réauthentifier auprès de toutes les applications. S'ils sont définis sur **Jamais**, les jetons OAuth peuvent toujours être expirés manuellement via **Mes connexions dans lesparamètres personnels**, ou par un administrateur sur la page de profil de l'utilisateur à l' aide du menu**Utilisateurs** .

### **Limitations**

- Cette fonctionnalité n'est pas disponible pour les comptes d'essai.
- Cette fonctionnalité ne peut pas être utilisée avec les informations d'identification de l'entre‑ prise ou une page de connexion personnalisée.

#### Two-step verification

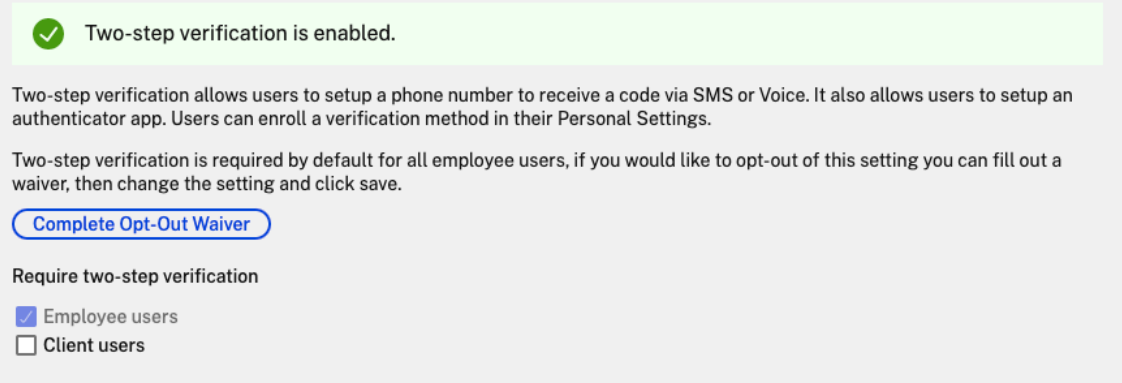

**Exiger la vérification en deux étapes** nécessite que le groupe d'utilisateurs s'inscrive et accepte la validation en deux étapes. Lorsqu'il est activé, le paramètre est activé pour tous les utilisateurs employés ou clients, ou les deux. Par défaut, il est obligatoire pour tous les utilisateurs employés de tous les comptes ShareFile.

Pour les nouveaux utilisateurs, le processus d'activation nécessite que l'utilisateur saisisse un numéro de téléphone activé pour les messages texte (SMS) ou vocaux. Pour les utilisateurs existants, l'utilisateur est invité à saisir le numéro de téléphone qui est activé pour les messages texte (SMS) ou vocaux lors de la prochaine connexion à partir du Web, de l'ordinateur ou de l'application mobile.

## **Sécurité de l'appareil**

Vous pouvez utiliser ces options pour contrôler le niveau de sécurité des appareils utilisés pour ac‑ céder au compte ShareFile par d'autres utilisateurs. Ces paramètres remplacent les préférences indi‑ viduelles de l'utilisateur.

Les paramètres de sécurité modifiables de l'appareil incluent :

**Autodestruction de fichiers** ‑ Détermine le nombre de jours sans que l'utilisateur ne se connecte ou n'accède au compte avant que le compte ne soit automatiquement supprimé de l'appareil mobile. L'autodestruction se produit même si l'utilisateur est hors ligne. Les options sont : Jamais, 1, 3, 7, 14, 30, 45 ou 60 jours. Lorsque self-destruct est déclenché sur un appareil, les utilisateurs dont les notifications push mobiles sont activées peuvent recevoir une notification faisant référence à l' activation de *Poison Pill*.

**Exiger un code d'accès utilisateur** : contrôle si les utilisateurs doivent entrer un code PIN à 4 chiffres ou un mot de passe pour accéder à leur contenu. Lorsque cette option est définie, tout le contenu est crypté. Les options sont : code PIN, mot de passe ou code secret sélectionné par l'utilisateur.

**Activer les applications externes** : détermine si les utilisateurs peuvent ouvrir les fichiers téléchargés en dehors de l'application ShareFile.

**Activer l'accès hors ligne aux fichiers** : contrôle si les utilisateurs peuvent voir le contenu de Share‑ File lorsque l'appareil est hors ligne.

**Restreindre les appareils modifiés** : cette option empêche les utilisateurs d'utiliser ShareFile sur un appareil jailbreaké. ShareFile ne peut pas résoudre complètement les problèmes rencontrés par les utilisateurs qui ont choisi de jailbreaker leur appareil.

**Activer la connexion automatique** ‑ Détermine si les utilisateurs peuvent choisir d'enregistrer leur mot de passe sur leur appareil.

### **Préréglages de sécurité de l'appareil**

Vous pouvez configurer chaque paramètre individuellement dans le menu **Configurer la sécurité de l'appareil** . Outre une option de réglage personnalisé, ShareFile propose plusieurs préréglages avec différentes différences.

- Standard
- Sécuriser
- En ligne uniquement
- Personnalisée

### **Super groupe d'utilisateurs**

Les administrateurs, également appelés super utilisateurs, sont automatiquement ajoutés à tous les dossiers nouveaux et existants d'un compte ShareFile donné. Les autorisations des super utilisateurs incluent le chargement, le téléchargement, la suppression et la capacité d'administrateur sur tous les dossiers. L'accès d'un groupe de superutilisateurs à un dossier ne peut pas être modifié ou supprimé dans le menu d'accès au dossier. Cette fonctionnalité est activée par défaut sur votre compte.

### **Gérer un groupe de super utilisateurs**

La gestion des super utilisateurs nécessite l'autorisation **Gérer l'adhésion au groupe de super util‑ isateurs** .

- 1. Accédez à **Paramètres** > **Paramètres d'administration** > **Sécurité** > **Modifier le groupe de super utilisateurs**.
- 2. Pour ajouter un utilisateur, sélectionnez **Ajouter un nouvel utilisateur**.
- 3. Sélectionnez un utilisateur dans le menu de la liste des employés de votre compte.
- 4. Utilisez les cases à cocher pour sélectionner les utilisateurs que vous souhaitez ajouter. Sélectionnez **Add**.
- 5. Sélectionnez **Save**.

Vous pouvez également supprimer tous les utilisateurs du groupe de super utilisateurs. Le groupe peut être modifié par n'importe quel utilisateur employé disposant de l'autorisation d'administrateur **Autoriser cet utilisateur à gérer le groupe de super utilisateurs** . Les super utilisateurs appa‑ raissent dans la section **Accès aux dossiers** de chaque dossier. Les administrateurs peuvent choisir de ne pas afficher le groupe dans la liste d'accès.

Pour masquer les super utilisateurs **dans la section Accès aux dossiers**, accédez à **Gérer > Sécurité > Modifier le groupe de super utilisateurs**, puis cochez la case **Masquer le super groupe de la liste d'accès aux dossiers** .

Les alertes de téléchargement ou de téléchargement peuvent être activées pour le groupe de super utilisateurs dans le menu d'accès aux dossiers, dossier par dossier.

### **Authentification unique (SSO)**

L'authentification unique (SSO) peut être configurée à l'aide de divers IdP et de certains outils de fédération basés sur SAML 2.0 ou 3.0 à l'aide d'une authentification de base, intégrée ou par formulaire. Cette fonctionnalité est disponible pour les plans Business et Enterprise.

### **Configurations supportées**

Les configurations suivantes ont été testées et sont prises en charge dans la plupart des environnements.

- Citrix Endpoint Management
- ADFS 3.0
- [ADFS 4.0 \(Windows Server 20](https://docs.sharefile.com/fr-fr/citrix-content-collaboration/cem.html)16)
- [Double Id](https://docs.sharefile.com/fr-fr/citrix-content-collaboration/adfs3.html)P ‑ ADFS et Citrix Endpoint Management
- [Citrix Gateway](https://docs.sharefile.com/fr-fr/citrix-content-collaboration/adfs4.html)
- [Identifiant Microsoft Entra \(Azure AD\)](https://docs.sharefile.com/fr-fr/citrix-content-collaboration/dualidp.html)

### **Plus [de configurations](https://docs.microsoft.com/fr-fr/azure/active-directory/saas-apps/sharefile-tutorial)**

Ces configurations ont été configurées et testées avec succès par nos équipes d'ingénieurs. La doc‑ umentation de configuration suivante est susceptible d'être modifiée en raison des améliorations et améliorations continues du produit. Les guides de configuration suivants sont présentés tels quels :

- Centrify/Idaptive
- G Suite pour les entreprises
- [Okta](https://docs.sharefile.com/en-us/citrix-content-collaboration/downloads/IDAPTIVE.pdf)
- Ping-Federate
- [PingO](https://docs.sharefile.com/en-us/citrix-content-collaboration/downloads/OKTA.pdf)ne/PingID
- [OneLogin](https://docs.sharefile.com/en-us/citrix-content-collaboration/downloads/PINGFED.pdf)

### **Re[marque :](https://docs.sharefile.com/en-us/citrix-content-collaboration/downloads/PINGONE.pdf)**

Sh[areFile ne](https://docs.sharefile.com/en-us/citrix-content-collaboration/downloads/ONELOGIN.pdf) prend plus en charge les URL de déconnexion personnalisées pour la configuration SAML. Tous les utilisateurs seront redirigés vers la page de déconnexion du service d'authentification ShareFile lorsqu'ils se déconnecteront. Certains des guides de configuration ci-dessus peuvent toujours fournir une URL de déconnexion, mais ne sont plus nécessaires.

### **Prévention de la perte de données**

ShareFile s'intègre à des systèmes tiers de prévention des pertes de données (DLP) pour identifier les fichiers contenant des informations sensibles. Pour limiter l'accès et le partage des éléments en fonction de leur contenu, activez l'analyse DLP sur votre StorageZone Controller, puis configurez les paramètres sur cette page.

Activez le paramètre **Limiter l'accès aux fichiers en fonction de leur contenu** si une ou plusieurs zones de stockage privées sont configurées pour utiliser un système DLP tiers pour numériser et classer les documents. Lorsque ce paramètre est activé, les filtres de partage et d'accès sont appliqués aux documents en fonction des résultats de l'analyse DLP. Utilisez les paramètres de cette page pour définir les filtres de partage et d'accès pour chaque classification.

- **Documents non numérisés** : autorisez ces actions pour les documents que votre système DLP n'a pas numérisés. Cela inclut tous les documents stockés dans des zones de stockage gérées par ShareFile ou dans d'autres zones de stockage où la DLP n'est pas activée.
- **Numérisé : OK** ‑ Autorisez ces actions pour les documents autorisés par votre système DLP.
- **Numérisé : Rejeté** ‑ Autorisez ces actions pour les documents que votre système DLP a rejetés parce qu'ils contiennent des données sensibles.

Pour plus d'informations sur la prévention contre la perte de données, voir Prévention contre la pertede données

## **[Con](https://docs.sharefile.com/fr-fr/storage-zones-controller/5-0/data-loss-prevention.html)necteurs**

March 17, 2024

### **Présentation des connecteurs**

Les connecteurs permettent aux employés d'accéder aux fichiers et aux dossiers stockés sur une ressource connectée sur site ou dans le cloud. Les utilisateurs peuvent utiliser l'application Web et les applications ShareFile pour afficher et interagir avec les données stockées dans des emplacements connectés.

### **REMARQUE :**

ShareFile dissocie les comptes de Citrix Cloud et de Workspace. L'intégration des**fichiers** est désactivée dans Citrix Workspace. Les utilisateurs peuvent télécharger, charger, déplacer, copier et supprimer des données depuis l'application Web ShareFile. Pour plus d'informations, voir Dissocier votre compte ShareFile de votre Citrix Workspace.

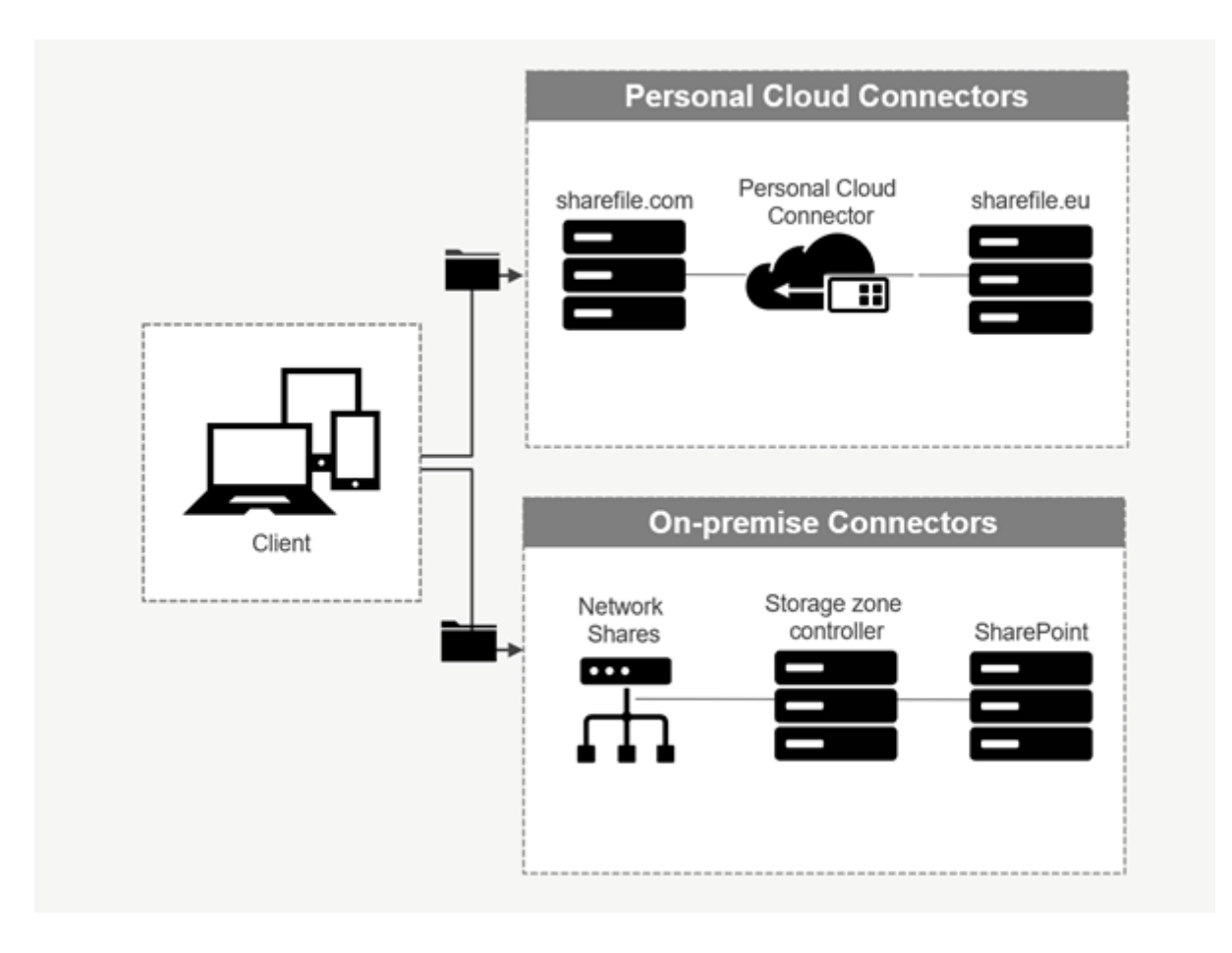

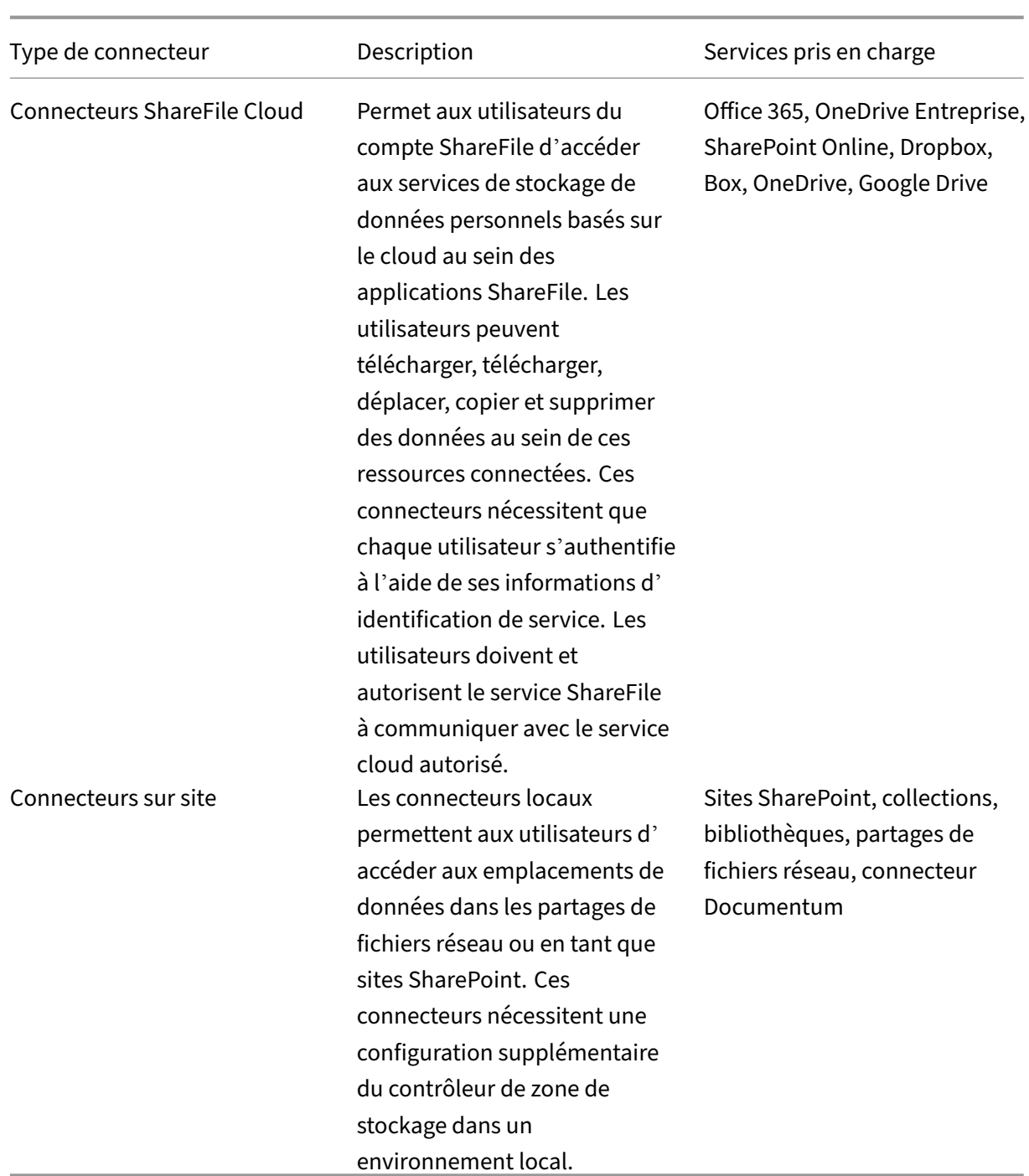

### **Applications prises en charge**

Type d'application en entre la partie de la Pris en charge

Application Web **Dernière version** 

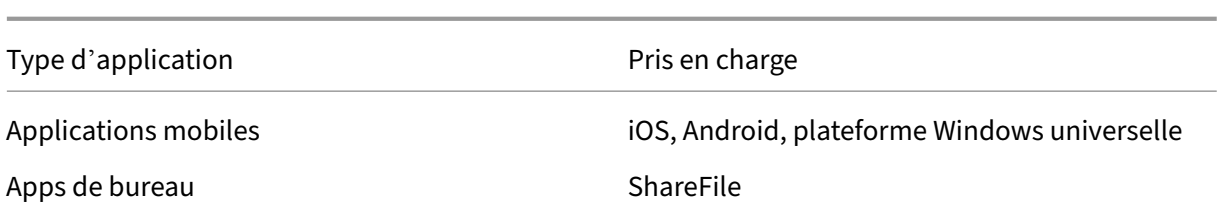

#### **Types de connecteurs**

Les types de connecteurs suivants peuvent être activés une seule fois :

- Zone
- Dropbox
- Google Drive
- OneDrive

Sinon, les connecteurs restants nécessitent une configuration supplémentaire. Les types de connecteurs suivants peuvent configurer plusieurs connexions pour l'accès utilisateur :

- Connexions sur site
- OneDrive Entreprise
- SharePoint Online

Notez qu'un administrateur Office 365 doit ajouter le connecteur Citrix ShareFile pour Office 365 afin de sécuriser l'accès du service ShareFile aux données Office 365.

## **Recommandations pour l'utilisation du connecteur OneDrive Entreprise via l' application ShareFile pour Windows**

### **Problème**

Lorsque vous utilisez le connecteur OneDrive Entreprise via l'application ShareFile pour Windows, un paramètre **Dossier et fichiers** par défaut dans le système d'exploitation Windows peut entraîner un grand nombre d'appels d'API vers l'**API Microsoft Graph** lorsque vous survolez des fichiers ou des dossiers dans l'interface utilisateur pour afficher des informations sur la taille et le nombre de fichiers.

#### **Recommandations**

Pour éviter un grand nombre d'appels involontaires à l'**API Graph**, ShareFile recommande à votre administrateur ou à vous‑même de désactiver l'option **Afficher les informations relatives à la taille des fichiers dans les dossiers en** procédant comme suit :

1. Dans **les paramètres Windows**, accédez au menu **Options de l'explorateur de fichiers> Af‑ fichage**>**Paramètres avancés**> Menu**Fichiers et dossiers**.

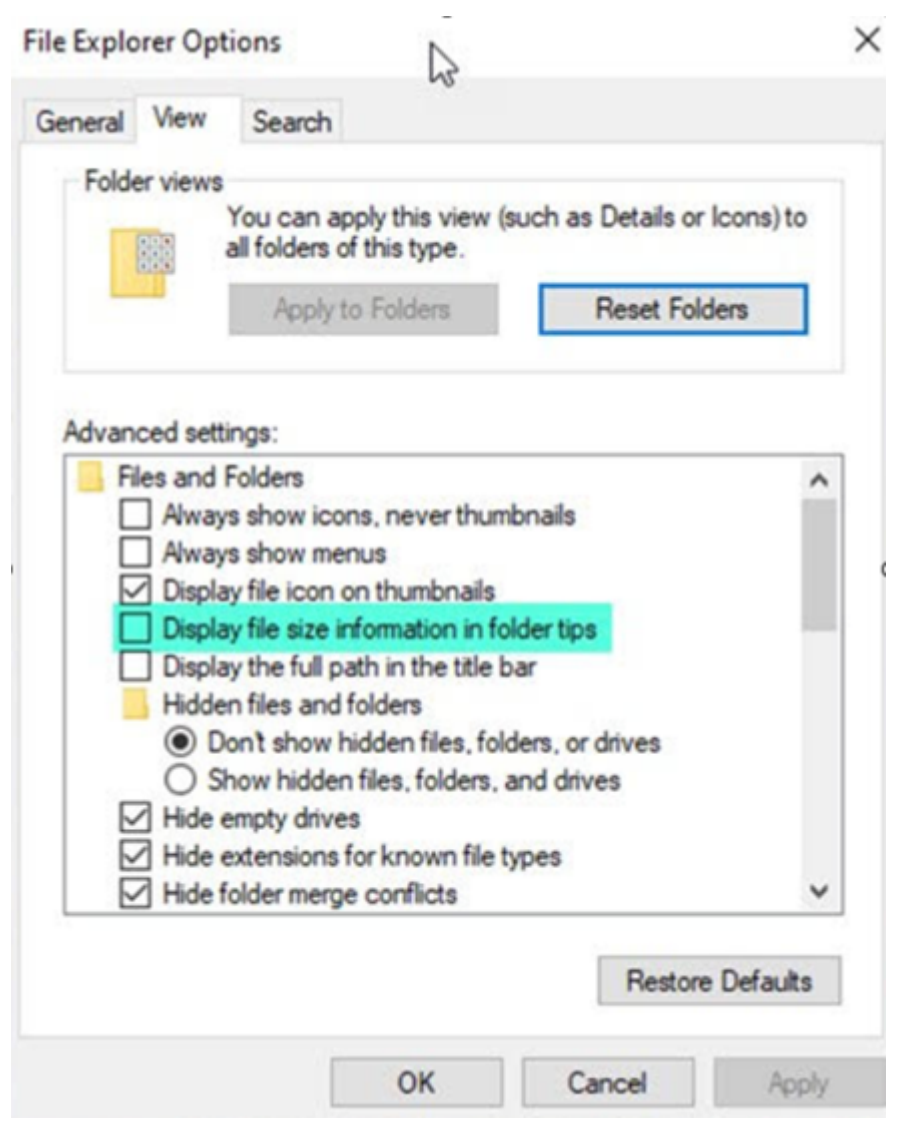

2. Désélectionnez l'option **Afficher les informations relatives à la taille du fichier dans les in‑ fobulles des dossiers**.

### **REMARQUES :**

- Ce paramètre réduit considérablement vos appels d'API vers l'**API Microsoft Graph**, ce qui permet d'optimiser les performances du connecteur ShareFile. Pour plus d'informations sur les limites de limitation imposées par Microsoft, consultez les limites de limitation des API de Microsoft.
- Pour réduire la complexité, ShareFile recommande d'éviter les str[uctures de dossiers volu‑](https://learn.microsoft.com/fr-fr/partner-center/developer/api-throttling-guidance) [mineuses et com](https://learn.microsoft.com/fr-fr/partner-center/developer/api-throttling-guidance)plexes lors de la création d'un connecteur.

### **Configuration requise**

- L'accès au Personal Cloud Connector est activé pour un compte ShareFile.
- Les fonctionnalités de connecteur de la zone de stockage sur site existante sont activées sur le StorageZone Controller principal.
- Les utilisateurs employés autorisés à créer et à gérer des connecteurs ont accès aux paramètres du connecteur dans les paramètres d'administration.
- Pour partager des fichiers à partir de connecteurs, l'accès au partage de connecteurs doit être activé pour le compte ShareFile.
- Les utilisateurs ayant accès aux connecteurs ont besoin des autorisations **Utiliser la boîte de fichiers personnelle** pour partager des fichiers à partir de connecteurs. Les fichiers partagés à partir des connecteurs sont d'abord copiés dans la zone de fichiers. Les destinataires du lien de partage ou de l'e‑mail peuvent ne pas avoir un accès immédiat pour télécharger ces fichiers tant que la copie n'est pas terminée.
- Cette fonctionnalité nécessite des zones de stockage gérées par ShareFile (stockage dans le cloud).

### **Activer et ajouter des connecteurs pour les utilisateurs de ShareFile**

#### **Remarque :**

Les propriétaires de comptes peuvent demander à activer cette fonctionnalité sur leur compte ShareFile.

Pour les comptes dont les fonctionnalités de Personal Cloud Connector sont activées, les utilisateurs employés disposant des autorisations requises pour gérer et ajouter des connecteurs peuvent ouvrir **Paramètres d'administration** > **Connecteurs**.

C Dashboard Admin Overview Connectors Background Operations  $\Box$  Folders Add Connectors Company Account Info > Choose from the following services to add access through ShareFile 요즘 Workflows Receipts & Billing<br>Notifications Description  $\Box$  inbox  $\Box$ Security box Box Enable users to connect to their own Box account Policies Sig. People Connectors ະ Dropbox Enable users to connect to their own Dropbox account (c) Settings StorageZones Enable Google Drive Enable users to connect to their own Google Drive account **Arksmoad Preferences** Personal Settings  $\lambda \mathrm{dd}$ ⊟ **Network Shares** Give selected users access to a common network file drive **Admin Settings Enable** Enable users to connect to their own OneDrive account OneDrive Enable users to connect to their own OneDrive for Business<br>account  $Add$ **OneDrive for Busin** ß) SharePoint Give selected users access to a common SharePoint data source  $\frac{1}{\text{Add}}$ п SharePoint Online Enable users to connect to their own SharePoint Online account

Sélectionnez **Activer** ou **Ajouter** parmi les connecteurs disponibles.

### **Gérer l'accès aux connecteurs**

Lorsque vous activez et ajoutez un connecteur, vous accordez à d'autres utilisateurs l'accès au connecteur au sein de leur compte ShareFile. L'utilisateur a accès aux emplacements de données de ses propres comptes. La ressource de stockage locale détermine les autorisations de contrôle d'accès à ces emplacements de données basés sur le cloud.

Vous pouvez choisir quels utilisateurs employés ou groupes de distribution ont accès à leur connecteur basé sur le cloud ou sur site dans la boîte de dialogue **Gérer l'accès**. Cliquez sur **Enregistrer** ou sur **Ignorer** une fois l'ajout d'utilisateurs Si vous sélectionnez Ignorer, seuls l'utilisateur qui crée le connecteur et le groupe de super utilisateurs ont accès au connecteur.

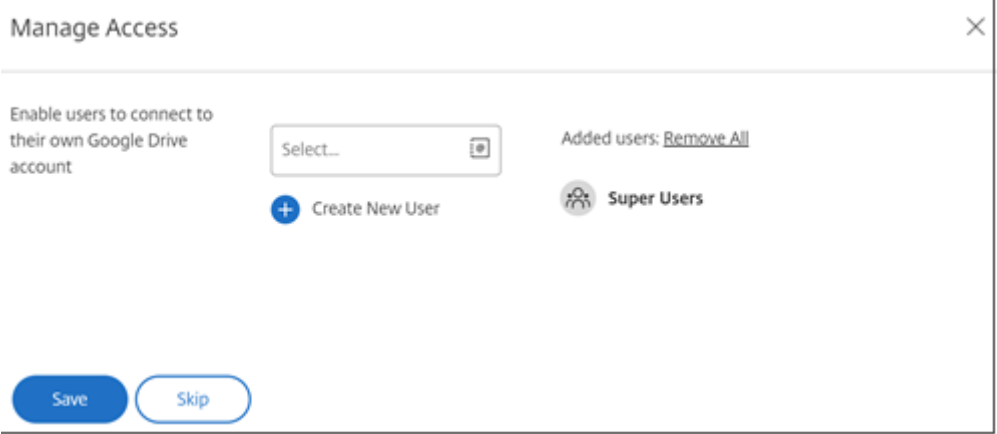

## **Ajouter un SharePoint local, un partage de fichiers réseau ou un connecteur Documentum**

#### **Remarque :**

Une zone de stockage existante avec les fonctionnalités de partage réseau ou de connecteur SharePoint activées est requise pour ajouter des connecteurs sur site. Pour plus d'informations, consultez la section Créer et gérer des StorageZone Connector.

Les utilisateurs employés doivent disposer des autorisations nécessaires pour **créer et gérer des con‑ necteurs** et **créer des [dossiers de niveau racine](https://docs.sharefile.com/fr-fr/storage-zones-controller/5-0/create-and-manage-connectors.html)** pour ajouter des connecteurs sur site.

- 1. Accédez à **Paramètres d'administration** > **Connecteurs**, puis sélectionnez **Ajouter** en regard de Partage réseau ou Connecteur SharePoint. Veuillez noter que si vous utilisez Citrix Cloud, ces paramètres se trouvent dans **Content Collaboration** > **Gérer** > **Connecteurs**.
- 2. Dans la boîte de dialogue **Ajouter un connecteur**, entrez le nom complet du connecteur. Les connecteurs doivent avoir un nom unique et non pas un nom actuellement utilisé sur le compte.

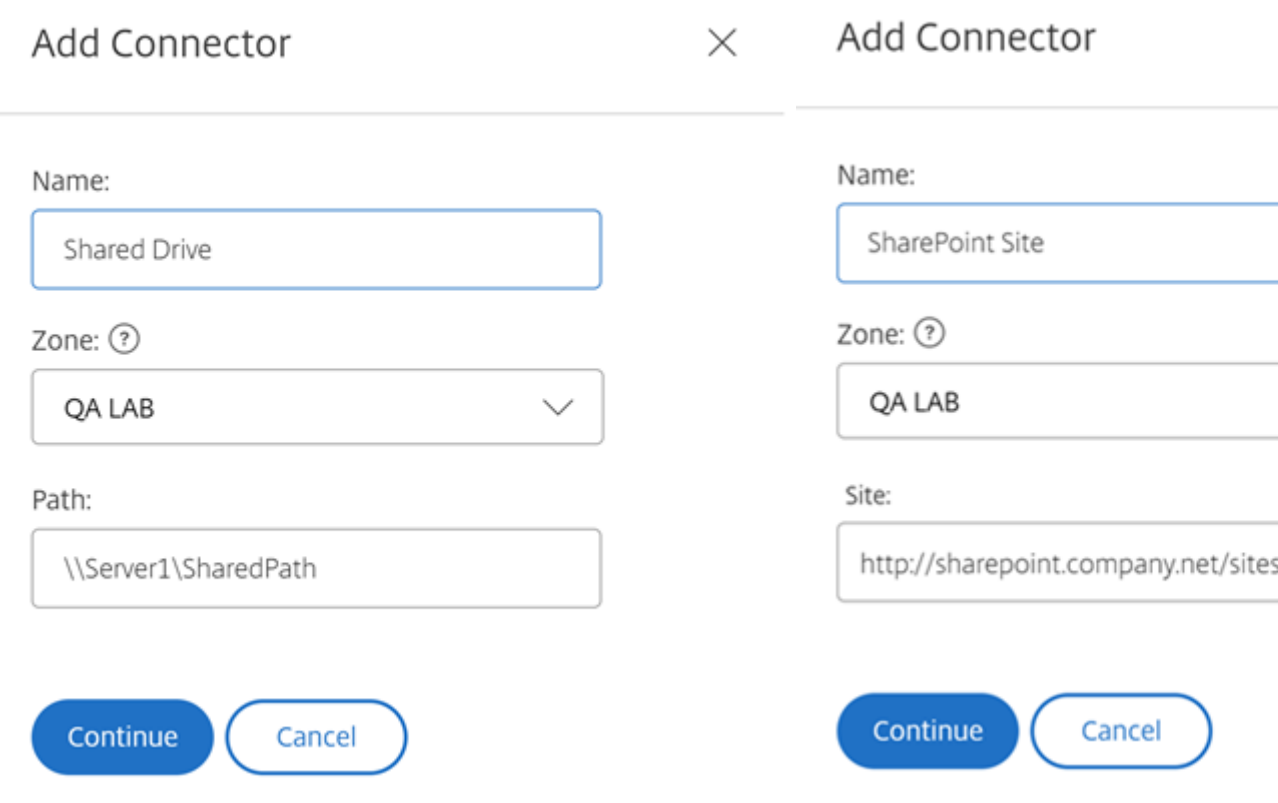

#### 3. Vous pouvez choisir la zone locale qui est locale au partage réseau ou au site SharePoint.

#### **Remarque :**

La zone doit se trouver dans le même domaine ou avoir une relation d'approbation avec la ressource de stockage.

4. Entrez le chemin d'accès au connecteur de partage de fichiers réseau à l'aide du chemin UNC ou entrez le site à l'aide de l'URL HTTP ou HTTPS du site SharePoint ou de la bibliothèque de documents.

Les autres considérations incluent :

- Les partages de fichiers réseau et les bibliothèques de documents SharePoint nécessitent une authentification supplémentaire (de base) lors de l'ouverture du connecteur. Les informations d'identification utilisées pour se connecter au compte ShareFile peuvent être différentes de celles requises pour s'authentifier auprès du Connector.
- Si le partage de fichiers réseau et les connecteurs SharePoint sont configurés, notez que les mêmes informations d'identification sont utilisées pour l'authentification auprès des bibliothèques SharePoint et des partages de fichiers réseau. Si un utilisateur doit utiliser des informations d'identification différentes pour accéder à une bibliothèque connectée ou à un partage, il doit se déconnecter de son compte ShareFile et fermer la session du navigateur. Lorsque vous

ouvrez le connecteur, vous devez vous authentifier à l'aide des autres informations d'identifi‑ cation.

- L'authentification de base ne prend pas en charge les caractères non‑ASCII. Si vous utilisez des noms d'utilisateur localisés, essayez d'utiliser l'authentification NTLM ou Negotiate.
- En raison d'un problème Microsoft connu, les connecteurs de partage de fichiers réseau ne sont pas accessibles depuis le navigateur Microsoft Edge lors de l'utilisation d'un Citrix ADC pour l' authentification du connecteur.

### **Activer le connecteur SharePoint Online**

SharePoint Online nécessite quelques étapes supplémentaires pour fonctionner correctement avec ShareFile. Avant d'effectuer toute action dans l'application Web ShareFile, vous devez ajouter l'ap‑ plication ShareFile à votre site SharePoint Online.

Tout d'abord, ajoutez l'application ShareFile à votre site SharePoint Online.

Accédez à ce site où vous remplacez le <Tenant> par le nom de votre entreprise/locataire : https://<tenant>.sharepoint.com/\_layouts/15/appStore.aspx/appDetail/ WA104379108

Sélectionnez le bouton **Ajouter**, puis suivez les instructions.

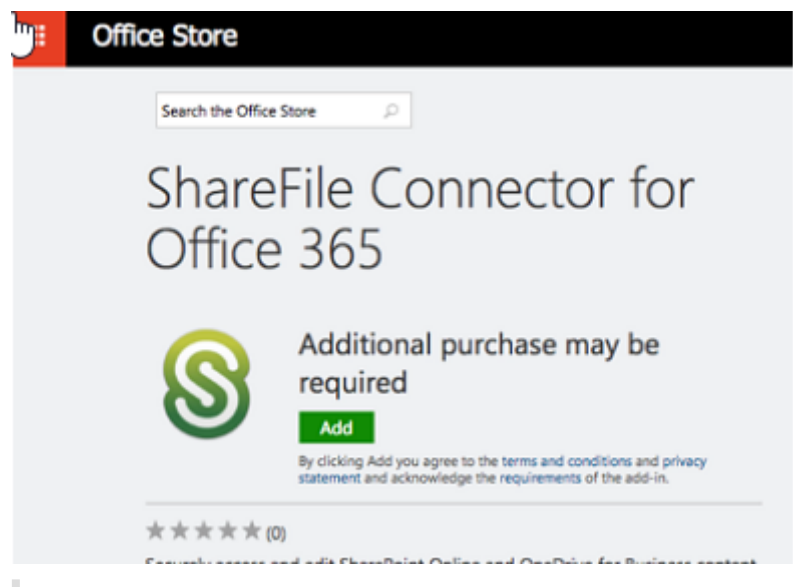

### **REMARQUE :**

Pour que l'application fonctionne correctement, veuillez suivre les étapes requises pour **faire confiance à l'application ShareFile** lorsque vous y êtes invité.

Une fois que vous avez installé l'application, accédez à **Paramètres d'administration** > **Connecteurs** pour afficher tous les connecteurs disponibles pour votre compte.

Sélectionnez **Activer** pour le connecteur SharePoint Online. Vous êtes invité à nommer le connecteur et à fournir l'URL du site.

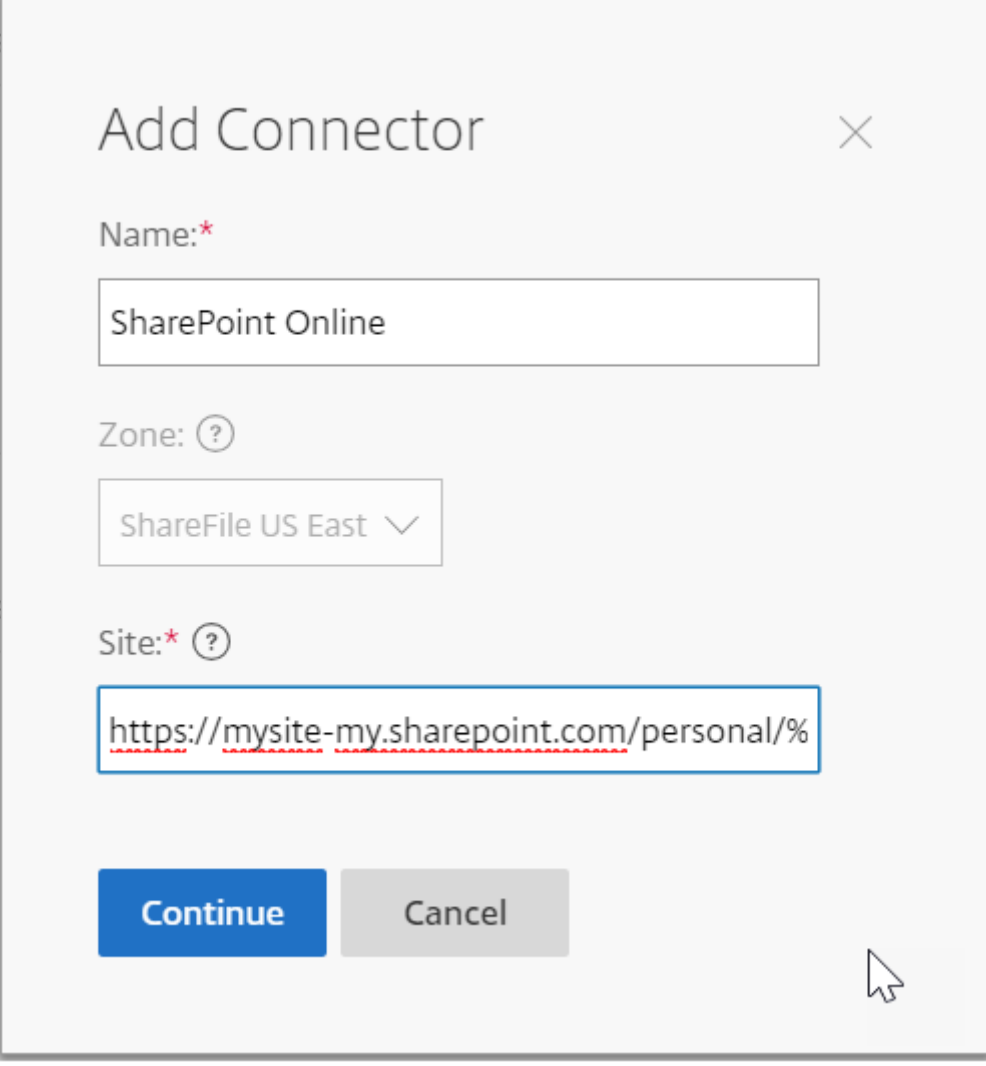

Entrez le chemin URL de votre compte OneDrive Entreprise ou SharePoint Online. Entrez l'URL comme suit, en remplaçant « mysite » par votre propre nom de domaine/site et en ajoutant le caractère générique %loginname% à l'endroit indiqué. Si vous ne connaissez pas votre sous-domaine, vous pouvez le trouver dans votre navigateur Web lorsque vous vous connectez à OneDrive ou à SharePoint.

```
https://mysite-my.sharepoint.com/personal/%loginname%/Documents ou
https://.sharepoint.com/SitePages/Home.aspx
```
#### ShareFile

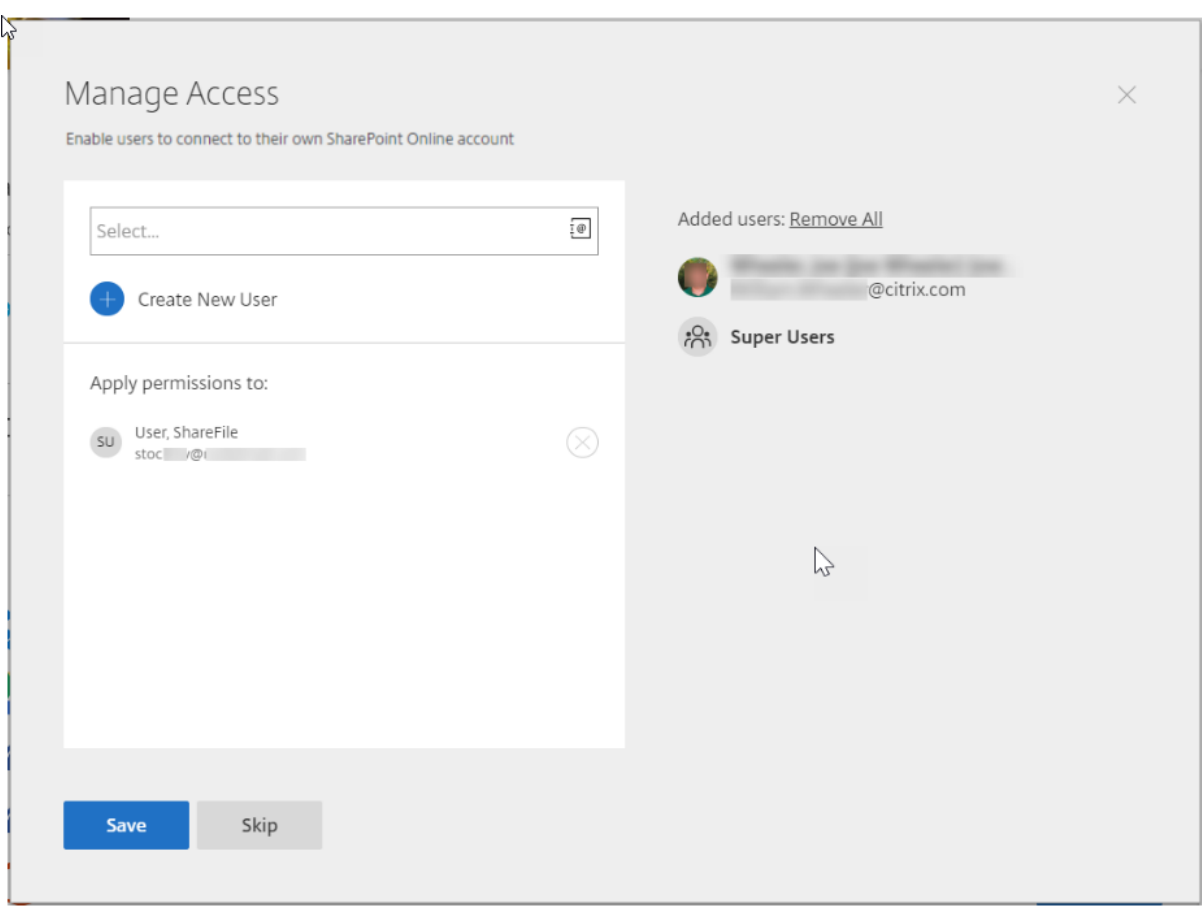

En ajoutant un utilisateur à la liste d'accès d'un connecteur spécifique, cet utilisateur peut utiliser le connecteur pour lier son compte à un autre service de stockage de données. Sélectionnez **Enregistrer** pour continuer.

Vous pouvez également ajouter l'application Connector au compte SharePoint Online correspondant si l'option ci-dessus ne fonctionne pas.

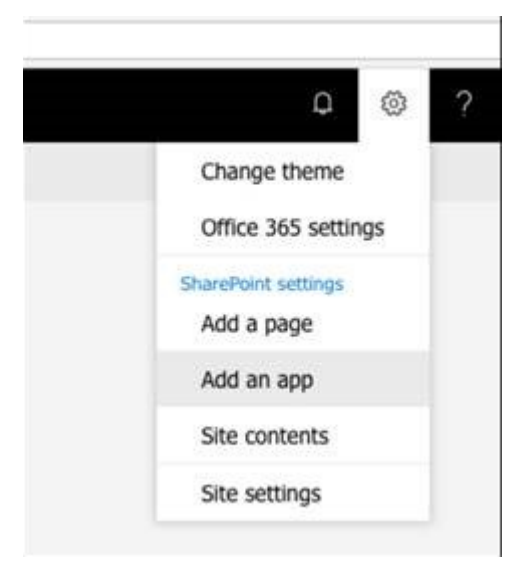

### ShareFile

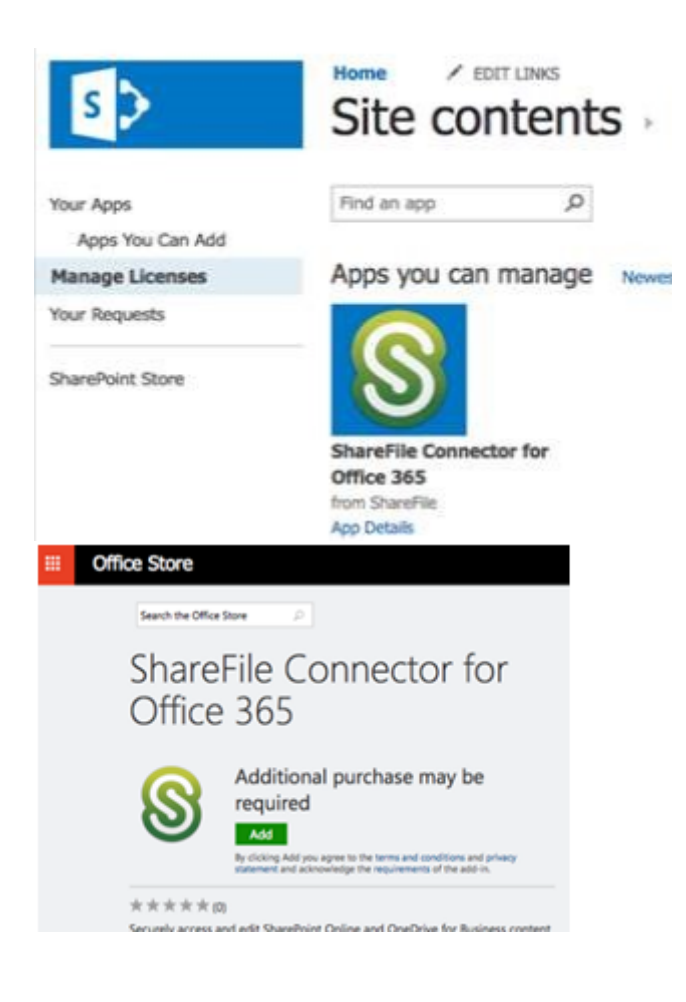

### **Remarques et limites**

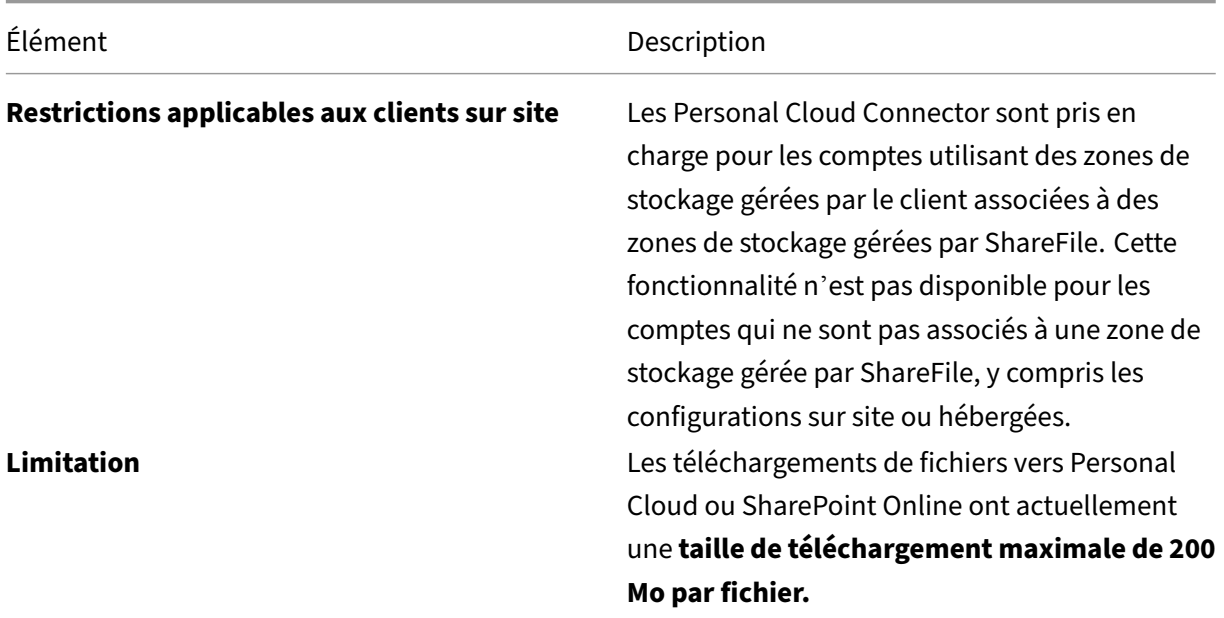

ShareFile

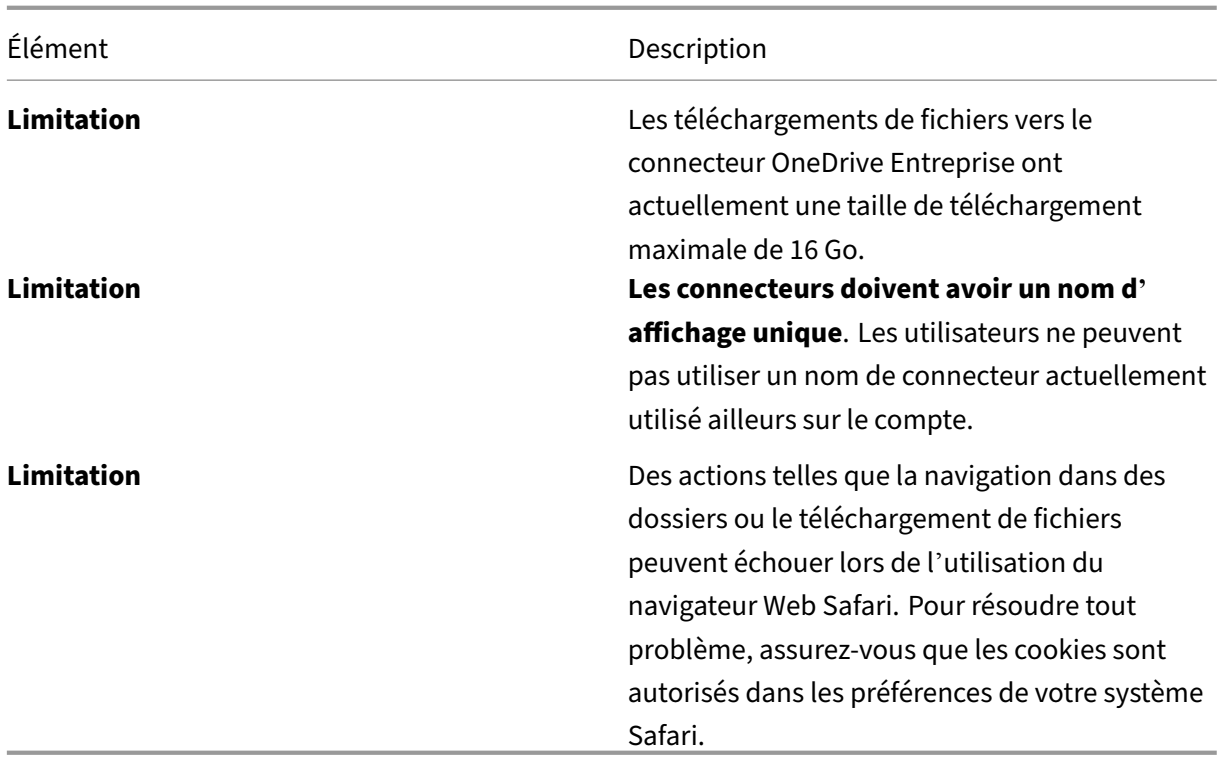

## **Zones de stockage**

#### June 27, 2023

La zone de stockage offre aux administrateurs la flexibilité de choisir entre un stockage cloud sécurisé géré par Citrix ou un stockage de zones de stockage géré par le service informatique (sur site) au sein de votre propre centre de données. En plus de permettre aux utilisateurs de créer et de gérer des zones de stockage sur site, les utilisateurs ont également la possibilité d'utiliser des zones de stockage gérées par Citrix.

Pour plus d'informations sur StorageZones Controller, y compris les composants, le stockage des données, etc., consultez StorageZones Controller 5.x.

### **Sélectionner une [zone de stockage pour le](https://docs.sharefile.com/fr-fr/storage-zones-controller/5-0.html)s dossiers de niveau racine**

L'adhésion au super groupe d'utilisateurs est requise pour modifier l'emplacement de stockage par défaut d'un autre utilisateur. Cette autorisation n'est disponible que pour les utilisateurs Citrix Content Collaboration sur certains forfaits.

Activez le paramètre **Limiter l'accès aux fichiers en fonction de leur contenu** si vous avez une ou plusieurs zones de stockage privées configurées pour utiliser un système DLP tiers pour numériser et classer des documents. Lorsque ce paramètre est activé, les filtres de partage et d'accès sont appliqués aux documents en fonction des résultats de l'analyse DLP. Utilisez les paramètres de cette page pour définir les filtres de partage et d'accès pour chaque classification.

- **Documents non numérisés** : autorisez ces actions pour les documents que votre système DLP n'a pas numérisés. Cela inclut tous les documents stockés dans les zones de stockage gérées par Citrix ou dans d'autres zones de stockage où la DLP n'est pas activée.
- **Numérisé : OK** ‑ Autorisez ces actions pour les documents acceptés par votre système DLP.
- **Numérisé : Rejeté** ‑ Autorisez ces actions pour les documents que votre système DLP a rejetés parce qu'ils contiennent des données sensibles.

### **Gestion des zones de stockage publiques sur votre compte**

Les administrateurs peuvent choisir d'activer un sous-ensemble personnalisé de zones de stockage gérées par Citrix sur leur compte. Les zones de stockage peuvent être consultées dans **Gérer > Stor‑ ageZones**. Dans le menu StorageZones, sélectionnez **Citrix Managed**.

Dans ce menu, vous pouvez activer ou désactiver des zones spécifiques de votre compte en cliquant sur la case à cocher située à gauche du nom de la zone. Vous pouvez également modifier l'alias d'une zone publique particulière en survolant la colonne **Alias** à droite du titre de la zone. Modifiez l'alias d'une zone publique pour mieux l'adapter aux utilisateurs de votre compte. Outre la modification de vos zones de stockage, vous pouvez voir votre utilisation actuelle en Mo dans la colonne **Utilisation** .

### **Sélection de la zone de stockage public par défaut pour un utilisateur**

Les administrateurs de compte peuvent désigner la zone de stockage public par défaut pour un utilisateur spécifique de leur compte et autoriser l'utilisateur à sélectionner une zone lors de la création d'un dossier de niveau racine.

- 1. Pour modifier les paramètres d'un utilisateur de votre compte, accédez à la page d'**accueil Util‑ isateurs > Gérer les utilisateurs**.
- 2. Localisez l'utilisateur que vous souhaitez modifier à l'aide de la fonction Parcourir ou Rechercher, puis utilisez l'icône **Gérer** pour ouvrir la page de profil de l'utilisateur.
- 3. Dans la section **Paramètres utilisateur de l'employé** de la page utilisateur, utilisez le menu Emplacement de stockage pour choisir la zone de stockage par défaut de l'utilisateur.
- 4. Dans la section **Privilèges d'administrateur**, vous pouvez choisir d'autoriser l'utilisateur à créer et à gérer des zones en cliquant sur la case à cocher située à gauche de **Créer et gérer des zones**.

5. Une fois que vous avez fini de gérer la zone de stockage et les autorisations de votre utilisateur, sélectionnez **Enregistrer les modifications**.

# **Préférences avancées**

June 27, 2023

### **Paramètres du courrier électronique**

### **Envoyer des e‑mails à partir de**

Certains services de messagerie rejettent les messages envoyés via le serveur de messagerie Citrix Content Collaboration ou les signalent comme étant du spam. Si vous recevez des rapports concer‑ nant des problèmes de livraison d'e‑mails, la définition de la préférence sur **l'envoi de message par l'utilisateur** peut résoudre le problème. Une fois la préférence définie, le nom de l'utilisateur qui en‑ voie le message apparaît dans le champ **De** et l'adresse e‑mail de cet utilisateur est utilisée lorsque le destinataire du message répond au message. Cette option peut également déclencher le rejet des messages. N'utilisez donc pas cette option, sauf si vous rencontrez des problèmes de livraison.

### **Serveur SMTP**

Par défaut, les notifications système sont envoyées aux clients depuis les serveurs de messagerie Cit‑ rix Content Collaboration. Cela peut parfois ne pas être idéal, en particulier lorsque vous traitez avec des serveurs de messagerie de destinataires qui utilisent des filtres anti‑spam agressifs ou des listes blanches. Dans ces cas, la définition d'un serveur SMTP personnalisé vous permet d'envoyer des notifications système à partir de votre propre serveur de messagerie. Une fois ces paramètres configurés, tous les e‑mails envoyés via votre compte sont envoyés via votre serveur de messagerie, au lieu des serveurs Citrix. En configurant un SMTP personnalisé sur votre compte, vos utilisateurs reconnaissent votre adresse e‑mail en tant qu'expéditeur et tous les e‑mails ayant échoué vous sont renvoyés. Pour utiliser un SMTP personnalisé, l'utilisateur d'un employé doit disposer de l'autorisation **Autoriser cet utilisateur à modifier les stratégies globales du compte** .

Si vous utilisez Microsoft Office 365 et que vous souhaitez utiliser le protocole SMTP personnalisé, consultez ce guide de configuration de Microsoft.

## **Configuration d'un SMTP personnalisé** 1. Accédez à **Gérer > Préférences avancées > Paramètr[es de messagerie > Serve](https://support.office.com/fr-fr/article/how-to-set-up-a-multifunction-device-or-application-to-send-email-using-office-365-69f58e99-c550-4274-ad18-c805d654b4c4)ur SMTP**.

2. Cliquez sur **Configurer les paramètres SMTP**. La page Configuration SMTP personnalisée apparaît.

3. Entrez les informations appropriées pour activer cette fonctionnalité.

### **Champs obligatoires :**

- **Activer le SMTP personnalisé** —Cette option doit être sélectionnée si vous souhaitez utiliser ces paramètres.
- **Adresse e‑mail** —Il s'agit de l'adresse e‑mail *de l'expéditeur* des e‑mails envoyés.
- **Serveur** —Il s'agit du nom d'hôte du serveur de messagerie utilisé pour envoyer des e‑mails.
- **Port** —Il s'agit du numéro de port à utiliser. Le port 25 est le port par défaut. Les ports suivants sont également autorisés : 26, 443, 465, 587, 2525.
- **Nom d'utilisateur** —Il s'agit du nom d'utilisateur nécessaire pour accéder au serveur.
- **Mot de passe** —Il s'agit du mot de passe nécessaire pour accéder au serveur.
- **Avertir un e‑mail en cas d'échec** : cette adresse e‑mail reçoit des notifications si Citrix Content Collaboration n'est pas en mesure d'envoyer un e‑mail avec les paramètres spécifiés.

### **Champs facultatifs :**

- **Utiliser SSL** —Choisissez entre Implicite, Explicite ou Désactivé.
- **Retour arrière vers ShareFile** : si cette option est sélectionnée, les messages qui ne peuvent pas être envoyés à l'aide des paramètres personnalisés invitent Citrix à envoyer de futurs e‑ mails via des paramètres de messagerie standard.
- **Méthode d'authentification** —Sélectionnez une méthode d'authentification ici si une méth‑ ode particulière est requise par votre serveur.
- 4. Cliquez sur **Enregistrer et envoyer un e‑mail de test** pour terminer la configuration.

### **Dépannage de votre configuration SMTP Notifications par e‑mail/Les messages sont retardés**

‑ Ce problème peut se produire lorsque vous utilisez certains services de filtrage ou certains pro‑ grammes traitant des messages sur vos serveurs de messagerie locaux. Avant de contacter Citrix au sujet de retards dans notre système, vérifiez que vos messages ne sont pas retardés par les services de filtrage locaux. L'un des moyens de vérifier ces informations consiste à examiner les détails complets de l'en-tête d'un message et à vérifier l'heure à laquelle les messages sont envoyés entre les services ou les filtres.

**Notifications par e‑mail/Les messages n'arrivent pas** ‑ Ce problème peut se produire si vous avez des restrictions ou des stratégies IP sur vos serveurs de messagerie locaux. Consultez l'article CTX208318 du centre de connaissances pour vous assurer que vous avez mis en liste blanche les adresses IP SMTP personnalisées. De même, passez en revue les méthodes d'authentification de votre serveur de messagerie pour vous assurer que Citrix peut communiquer avec vos serveurs.

**Trop de connexions depuis votre hôte** ‑ Ce problème peut se produire lorsque vous avez dépassé le nombre maximal de connexions autorisées sur votre serveur SMTP. Pour résoudre ce problème, vous devez mettre à jour ou augmenter le nombre maximal de connexions autorisées dans votre configuration SMTP, ou utiliser des notifications consolidées pour limiter le nombre de connexions que vous recevez généralement.

### **Notifier les utilisateurs de leur propre activité**

Par défaut, même si un utilisateur a reçu des notifications de téléchargement ou de téléchargement pour un dossier, il ne reçoit pas de notifications concernant sa propre activité dans ces dossiers. L' activation de cette option permet aux utilisateurs dont les notifications de dossier sont définies de recevoir des mises à jour concernant leur propre activité.

### **Confirmations de chargement**

Après avoir activé ce paramètre, les liens **Demander un fichier** nécessitent que les destinataires sai‑ sissent leur nom et leur adresse e-mail avant de télécharger un e-mail de réception envoyé à la personne qui télécharge un fichier. Seuls les liens de demande nécessitant un nom et une adresse e‑mail envoient des reçus de téléchargement.

### **Notifications par e‑mail**

Lorsque vous définissez des notifications de téléchargement ou de téléchargement pour certains util‑ isateurs dans des dossiers, les utilisateurs reçoivent des notifications concernant les chargements ou les téléchargements en temps réel par défaut. Les utilisateurs peuvent modifier ce comportement par défaut en cliquant sur le lien **Paramètres personnels** de leur compte. Toutefois, si vous souhaitez définir une valeur par défaut pour ce paramètre pour tous les utilisateurs de votre compte, vous pouvez le faire à l'aide de ce paramètre.

La modification de ce paramètre n'affecte pas les utilisateurs existants du système. Elle ne s'applique qu'aux utilisateurs nouvellement créés. Vous pouvez mettre à jour ce paramètre pour chaque utilisateur sur sa page de profil individuelle.

Les utilisateurs peuvent recevoir des notifications par e-mail dans les langues suivantes : anglais, allemand, espagnol, français, néerlandais, chinois, russe, japonais, coréen ou portugais.

#### **Texte de l'e‑mail Q&R**

Cette fonction détermine si la fonction Q&R sur les dossiers envoie le texte des questions et réponses dans le corps des e-mails de notification. Lorsque cette option est définie sur Non, les e-mails ne contiennent pas le texte de la question ou de la réponse, mais incluent un lien permettant de se connecter et de consulter ces informations.

### **E‑mail crypté**

Cette option est utilisée pour activer la fonction de courrier électronique crypté. La définition de l' option sur **Non** empêche les utilisateurs d'envoyer des e‑mails chiffrés ou d'y répondre.

### **Adresses e‑mail secondaires**

Par défaut, tous les utilisateurs du compte peuvent configurer une adresse e‑mail secondaire pour leur profil. La définition de la valeur sur **Non** supprime la possibilité de configurer une deuxième adresse e‑mail pour tous les utilisateurs, y compris les employés et les clients.

### **Autorisations**

### **Partages clients**

Par défaut, tous les clients disposant d'un accès en téléchargement à un dossier particulier disposent d'un bouton **Envoyer** qui leur permet d'envoyer n'importe quel fichier du dossier à un destinataire tiers. Toutefois, dans certains cas d'utilisation, les entreprises ne souhaitent pas que les clients puissent envoyer des fichiers à des tiers, même si le client peut télécharger les fichiers et les envoyer à des tiers en dehors du système. Si **Oui** est sélectionné, le bouton **Partager** apparaît pour les clients de tous les dossiers. Si **Non** est sélectionné, le bouton **Partager** n'apparaît que pour les utilisateurs employés.

## **Paramètres des fichiers**

### **Stratégie de rétention**

Pour les comptes du plan professionnel et supérieur, la stratégie de conservation des fichiers entraîne la suppression automatique des fichiers quelques jours après leur téléchargement. Cette option peut être configurée séparément pour chaque dossier racine du système. Ce paramètre déter‑ mine la stratégie de rétention des fichiers par défaut utilisée lors de la création d'un nouveau dossier de niveau racine. **Never** est la valeur par défaut.
# **Tri**

Par défaut, les fichiers et les dossiers sont affichés de manière à ce que les éléments les plus récents soient répertoriés en premier. Les utilisateurs peuvent choisir un ordre différent pour les fichiers et les dossiers en cliquant sur les titres Title, MB, Uploader ou Creator. Citrix Content Collaboration mé‑ morise l'ordre qu'ils ont choisi et utilise cette option pour afficher lesfichiers dans lemême ordre dans ce dossier à l'avenir. Vous pouvez choisir un ordre d'affichage différent des fichiers et des dossiers. Pour ce faire, choisissez une catégorie à utiliser pour afficher les fichiers et s'ils doivent être affichés dans l'ordre **croissantou décroissant** .

# **Contrôle de version**

Si **Oui** est coché, lorsqu'un utilisateur télécharge un fichier dans un dossier contenant déjà un fichier portant le même nom, les deux versions du fichier sont enregistrées afin que vous puissiez suivre la progression dufichier et empêcher toute perte de données due à l'écrasement. Si**Non**est sélectionné, le téléchargement d'un fichier portant le même nom qu'un fichier existant entraîne le remplacement par le système de l'ancienne version du fichier sur votre compte.

Vous pouvez définir un nombre maximal de versions de fichiers que le système enregistre. Par exem‑ ple, si vous choisissez d'enregistrer jusqu'à 10 versions d'un fichier et que 10 versions d'un fichier sont stockées sur votre compte, tout nouveau téléchargement entraîne la suppression de la version la plus ancienne du fichier.

# **Montage**

Lorsque vous utilisez Microsoft Office Online pour l'affichage et la modification, Office Online conserve une copie temporaire du fichier en cours de consultation et de modification à des fins de rendu et de modification du fichier. Il est recommandé à tous les administrateurs de communiquer ces infor‑ mations aux utilisateurs en prenant connaissance des conditions d'utilisation et de la [politique de confidentialité](https://privacy.microsoft.com/fr-fr/privacystatement) de Microsoft. Un abonnement Office 365 est requis pour les modifications.

Pour plus d'informations sur la prévisualisation et la [modification de Microsoft Office, consultez l](https://www.microsoft.com/en-us/servicesagreement)' article [CTX208340du centre de connaissances.](https://www.microsoft.com/en-us/servicesagreement)

# **Rend[u cloud](http://support.citrix.com/article/CTX208340)**

Si Cloud Rendering est activé, Citrix Content Collaboration conserve une copie temporaire des fichiers (images, audio, PDF) impliqués dans votre flux de travail.

#### ShareFile

Une fois le flux de travail terminé, Citrix Content Collaboration déplace les fichiers vers le dossier local sélectionné. Si un utilisateur consulte un fichier lié à un flux de travail terminé, Citrix Content Collaboration crée une copie temporaire du fichier depuis le site vers le cache cloud Citrix Content Collaboration. Un fichier est disponible pendant une semaine dans le cache cloud après la dernière consultation du fichier.

Si Cloud Rendering est désactivé, les utilisateurs ne peuvent pas utiliser les fonctionnalités Feedback and Approval ou Custom Workflow avec des fichiers stockés dans une zone de stockage gérée par le client. Il est recommandé à tous les administrateurs de communiquer ces informations à leurs utilisa‑ teurs en prenant connaissance du contrat de services utilisateur final et de la politique de confidentialité de Citrix.

# **Activer les outils ShareFile**

Vous pouvez activer ou désactiver l'accès aux applications et aux outils individuels de votre compte. Toute modification apportée à ce menu a un impact sur tous les utilisateurs du compte.

**Afficher la page des applications dans la barre de navigation** permet au lien Applications d'être présent dans le coin supérieur droit de votre compte. Vous pouvez personnaliser les outils affichés dans cette liste. Vous pouvez activer ou désactiver les outils répertoriés dans ce menu.

# **Modèles de dossiers**

Cet outil vous permet de créer un ensemble de sous‑dossiers par défaut qui peuvent être ajoutés à de nouveaux dossiers ou à des dossiers existants de votre compte afin de faciliter la configuration de la structure des dossiers lorsque les mêmes sous‑dossiers sont fréquemment utilisés. Par exemple, si vous avez des dossiers séparés pour des projets ou des clients spécifiques sur votre compte et que les informations de chaque dossier sont toujours organisées dans les mêmes catégories de sous-dossiers. L'application d'un modèle de dossier au dossier crée automatiquement les sous‑dossiers par défaut dans le dossier sélectionné afin de rationaliser la configuration des dossiers.

# **Important :**

- Les dossiers associés à un modèle ne peuvent pas être supprimés tant que l'association de modèles n'a pas été supprimée.
- Les fonctionnalités des modèles de dossiers reposent sur les autorisations que les utilisateurs doivent obtenir.
- Lorsque vous supprimez un sous‑dossier du modèle de dossier, toutes les instances de ce dossier dans votre compte et tous les fichiers contenus dans ces dossiers sont supprimés. Les dossiers supprimés suite à une modification apportée au modèle peuvent être restaurés à partir de la Corbeille.

# **Limitations**

Les utilisateurs disposant d'un grand nombre de dossiers ou de structures de dossiers profondément imbriquées peuvent ne pas être en mesure d'appliquer des modèles de dossiers à des sous‑dossiers en bloc ou de renommer des dossiers existants en bloc.

Il peut y avoir un délai pendant que Citrix Content Collaboration traite les modifications de modèle dans votre compte. Si vous modifiez des modèles qui ont été associés à de nombreux dossiers de votre compte, laissez le temps à l'application Web de traiter ces modifications avant de quitter le menu des modèles de dossiers.

# **Instructions**

# **Créer un modèle de dossier** Pour créer un modèle, accédez à **Gérer > Préférences avancées > Modèles de dossiers**.

Vous pouvez saisir un nom pour ce modèle qui vous permettra d'identifier le modèle si vous en avez configuré plusieurs sur le système. Ce titre n'est pas affiché dans l'écran des dossiers. Vous pouvez également saisir une description qui s'affiche sur la page Modèles de dossiers dynamiques pour vous aider à identifier un modèle spécifique, si vous en créez plusieurs sur votre compte. Lorsque vous avez terminé, cliquez sur **Créer un modèle**.

Sur l'écran suivant, cliquez sur le titre de votre modèle pour le mettre en surbrillance, puis cliquez sur **Ajouter un dossier**. Vous pouvez configurer autant de sous‑dossiers que vous le souhaitez. Pour créer un sous‑dossier d'un dossier dans le modèle, vous pouvez cliquer sur le nom du dossier dans lequel se trouvera le nouveau sous‑dossier, puis sur **Ajouter un dossier**. Une fois que vous avez terminé, cliquez sur **Terminer**.

**Ajouter un modèle lors de la création d'un dossier** Vous pouvez ajouter un modèle lors de la créa‑ tion d'un dossier. Pour ce faire, créez un dossier et utilisez le menu déroulant **Appliquer un modèle** pour appliquer un modèle de dossier. Lorsque vous créez le dossier, les sous‑dossiers du modèle sont automatiquement définis dans le nouveau dossier.

Vous pouvez également utiliser un modèle pour ajouter des sous‑dossiers à un dossier que vous avez déjà créé. Pour ce faire, accédez au dossier que vous souhaitez modifier et passez votre souris sur le carat du menu déroulant situé directement à droite du nom du dossier, puis cliquez sur **Modifier les options du dossier**. Dans la section Modèle de dossier, appliquez un modèle à partir du menu déroulant. Pour supprimer un modèle d'un sous‑dossier donné, cochez l'option **Ne pas utiliser de modèle de dossier** dans le menu.

#### **ShareFile**

**Appliquer des modèles de dossiers à des sous‑dossiers en bloc** Vous pouvez appliquer des mod‑ èles de dossiers à des sous‑dossiers en bloc. Vous devez être un utilisateur Employé avec l'autori‑ sation **Autoriser cet utilisateur à modifier les modèles de dossiers** . Vous devez également être membre du groupe de super utilisateurs pour utiliser le bouton **Appliquer les modèles au dossier** .

Pour appliquer des modèles, cliquez sur **Gérer > Préférences avancées > Modèles de dossiers**. Lo‑ calisez le modèle que vous souhaitez appliquer en bloc et cliquez sur l'icône **Appliquer aux dossiers** . Dans le menu, vous pouvez désigner le dossier auquel vous souhaitez appliquer le modèle. Le modèle est ensuite appliqué à tous les sous-dossiers du dossier que vous choisissez. Une fois que vous avez sélectionné le dossier, cliquez sur **Appliquer**. En fonction de votre modèle, un écran d'état peut s' afficher au fur et à mesure que vos modèles sont appliqués. Cliquez sur **Appliquer** pour terminer.

**Exigences relatives aux autorisations relatives aux modèles** Pour créer des modèles de dossiers, vous devez être un utilisateur employé avec l'autorisation **Autoriser cet utilisateur à modifier les modèles de dossiers** activée. Vous devez également avoir accès pour configurer des dossiers de niveau racine sur le compte ou disposer d'autorisations de téléchargement dans un ou plusieurs dossiers dans lesquels vous pouvez ajouter des sous‑dossiers.

Pour appliquer des modèles de dossiers à des sous‑dossiers en bloc, vous devez être un utilisateur employé avec l'autorisation **Autoriser cet utilisateur à modifier les modèles de dossiers** activée. Vous devez également être membre du super groupe d'utilisateurs pour utiliser le bouton **Appliquer les modèles au dossier** .

Pour appliquer un modèle à un dossier, vous devez disposer des autorisations d'administrateur sur un dossier pour accéder au menu **Paramètres avancés de dossier dans** lequel vous pouvez afficher l'association de modèles.

Pour modifier ou supprimer un dossier associé à un modèle, vous devez d'abord supprimer l'association de modèle. Pour ce faire, accédez au dossier en question et cliquez sur **Options avancées des dossiers** à l'aide du menu déroulant en regard du nom du dossier. Dans le menu, faites défiler jusqu' à la section du modèle de dossier et cliquez sur **Supprimer l'association**. Vous pouvez désormais modifier et supprimer le dossier.

Lorsque vous supprimez un sous‑dossier du modèle de dossier, toutes les instances de ce dossier dans votre compte et tous les fichiers contenus dans les dossiers sont supprimés. Les dossiers supprimés suite à une modification apportée au modèle peuvent être restaurés à partir de la Corbeille.

# **Formulaires de chargement à distance**

Les formulaires de téléchargement à distance vous permettent de placer du code HTML sur votre site Web qui permet aux visiteurs de télécharger des fichiers de votre site Web directement dans votre compte. Vous pouvez spécifier le dossier dans lequel les fichiers téléchargés sont enregistrés et les informations supplémentaires à collecter auprès de la personne qui télécharge les fichiers.

# **Avertissement :**

Citrix ne fournit pas de code ou de conseil supplémentaire en dehors de l'exemple fourni. Citrix ne peut pas fournir de support client pour le code de formulaire de téléchargement à distance qui a été modifié au‑delà du modèle généré dans l'application Web au moment de la création.

Les utilisateurs doivent être des employés disposant de l'autorisation « Gérer les formulaires de téléchargement à distance » pour créer un formulaire de téléchargement à distance.

Vous pouvez créer un formulaire dans la console Citrix Content Collaboration en accédant à **Gestion > Préférences avancées > Formulaires de téléchargement à distance**, puis en cliquant sur **Ajouter un nouveau formulaire**.

# **Ajouter un nouveau formulaire**

**Description du formulaire :** Il s'agit du nom du formulaire sur la page de l'assistant de télécharge‑ ment à distance de votre compte. Ce nom n'apparaît pas sur le formulaire lui‑même.

**Choisir la destination :** choisissez si vous souhaitez stocker les fichiers téléchargés dans un dossier spécifique ou dans un fichier déposé. Si la fonctionnalité File Drops est activée sur votre compte, vous pouvez désigner un File Drop créé comme destination de téléchargement. Lorsque vous choisissez l' option Dépose de fichier, utilisez la liste pour choisir parmi une liste de Dépôts de fichiers que vous avez déjà créée.

**Choisir le dossier de téléchargement :** Choisissez le dossier dans lequel vous souhaitez que les fichiers téléchargés soient stockés. Ce dossier doit être un dossier de la section **Dossiers partagés** de votre compte. Si ce dossier n'a pas encore été créé, vous devez le créer avant d'utiliser l'assistant de téléchargement à distance.

Renvoyer les utilisateurs vers : lorsqu'un site Web est correctement saisi dans ce champ, un utilisateur qui a téléchargé un fichier dans le formulaire de téléchargement à distance est dirigé vers le site Web choisi. Notez que toute adresse dans ce champ requiert  $https://poweronctionner correcte$ ment.

**Demander des informations sur l'Uploader :** Lorsque cette option est cochée, les utilisateurs doivent saisir leur e‑mail, leurs prénom et nom de famille, ainsi que leur société avant d'ajouter des fichiers au formulaire Si cette case n'est pas cochée, les personnes chargées apparaissent comme étant anonymes.

**Champs personnalisés :** Vous pouvez ajouter d'autres champs à l'aide de l'option + Ajouter un champ personnalisé. Vous avez la possibilité de marquer ces champs comme requis.

Une fois le formulaire rempli, cliquez sur **Enregistrer et obtenir le code**. Vous pouvez ensuite copier l'iframe HTML brut pour votre formulaire de téléchargement à distance.

Ce code reste disponible dans la section **Formulaires de téléversement à distance** de votre compte. Vous pouvez le récupérer en cliquant sur l'icône **Afficher le code** ou le supprimer de la liste en choi‑ sissant l'icône **Supprimer** .

# **Drops de fichiers**

Si la fonctionnalité File Drops est activée sur votre compte, vous pouvez désigner un File Drop créé comme destination de téléchargement. Lorsque vous choisissez l'option Dépose de fichier, utilisez la liste pour choisir parmi une liste de Dépôts de fichiers que vous avez déjà créée.

# **Dossiers**

April 20, 2023

# **Attribution de dossiers et définition des autorisations**

Vous pouvez personnaliser les paramètres **d'accès utilisateur** et de **fichier** de votre nouvel employé. En fonction de votre compte ou de votre plan et de vos propres autorisations, certaines autorisations peuvent ne pas être visibles ou applicables. Les paramètres **Accès utilisateur** sont des autorisations d'accès classiques et des autorisations basées sur des fonctionnalités que vous pouvez utiliser pour gérer l'accès et les capacités de vos employés sur le compte.

ShareFile

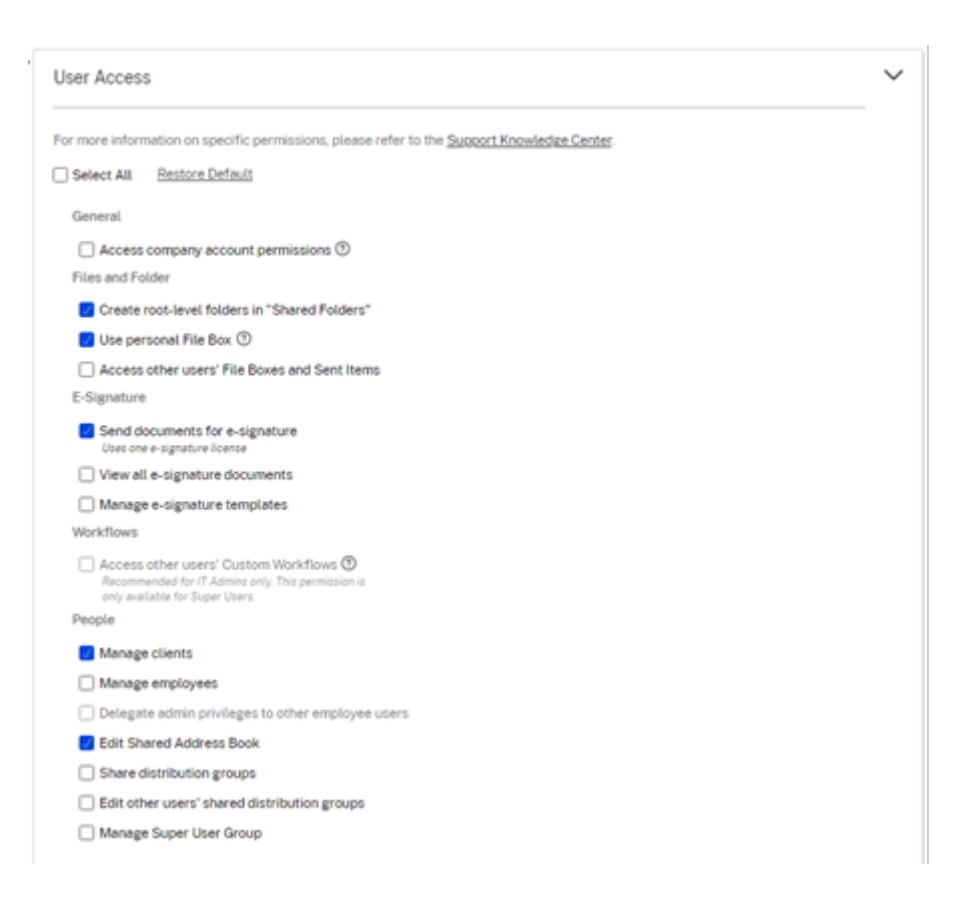

Vous pouvez attribuer des dossiers à votre utilisateur et ajouter l'utilisateur aux groupes de distribution. Vous pouvez également personnaliser les autorisations de l'utilisateur pour différents dossiers de votre compte. Pour autoriser un utilisateur à accéder à un dossier, cochez la case à côté du nom du dossier.

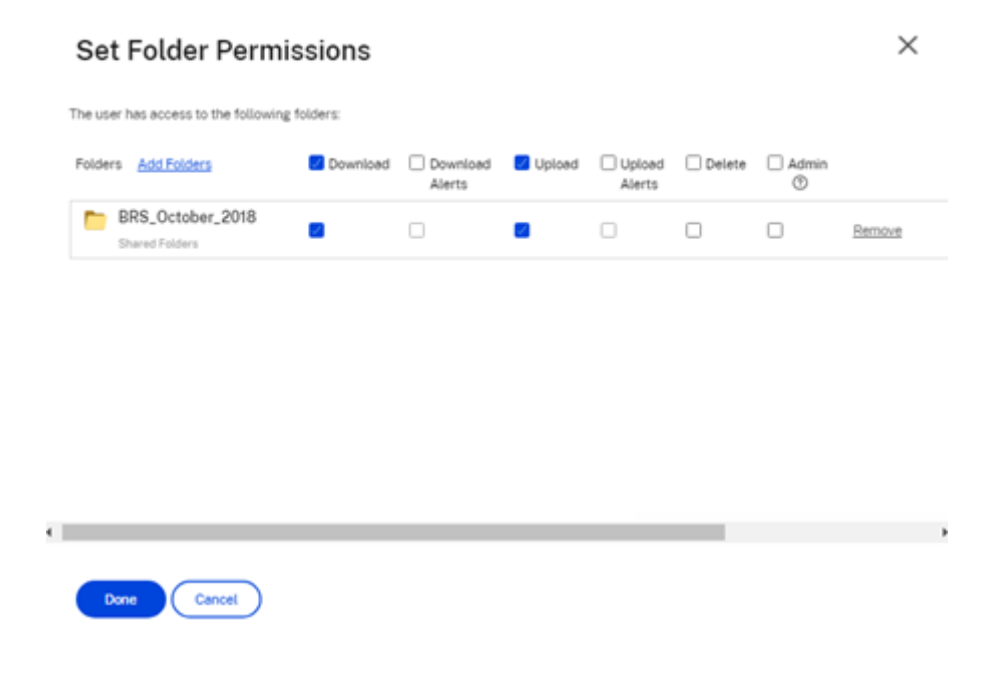

# **Limitations des dossiers**

Les utilisateurs disposant d'un grand nombre de dossiers ou de structures de dossiers profondément imbriquées peuvent ne pas être en mesure d'appliquer des modèles de dossiers à des sous‑dossiers en bloc ou de renommer des dossiers existants en bloc.

Il peut y avoir un délai pendant que ShareFile traite les modifications de modèle sur votre compte. Si vous modifiez des modèles qui ont été associés à de nombreux dossiers de votre compte, laissez le temps à l'application Web de traiter ces modifications avant de quitter le menu des modèles de dossiers.

# **Dossiers personnels**

En tant qu'utilisateur salarié, vous avez des **dossiers personnels** dans le compte ShareFile qui vous a été attribué. Par défaut, vous pouvez charger et télécharger des fichiers depuis ce dossier. Vous pouvez également créer des sous‑dossiers dans ce dossier et y ajouter d'autres utilisateurs avec les autorisations que vous souhaitez.

#### **Remarques :**

- Les dossiers personnels sont nommés avec l'adresse e‑mail de l'utilisateur lors de la pre‑ mière connexion.
- Elle n'est pas synchronisée avec l'adresse e‑mail de l'utilisateur en cas de modification et la modification du nom du dossier n'est pas prise en charge.

# **Dossiers partagés**

Les dossiers partagés contiennent tous les dossiers (créés par vous ou par d'autres utilisateurs) auxquels vous avez accès. Ceci est considéré comme la racine de l'ensemble du compte.

# **Accès aux dossiers personnels d'un autre utilisateur**

#### **Exigences**

- Utilisateur employé disposant des autorisations administratives suivantes activées :
	- **– Personnel : Gérez les employés**
	- **– Informations sur le compte de l'entreprise : accéder aux rapports**

### **Instructions pour accéder aux dossiers personnels d'une autre personne**

- 1. Accédez à **Utilisateurs** > **Gérer les utilisateurs** > **Parcourir les employés**.
- 2. Sélectionnez l'icône **Gérer** à droite du nom de l'utilisateur.
- 3. Sélectionnez **Afficher les dossiers et les journaux d'activité**.

#### **Remarque :**

- En tant que super utilisateur, vous pouvez charger et télécharger desfichiers et gérer l'accès des utilisateurs à tous les sous‑dossiers.
- Vous pouvez transformer n'importe quel sous‑dossier en dossier favori pour y accéder facilement par l'intermédiaire de l'onglet **Favoris** à l'avenir.

# **Utiliser la zone de fichier personnelle**

Le File Box est un espace de stockage personnel où les employés peuvent stocker des fichiers pendant une période limitée. Cet espace n'est généralement pas un espace collaboratif ou partagé, bien que certains utilisateurs puissent avoir accès aux boîtes de fichiers d'autres employés.

#### **Remarque :**

Si vous choisissez de supprimer l'accès d'un utilisateur à la boîte defichiers, il ne peut pas utiliser un plug‑in de messagerie ou ajouter des fichiers à partir de son ordinateur lors de la création d' un message Partager ou d'un lien.

Voir File Box pour plus d'informations.

# **Pa[ramètr](https://docs.sharefile.com/fr-fr/sharefile/configure/folder-settings/file-box.html)es des personnes**

May 28, 2024

# **Page d'accueil de gestion des utilisateurs**

Utilisez la fonction Gérer les utilisateurs pour effectuer les opérations suivantes :

- Recherchez des utilisateurs, y compris des employés et des clients.
- Créez des utilisateurs employés et définissez l'accès aux dossiers, aux emplacements de stock‑ age et ajoutez‑les aux groupes de distribution.
- Créez des utilisateurs clients et définissez l'accès aux dossiers et aux groupes de distribution.

### **Rechercher des utilisateurs**

Utilisez la fonction de recherche pour trouver des employés ou des clients existants.

### **Créer de nouveaux utilisateurs**

Les nouveaux utilisateurs du compte ShareFile peuvent être créés en tant qu'utilisateur employé ou utilisateur client.

**Créer un employé** Un utilisateur salarié est un utilisateur interne au sein de votre entreprise. Les utilisateurs employés bénéficient d'un large éventail d'autorisations et d'accès à votre compte. La création d'un utilisateur employé consomme une licence employé.

#### **Conditions requises pour créer un utilisateur employé**

- Vous disposez de l'autorisation **Gérer les utilisateurs employés**.
- Les utilisateurs employés ne peuvent accorder ou révoquer que les autorisations qui leur ont été accordées eux‑mêmes.
- Seuls les **administrateurs de compte** peuvent supprimer des utilisateurs du système.
- Une adresse e‑mail ne peut être associée qu'à UN seul utilisateur à la fois. Vous ne pouvez pas utiliser la même adresse e‑mail pour plusieurs utilisateurs.

Pour créer un employé, accédez à **Personnes > Gérer les utilisateurs > Accueil** dans ShareFile. Utilisez le bouton **Créer un employé** pour commencer à créer un utilisateur employé.

Entrez le nom d'utilisateur, son adresse e‑mail et les informations sur l'entreprise. En fonction de votre type de compte, vous pouvez personnaliser la limite de bande passante individuelle de l'utilisateur.

Vous pouvez personnaliser les paramètres **Accès utilisateur** et **Fichiers** de votre nouvel employé. En fonction de votre compte ou de votre plan et de vos propres autorisations, certaines autorisations peuvent ne pas être visibles ou applicables. Les paramètres **Accès utilisateur** sont des autorisations d'accès classiques et des autorisations basées sur des fonctionnalités que vous pouvez utiliser pour gérer l'accès et les capacités de vos employés sur le compte.

ShareFile

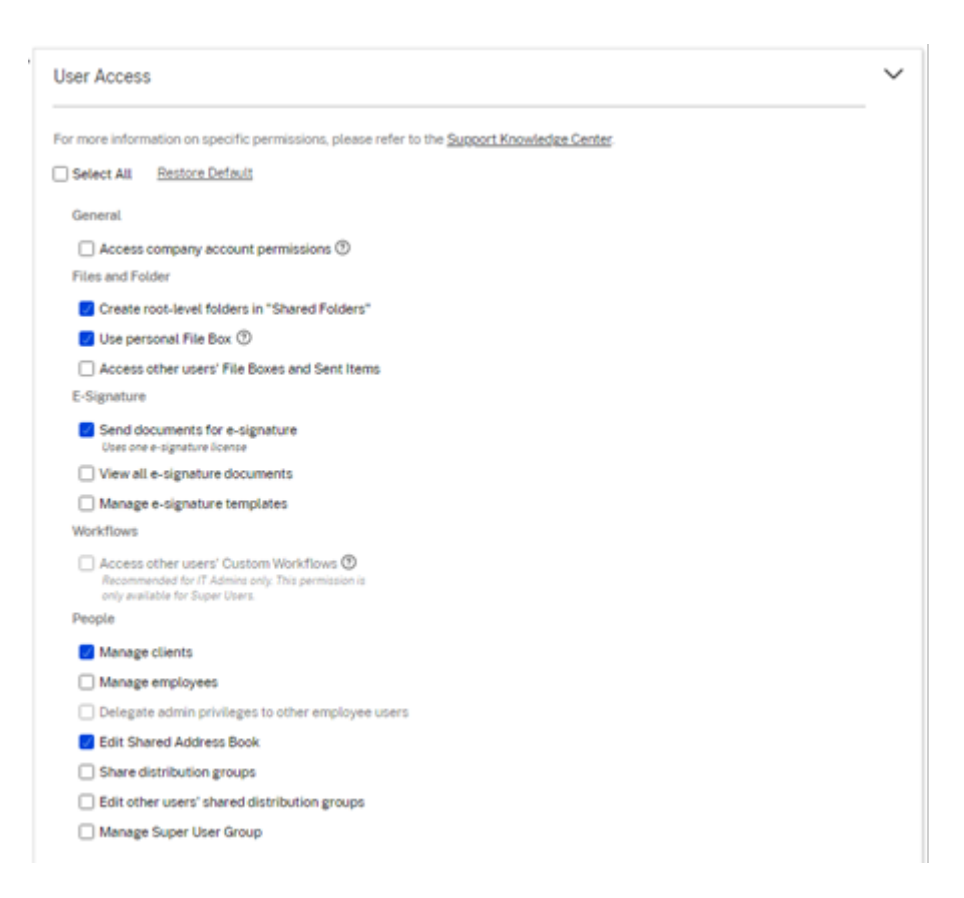

Vous pouvez attribuer des dossiers à votre utilisateur et ajouter l'utilisateur aux groupes de distribution. Vous pouvez également personnaliser les autorisations de l'utilisateur pour différents dossiers de votre compte. Pour autoriser un utilisateur à accéder à un dossier, cochez la case à côté du nom du dossier.

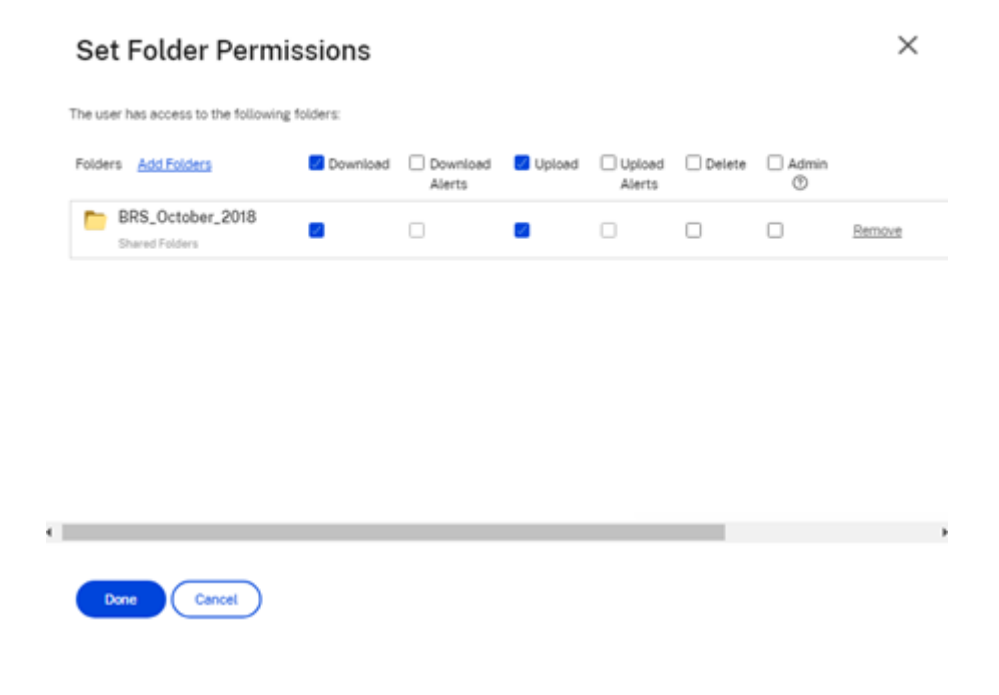

Vous pouvez envoyer un e‑mail de bienvenue à votre nouvel utilisateur ou choisir de le faire plus tard. Cet e‑mail contient un lien leur permettant d'activer leur nouveau compte.

**Renvoyer un e‑mail de bienvenue ou un lien d'activation pour les employés** Lorsqu'un utilisa‑ teur est ajouté, il reçoit un lien d'activation (par e‑mail ou par un lien généré et envoyé par le créateur). Si l'utilisateur nouvellement créé n'accède pas à ce lien d'activation dans les 30 jours, un nouveau lien d'activation doit être envoyé. Lorsque vous renvoyez un lien d'activation, le lien d'activation précé‑ dent est désactivé.

# **Renvoyer l'e‑mail de bienvenue contenant le lien d'activation**

- 1. Dans ShareFile, accédez à **Contacts** > **Renvoyer des e‑mails de bienvenue**.
- 2. Entrez l'adresse e‑mail ou le nom de votre utilisateur pour l'ajouter au champ À, ou sélectionnez‑le dans le carnet d'adresses.
- 3. Personnalisez l'e‑mail selon vos besoins.
- 4. Cliquez sur **Envoyer**.

**Comptes utilisant SAML** Si vous avez configuré un fournisseur SSO SAML sur votre compte et que vous avez créé un compte utilisateur employé sans aucune autorisation d'administrateur, l'utilisateur ne voit pas ou n'est pas invité à modifier son mot de passe dans l'e‑mail d'activation. Au lieu de cela, cet utilisateur doit se connecter avec ses informations d'identification SAML.

**Licence stricte pour les employés et adresse e‑mail de l'entreprise** Par défaut, vous ne pou‑ vez pas créer d'utilisateur client avec le même suffixe e‑mail que celui de votre entreprise (ex : johndoe@company.com). Cette option est conçue pour empêcher les comptes de contourner les exigences de licence des employés.

Les administrateurs reçoivent une notification par e‑mail qui leur permet d'examiner et d'approuver la demande de création d'utilisateur.

# **Gérer les autorisations des employés**

Les autorisations ShareFile sont conçues pour vous donner un contrôle précis de votre compte et des autorisations de vos utilisateurs.

# **Exigences relatives à la modification des autorisations**

• Vous disposez de l'autorisation **Déléguer les privilèges d'administrateur à d'autres utilisa‑ teurs employés** ou **Gérer les utilisateurs employés**.

• Les utilisateurs employés peuvent uniquement donner ou modifier les autorisations qui leur ont été accordées.

#### **Comment gérer les autorisations**

- 1. Dans ShareFile, accédez à **Utilisateurs > Page d'accueil de gestion des utilisateurs**.
- 2. Accédez à l'utilisateur souhaité ou recherchez‑le. Choisissez l'utilisateur ou l'icône **Gérer** sur la droite pour ouvrir le profil utilisateur.
- 3. Modifiez les autorisations selon vos besoins, puis sélectionnez **Enregistrer**.

**Autorisations des employés par défaut** Lors de la création d'un employé, les autorisations suiv‑ antes sont accordées par défaut. Vous pouvez modifier ces paramètres lors du processus de création de l'utilisateur.

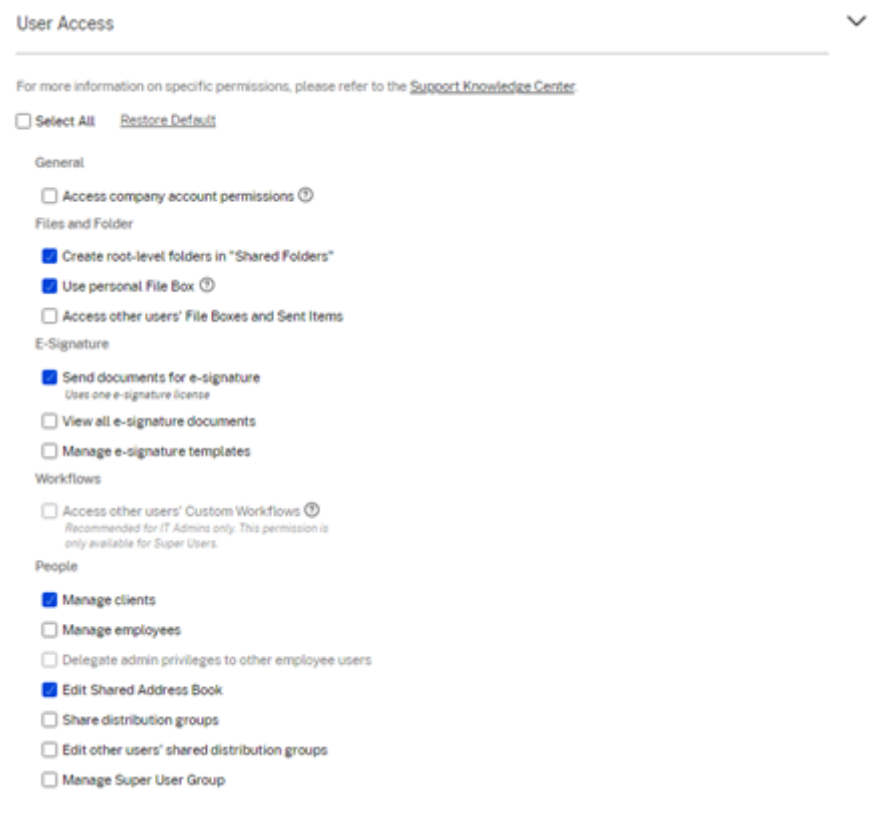

#### **Remarque :**

Un paramètre gris indique une autorisation à laquelle l'utilisateur créateur n'a pas accès ou n' est pas autorisé à accorder à d'autres, de sorte qu'il ne peut pas accorder cette autorisation à un autre utilisateur.

# **Informations de base**

- Créé : date de création du compte.
- Adresse e‑mail : adresse e‑mail de l'utilisateur.
- First Name
- Last Name
- Nom de la société
- Notifications : modifiez les paramètres de **fréquence de notification** par défaut de l'utilisateur.
- Langue d'e‑mail par défaut : modifiez la **langue de notification par e‑mail**par défaut de l'util‑ isateur.
- Mot de passe ‑ Lorsqu'un utilisateur souhaite modifier son mot de passe, il peut utiliser le lien Mot de passe oublié sur l'écran de connexion. Si le lien n'est pas marqué, ils doivent contacter un employé qui peut gérer les autorisations des employés pour obtenir de l'aide pour se connecter.
- Limite de bande passante Vous pouvez choisir une allocation mensuelle maximale de bande passante pour l'employé. Cette limite empêche l'employé de télécharger et de télécharger per‑ sonnellement plus de données que ce que vous autorisez. Cela s'applique également à tous leurs dossiers, de sorte qu'ils ne peuvent pas partager de fichiers avec d'autres personnes plus que vous ne le souhaiteriez. Les limites de bande passante des employés peuvent également affecter les clients pris en charge par l'employé en limitant le nombre de téléchargements à partir des dossiers de l'employé. Les limites de bande passante sont utilisées par les comptes pour lesquels l'utilisation des employés peut avoir besoin d'être limitée pour éviter les dépassements de bande passante.
- Authentification : ce paramètre est proposé si le client utilise des informations d'identification ShareFile ou une vérification en deux étapes.

**Accédez aux paramètres personnels** Dans les paramètres personnels, un utilisateur peut gérer son nom, le nom de son entreprise et son avatar. Ils peuvent mettre à jour ou modifier leur mot de passe sur cette page s'ils sont autorisés à modifier leur mot de passe.

**Autorisations du compte d'entreprise** Les préférences avancées sont des paramètres de l'ensem‑ ble du compte qui peuvent être activés ou désactivés par un utilisateur employé disposant de l'**au‑ torisation d'accès au compte d'entreprise**. Ces paramètres se trouvent dans **Gérer > Préférences avancées**.

**Créer un client** Créez un client externe avec un accès limité aux dossiers partagés.

#### **Conditions requises pour créer un utilisateur externe (client)**

• Tout utilisateur employé peut accéder à **Personnes** > **Parcourir le client** > **Ajouter un client** pour envoyer une demande par e‑mail à un client potentiel.

- Vous disposez de l'autorisation **Gérer les utilisateurs clients**.
- La modification d'une adresse e‑mail externe (client) ou la suppression d'un utilisateur externe (client) du système nécessitent l'autorisation **Gérer les utilisateurs employés**.

Pour créer un utilisateur externe (client), accédez à **Utilisateurs > Gérer les utilisateurs > Accueil**. Sélectionnez **Créer un client**. L'écran **Créer un nouveau client** s'affiche.

Vous pouvez attribuer des dossiers à votre utilisateur et l'ajouter à des groupes de distribution. Vous pouvez également copier les autorisations de dossier d'un utilisateur existant vers votre nouvel util‑ isateur. L'utilisation de l'option **Copier l'accès au dossier** permet de copier uniquement les autori‑ sations de dossier, et non les autorisations de compte.

Vous pouvez ensuite envoyer un e‑mail de bienvenue à votre nouvel utilisateur, ou choisir de le faire plus tard. Cet e‑mail contient un lien leur permettant d'activer leur nouveau compte.

**Accorder à l'utilisateur l'accès aux dossiers** Vous pouvez également créer un utilisateur client à partir du menu **Ajouter des personnes au dossier**. Un utilisateur client est créé si vous ajoutez un individu à un dossier qui n'est pas actuellement membre de votre compte.

- 1. Cliquez sur le nom du dossier dans lequel vous souhaitez accorder l'accès au nouvel utilisateur.
- 2. Accédez à l'onglet **Personnes** ou au menu d'accès aux dossiers.
- 3. Cliquez sur le bouton **Ajouter des personnes au dossier**.
- 4. Cliquez sur **Créer un nouvel utilisateur** pour ajouter un utilisateur client à votre compte ayant accès à ce dossier spécifique.
- 5. L'adresse e‑mail, le prénom et le nom de l'utilisateur sont obligatoires. L'utilisateur est créé en tant qu'utilisateur client et ajouté à la liste des utilisateurs dans le volet de gauche.
- 6. Cochez l'option **Notifier les utilisateurs ajoutés** en bas à droite.
- 7. Enregistrez les modifications. Votre utilisateur reçoit ensuite une notification par e‑mail l'infor‑ mant qu'il a été ajouté au dossier et qu'il doit activer son compte.

**Envoyer à des personnes spécifiques Envoyer à des personnes spécifiques** vous permet d'en‑ voyer vos fichiers à l'aide du système de messagerie ShareFile. Avec cette méthode, le destinataire reçoit un e‑mail contenant un lien sécurisé pour télécharger les fichiers. Vous pouvez envoyer un fichier stocké sur votre compte ou envoyer un fichier stocké sur votre ordinateur.

Voir Envoyer à des personnes spécifiques pour plus d'informations.

# **Rec[hercher des employés](https://docs.sharefile.com/fr-fr/sharefile/citrix-files-app/sharefile-web/share.html#send-to-specific-people)**

Dans ShareFile, cliquez sur **Personnes > Parcourir les employés** et recherchez l'utilisateur employé. Cliquez sur leur nom pour accéder à leur page de profil.

# **Rechercher des clients**

Dans ShareFile, cliquez sur **Personnes > Parcourir les clients** et recherchez l'utilisateur client. Cliquez sur leur nom pour accéder à leur page de profil.

# **Carnet d'adresses partagé**

Le carnet d'adresses partagé est partagé entre tous les utilisateurs employés. Ce carnet d'adresses est accessible lorsque vous ajoutez des utilisateurs à des dossiers ou que vous envoyez rapidement un fichier.

# **Groupes de distribution**

Lors de la configuration d'un nouveau groupe de distribution, les utilisateurs peuvent partager le groupe avec tous les employés. Si cette autorisation est activée, l'utilisateur employé peut ajouter d'autres utilisateurs à un groupe qui a été créé sur le système et partagé avec d'autres.

# **Renvoyer les e‑mails de bienvenue**

#### **Remarque :**

Si vous devez renvoyer un e‑mail d'activation à un utilisateur existant, vous aurez besoin de l' autorisation **Gérer les employés** ou **Gérer les clients**.

Pour renvoyer l'e-mail de bienvenue contenant le lien d'activation :

1. Dans ShareFile, accédez à **Contacts > Renvoyer des e‑mails de bienvenue**.

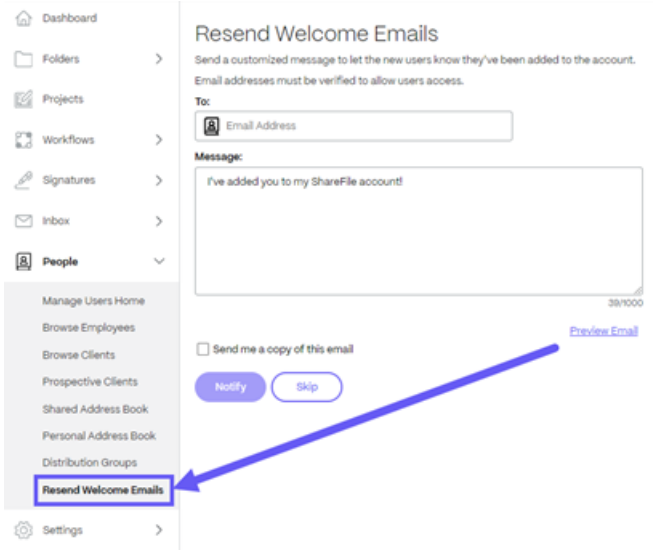

- 2. Entrez l'adresse e‑mail ou le nom de votre utilisateur pour l'ajouter au champ À, ou sélectionnez‑le dans le carnet d'adresses.
- 3. Personnalisez l'e‑mail selon vos besoins.
- 4. Sélectionnez **Envoyer**.

# **ShareFile Web**

# May 12, 2023

ShareFile est un service de partage de fichiers qui permet aux utilisateurs d'échanger des documents de manière simple et sécurisée.

ShareFile vous permet d'échanger des fichiers de manière simple, sécurisée et professionnelle grâce au partage et au stockage sécurisés des données, à une utilisation et à des paramètres personnalis‑ ables, ainsi qu'à des outils qui vous permettent de collaborer plus facilement et de mener à bien votre travail.

Pour plus d'informations sur les nouvelles fonctionnalités, consultez la section Nouveautés.

# **Configuration système requise**

ShareFile est accessible depuis n'importe quel ordinateur doté d'un navigateur Web compatible et d' une connexion Internet. Afin d'utiliser toutes les fonctionnalités de l'application Web ShareFile, nous vous recommandons les types de navigateurs suivants :

• **Microsoft Edge** ‑ version la plus récente

#### **Remarques :**

- **–** En raison d'un problème connu de Microsoft, les connecteurs CIFS ne sont pas acces‑ sibles depuis le navigateur Microsoft Edge lors de l'utilisation de NetScaler pour l'authentification.
- **–** La réinitialisation du mot de passe ShareFile utilise l'outil reCAPTCHA pour la vérifi‑ cation. reCAPTCHA n'est pas pris en charge par Microsoft Edge. Consultez l'article ShareFile No Password Reset in Microsoft Edge pour plus d'informations.
- **Mozilla Firefox** ‑ version la plus récente
- **Google Chrome** [‑ version la plus récente](https://support.citrix.com/article/CTX235575)
- **Apple Safari** ‑ version 10 jusqu'à la dernière version

# **Remarque :**

En raison de problèmes liés à l'affichage de certains dossiers et menus, l'application Web ShareFile peut ne pas être accessible via Safari en mode de **navigation privée**.

# **Problèmes résolus**

# **Problèmes résolus dans la version 22.0615**

• Les dates d'expiration des fichiers chargés peuvent ne pas être mises à jour correctement lors de l'utilisation **de l'option Obtenir** [SFWEB‑13309]

# **Problèmes résolus dans 21.1210**

- Les détails du fichier peuvent ne pas s'afficher pour certains fichiers téléchargés. [SFPLATFORM‑ 14977]
- Le déplacement de fichiers à l'aide de Citrix Files pour Windows peut provoquer une erreur. [SFPLATFORM-15008]
- Les tentatives d'enregistrement des préférences de compte peuvent échouer. [SFWEB‑13173]

# **Problèmes résolus dans Citrix Files 21.1007**

• Les demandes de fichiers peuvent échouer lorsque des destinataires non valides sont inclus. [SFPLATFORM-14852]

# **Problèmes résolus dans la version 21.0813**

# **Remarque :**

Les versions des fichiers dans Citrix Workspace incluent désormais la date dans le numéro de version de la version. Plusieurs versions sont proposées en fin de semaine.

• Les clients créés dans certains comptes Content Collaboration peuvent ne pas recevoir d'e‑mail d'activation. [SFPLATFORM-14323]

# **Problèmes résolus dans la version 21.26**

• Les tentatives d'association de licences Cloud peuvent entraîner la perte de la capacité de signature électronique des clients du plan Premium. [SFPLATFORM‑14198]

- Les notifications de rejet peuvent ne pas être reçues après l'envoi d'e‑mails de bienvenue à de mauvaises adresses. [SFPLATFORM‑14208]
- Les tentatives de modification de la stratégie de rétention globale du compte peuvent échouer. [SFWEB‑13094]
- Lors du chargement d'un fichier mis à jour portant le même nom mais dans un cas différent, le contrôle de version correct du fichier peut échouer. [SFWEB‑13095]

# **Problèmes résolus dans la version 21.22**

- Les tentatives de copie de fichiers dans la même zone de stockage peuvent échouer. [SFPLATFORM-14183]
- Les tentatives de suppression de fichiers ou de dossiers créés par l'utilisateur peuvent échouer. [SFPLATFORM-14177]

# **Problèmes résolus dans la version 21.21**

• Les tentatives de mise à jour de votre compte avec une nouvelle carte de crédit peuvent échouer. [SFWEB‑13080]

# **Problèmes résolus dans la version 21.20**

• Les tentatives d'envoi d'un e‑mail chiffré dans la WebApp ou Citrix Files pour Outlook peuvent échouer. [CCCHELP‑524]

# **Problèmes résolus dans la version 21.14**

- L'accès aux fichiers .mp4 peut ne pas déclencher de notification au propriétaire du fichier. [SFPLATFORM-13955]
- Lorsque vous activez le partage restreint pour les connecteurs, vous risquez de ne plus pouvoir modifier les options de lien. [SFWEB‑12728]
- Certains fichiers .jpg ne s'affichent pas correctement dans l'aperçu. [SFWEB‑13040]

# **Problèmes résolus dans la version 21.9**

• Le paramètre d'accès au téléchargement peut afficher l'option « 29 jours » par erreur. [SFWEB‑ 13024]

# **Problèmes résolus dans la version 21.4**

• Lors des synchronisations parallèles, la tentative de suspension d'un chargement de plusieurs fichiers peut ne pas fonctionner. [SFWEB‑12983]

# **Problèmes résolus dans la version 21.1**

• Cette version résout plusieurs problèmes afin d'améliorer la stabilité et les performances générales.

#### **Problèmes connus**

#### **Problèmes connus dans la version 21.1**

Aucun nouveau problème n'a été observé dans cette version.

#### **Problèmes connus dans la version 20.31**

Aucun nouveau problème n'a été observé dans cette version.

# **Problèmes connus dans la version 20.30**

Aucun nouveau problème n'a été observé dans cette version.

# **Applications Citrix Files**

#### May 28, 2024

Citrix Files vous permet d'échanger des fichiers facilement, en toute sécurité et de manière professionnelle.

Conçu pour les entreprises, Citrix Files est un gestionnaire de fichiers qui offre un partage et un stockage des données sécurisés, une utilisation et des paramètres personnalisables, un service client primé et des outils qui vous permettent de collaborer plus facilement et de travailler à partir de n'importe quel appareil, à tout moment et en tout lieu.

Avec votre compte et votre application Citrix Files, vous pouvez :

#### **Accès :**

- Accédez aux fichiers et dossiers situés dans votre compte Citrix Files.
- Modifiez les fichiers situés dans votre compte Citrix Files (non disponible sur tous les plans).
- Téléchargez et chargez des fichiers entre votre compte Citrix Files et votre appareil local.
- Synchronisez les fichiers de votre compte Citrix Files à partir de tous vos appareils.

#### **Partager :**

- Partagez ou synchronisez plusieurs fichiers avec plusieurs utilisateurs à la fois.
- Demandez des fichiers et fournissez des liens sécurisés permettant aux destinataires de télécharger des fichiers sur votre compte Citrix Files.

#### **Gérer :**

- Définissez des autorisations d'accès personnalisées aux fichiers et aux dossiers pour les utilisa‑ teurs individuels.
- Spécifiez un code secret pour une protection supplémentaire de votre compte Citrix Files.
- Ajoutez des utilisateurs aux dossiers existants de votre compte Citrix Files.

Pour télécharger Citrix Files pour votre système d'exploitation, voir ci‑dessous :

- Windows
- Mac
- Android
- [iOS](https://www.citrix.com/downloads/citrix-content-collaboration/product-software/citrix-files-for-windows.html)
- [Outl](https://www.citrix.com/downloads/citrix-content-collaboration/product-software/citrix-files-for-mac.html)ook (Windows)
- [Gmail](https://play.google.com/store/apps/details?id=com.citrix.sharefile)

**Co[nse](https://itunes.apple.com/us/app/citrix-files/id434391375)[il :](https://www.citrix.com/downloads/citrix-content-collaboration/product-software/citrix-files-for-outlook.html)**

Co[nsultez](https://chrome.google.com/webstore/detail/nmckiofeplfldjpjiaheipdojpgiimdf/) le Centre d'aide utilisateur Citrix pour obtenir des conseils d'utilisation de Citrix Files.

# **Langues pris[es en charge](https://help-docs.citrix.com/fr-fr/citrix-files)**

Citrix Files prend en charge les langues suivantes :

- Néerlandais
- Anglais
- Français
- Allemand
- Japonais
- Portugais
- Espagnol

# **Configurer des applications**

January 18, 2024

# **Authentification auprès du partage réseau et des connecteurs SharePoint**

Les utilisateurs de Citrix Files peuvent accéder à leurs référentiels de données existants tels que les partages réseau et SharePoint en créant des connecteurs et en y accédant.

Pour plus d'informations sur la création et la gestion de connecteurs pour votre compte, consultez Créer et gérer des connecteurs de zone de stockage.

#### **Remarque :**

Cette configuration s'[applique uniquement à Cit](https://docs.sharefile.com/fr-fr/storage-zones-controller/5-0/create-and-manage-connectors.html)rix Files pour Windows, Citrix Files pour Mac et Citrix Files pour Outlook.

#### **Connexion manuelle de l'utilisateur aux connecteurs**

Lorsque vous accédez à un partage réseau ou à un connecteur SharePoint, vous devez d'abord ouvrir une session (sauf si vous utilisez l'authentification unique). Pour ouvrir une session, cliquez avec le bouton droit sur le nom du connecteur et choisissez **Se connecter dans** le menu contextuel Windows ou macOS.

Après avoir sélectionné **Se connecter**, une boîte de dialogue de connexion s'affiche. Entrez votre nom d'utilisateur et votre mot de passe de domaine. Une fois connecté, vous pouvez parcourir les dossiers de vos connecteurs.

# **Connexion unique aux connecteurs à l'aide de l'application Citrix Workspace**

Lorsque vous êtes connecté à l'application Citrix Workspace, vous êtes automatiquement connecté au connecteur sans avoir à fournir à nouveau des informations d'identification. L'utilisation de l'au‑ thentification unique pour se connecter à des partages réseau ou à des connecteurs SharePoint à l' aide de l'authentification Workspace nécessite la version 5.4.1 ou ultérieure de Storage Zones Controller.

Outre l'installation de Citrix Files pour Windows ou Mac, l'application Citrix Workspace doit être in‑ stallée sur le point de terminaison et configurée pour le compte Citrix Workspace.

# **Connexion unique aux connecteurs à l'aide de l'authentification VDA**

Lors de l'accès aux connecteurs au sein d'une session VDA via Citrix Workspace, les utilisateurs seront automatiquement connectés au connecteur sans avoir à fournir d'informations d'identification. Pour utiliser l'authentification unique aux partages réseau ou aux connecteurs SharePoint à l'aide de l' authentification Workspace dans un environnement VDA, Storage Zones Controller 5.4.1 ou version ultérieure est requis.

# **Définitions de stratégie de groupe pour Citrix Files pour Windows**

#### Remarque :

Les informations suivantes ont déjà été publiées sur l'article CTX228273 du centre de connaissances.

Citrix Files inclut des définitions de stratégie qui peuvent être utilisées pour pousser des paramètres et une configuration à l'aide d'une stratégie de groupe (GPO). Les fichiers .admx et .adml se trouvent à l'adresse C:\Program Files\citrix\Citrix Files\PolicyDefinitions

# **Installation**

- 1. Copiez le fichier .admx dans c:\Windows\PolicyDefinitions et le fichier \en-us\.adml dans c:\Windows\PolicyDefinitions\en-us\
- 2. Ouvrez l'éditeur de stratégie de groupe et les options de stratégie sont disponibles sous :
	- a. **Configuration ordinateur → Modèles d'administration → Citrix Files**
	- b. **Configuration utilisateur → Modèles d'administration → Citrix Files**

# **Configuration des stratégies de groupe**

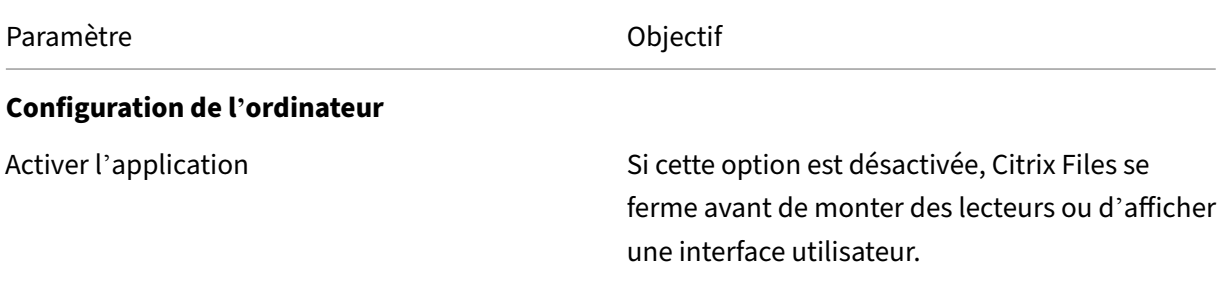

#### ShareFile

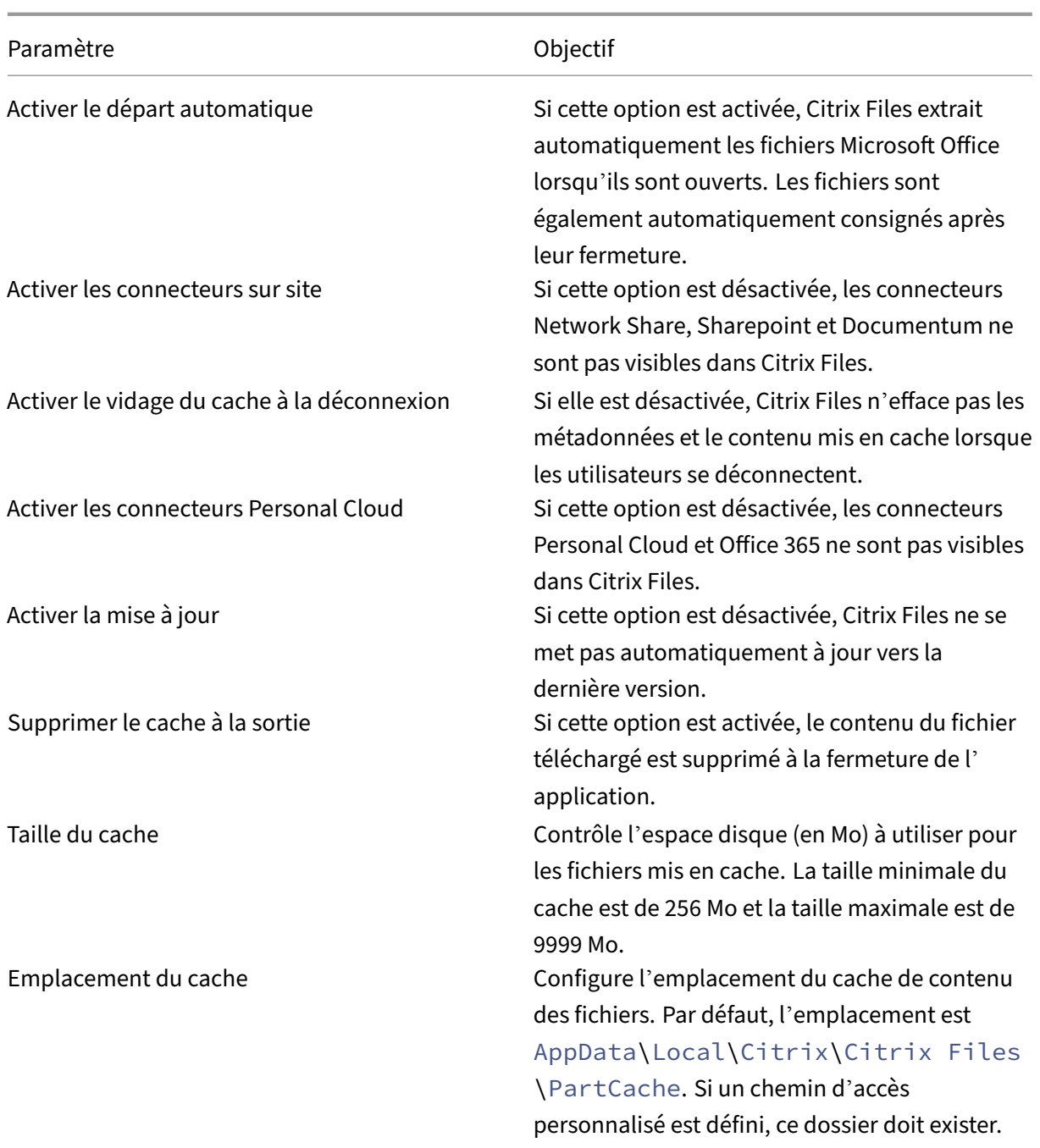

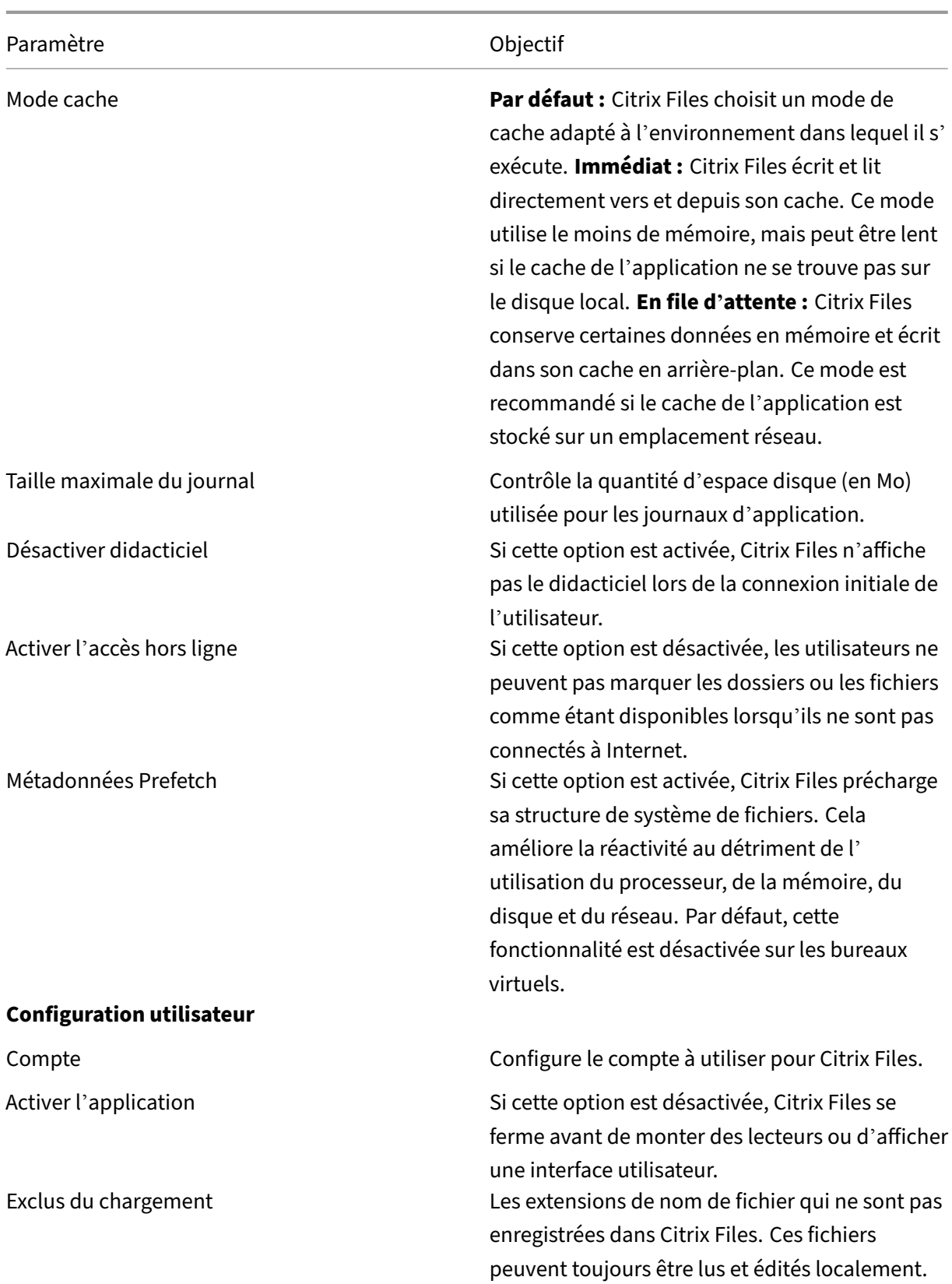

Point de montage 1—10 Monte un dossier Citrix Files spécifique en tant que lecteur réseau.

#### **Points de montage**

Les points de montage vous permettent de spécifier un dossier Citrix Files à monter en tant que lecteur réseau. Vous pouvez spécifier jusqu'à 10 points de montage. Les points de montage peuvent être configurés via l'éditeur de stratégie de groupe.

Pour créer un point de montage, spécifiez le dossier Citrix Files par le chemin d'accès à ce dossier, sé‑ paré par le caractère \. Le nom du dossier de niveau supérieur peut varier selon les types d'utilisateurs et les différentes langues de l'utilisateur final. Dans ce cas, vous pouvez créer le point de montage en utilisant l'alias %wildcard% comme indiqué dans les exemples suivants.

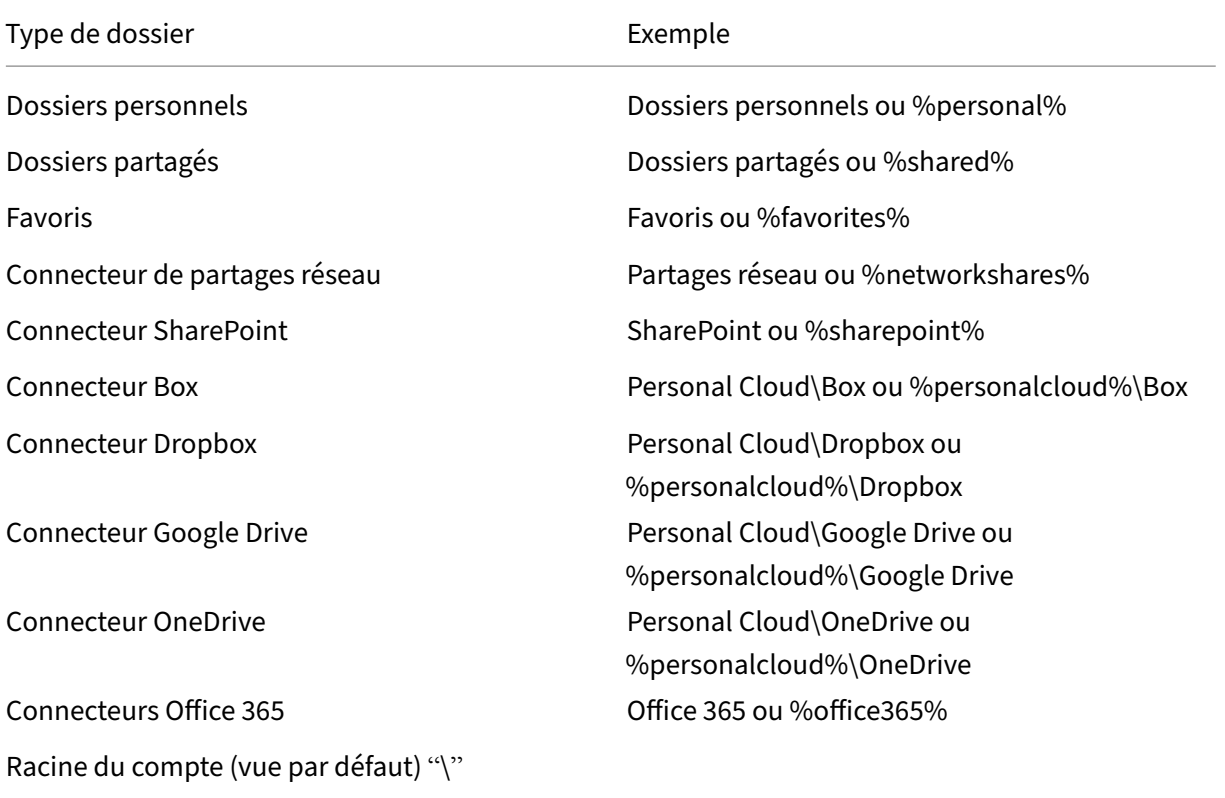

#### ShareFile

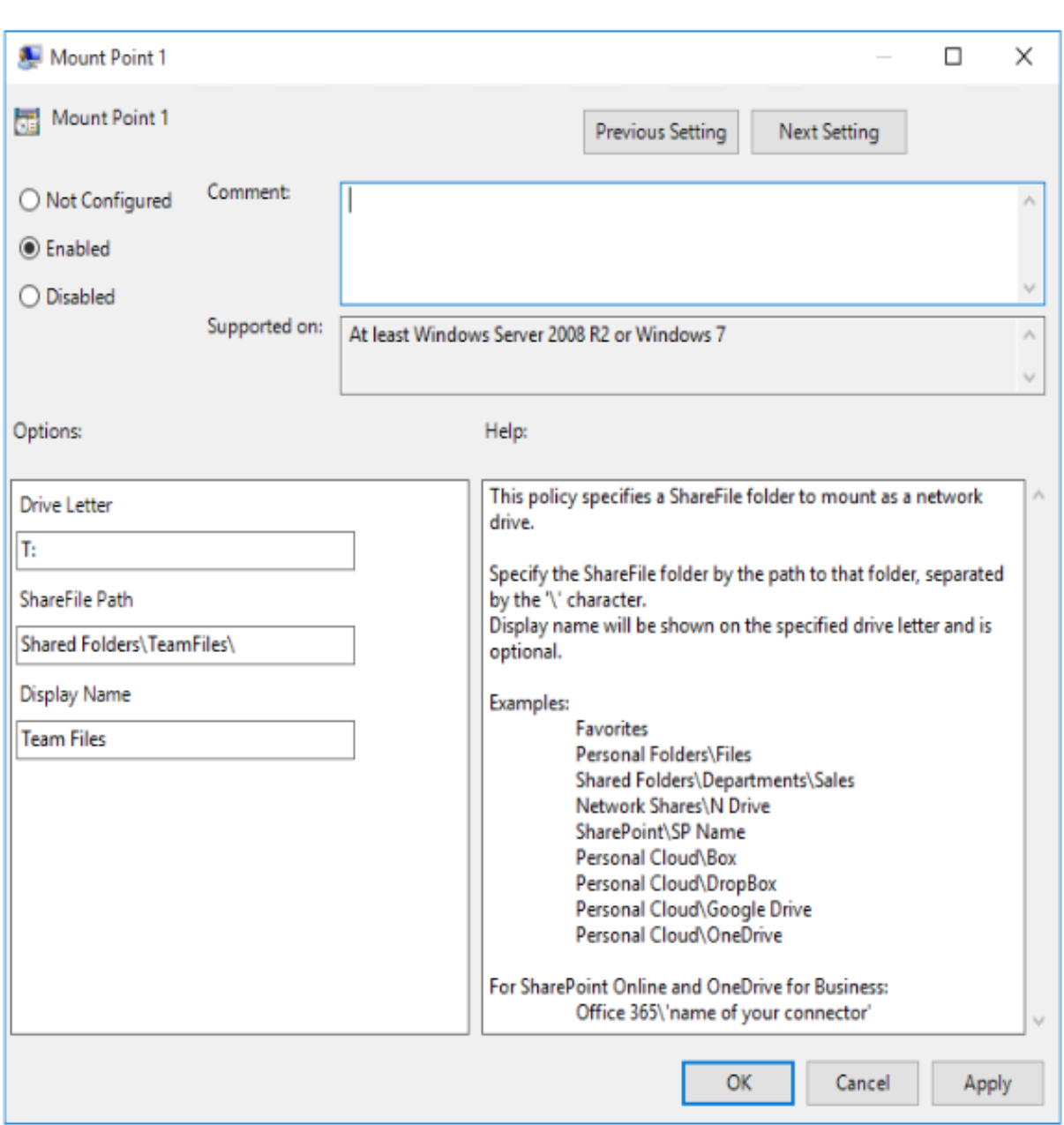

# **Citrix Files pour Android**

# September 4, 2023

Citrix Files pour Android vous permet d'échanger des fichiers en toute simplicité, de manière sécurisée et professionnelle.

Citrix Files pour Android est un gestionnaire de fichiers qui offre un partage et un stockage des données sécurisés. Citrix Files propose une utilisation et des paramètres personnalisables vous permettant de collaborer plus facilement et de travailler à partir de n'importe quel appareil Android, à tout moment et en tout lieu.

Téléchargez Citrix Files pour Android sur Google Play Store

Pour plus d'informations sur les nouvelles fonctionnalités, consultez la section Nouveautés.

# **Configuration système requise**

# **Exigences relatives au système d'exploitation**

Android 7.0 (Nougat) ou version ultérieure

# **Problèmes résolus**

# **Problèmes résolus dans la version 2360**

• Cette version résout les problèmes qui améliorent la stabilité globale.

# **Problèmes résolus dans la version 2320**

• L'authentification par certificat client est mise à jour. [SFAND-5895]

#### **Problèmes résolus dans la version 2250**

• Cette version résout les problèmes qui améliorent la stabilité globale.

### **Problèmes résolus dans la version 2230**

• Les tentatives d'authentification à l'aide de **Secure Mail** peuvent entraîner l'échec de l'appli‑ cation Citrix Files. [SFAND‑5819]

# **Problèmes résolus dans la version 2220**

• Cette version résout les problèmes qui améliorent la stabilité globale.

# **Problèmes résolus dans la version 21120**

• Les tentatives de connexion à l'application Citrix Files peuvent provoquer une erreur. [CCCHELP‑ 2439]

# **Problèmes résolus dans la version 21110**

• Cette version résout les problèmes qui contribuent à améliorer les performances globales.

# **Problèmes résolus dans la version 2175**

• Cette version résout les problèmes qui contribuent à améliorer les performances globales.

#### **Problèmes résolus dans la version 2130**

- L'utilisation de Quick Edit pour les fichiers Excel peut produire un format de date erroné. [CCCHELP‑1415]
- Les tentatives de lancement de Quick Edit dans Citrix Files pour Android à l'aide de l'authentifi‑ cation unique peuvent échouer. [CCCHELP‑1501]

# **Problèmes résolus dans la version 20110**

• Lorsque vous lancez l'application Citrix Files à partir de Citrix Workspace, vous devrez peut‑être vous connecter manuellement à Citrix Files. [SFAND‑5454]

# **Problèmes résolus dans la version 2080**

• Cette version résout les problèmes qui améliorent la stabilité globale.

# **Problèmes résolus dans la version 2070**

• Lorsque vous lancez l'application Citrix Workspace à partir de Citrix Files, vous devrez peut‑être entrer un code PIN. [SFAND‑5407]

# **Problèmes résolus dans la version 2060**

- Lors de l'accès à un lien partagé dans Secure Mail, Citrix Files pour Android peut ne pas s'ouvrir. [SFAND‑5325]
- Les liens anonymes partagés nécessitant un e‑mail ou un nom d'utilisateur peuvent provoquer une erreur. [SFAND‑5377]

# **Problèmes résolus dans la version 2050**

Cette version résout également les problèmes qui contribuent à améliorer les performances et la stabilité globales.

### **Problèmes résolus dans la version 2040**

- Après vous être déconnecté de Citrix Files pour Android, vous pouvez recevoir un message d' erreur. [CCCHELP‑383]
- Lorsque l'option **Notifier à l'utilisateur qu'il a été ajouté à ce dossier** n'est pas cochée, l' utilisateur peut recevoir une notification. [SFAND‑5249]
- Lorsque vous êtes hors ligne et que vous demandez desfichiers par e‑mail Citrix Files, une erreur inconnue peut se produire. [SFAND-5268]

# **Problèmes résolus dans la version 2035**

• Le lancement de Quick Edit dans Citrix Files pour Android peut empêcher l'application de fonctionner. [CCCHELP‑302]

#### **Problèmes résolus dans la version 2030**

• L'utilisation de Citrix Files pour Android pour renommer desfichiers au sein d'un partage réseau peut provoquer une erreur inconnue. [XMHELP‑2555]

# **Problèmes connus**

#### **Problèmes connus dans la version 2380**

Lorsque vous tentez d'ouvrir un fichier depuis **Citrix Files pour Android** dans l'application Microsoft Office 365 de votre appareil pour la première fois, il se peut que Microsoft Office 365 ne démarre pas. Nous travaillons avec Microsoft pour résoudre ce problème.

#### **Problèmes connus dans la version 2175**

Aucun nouveau problème n'a été observé dans cette version.

### **Problèmes connus dans la version 2130**

Aucun nouveau problème n'a été observé dans cette version.

### **Problèmes connus dans la version 20110**

Aucun nouveau problème n'a été observé dans cette version.

### **Problèmes connus dans la version 2080**

Aucun nouveau problème n'a été observé dans cette version.

#### **Problèmes connus dans la version 2070**

Aucun nouveau problème n'a été observé dans cette version.

# **Problèmes connus dans la version 2060**

Aucun nouveau problème n'a été observé dans cette version.

#### **Problèmes connus dans la version 2040**

Aucun nouveau problème n'a été observé dans cette version.

#### **Problèmes connus dans la version 2035**

Aucun nouveau problème n'a été observé dans cette version.

#### **Problèmes connus dans la version 2030**

Aucun nouveau problème n'a été observé dans cette version.

### **Problèmes connus dans la version 2020**

Aucun nouveau problème n'a été observé dans cette version.

#### **Problèmes connus dans la version 2010**

Aucun nouveau problème n'a été observé dans cette version.

# **Citrix Files pour Gmail**

#### March 17, 2024

L'extension Citrix Files pour Gmail Chrome vous permet de contourner les restrictions de taille de fichier et de renforcer la sécurité de vos pièces jointes. Vous pouvez envoyer une demande de téléchargement de fichiers sécurisée à vos collègues, clients et partenaires directement depuis Gmail.

Soyez averti chaque fois que quelqu'un accède à un fichier ou vous envoie un fichier afin que vous soyez toujours au courant de ce qui se passe et que vous puissiez agir. Vous pouvez également définir différents niveaux de sécurité et d'accès.

Téléchargez Citrix Files pour Gmail sur le Chrome Web Store.

Pour plus d'informations sur les nouvelles fonctionnalités, consultez la section Nouveautés.

# **Configuration système requise**

#### **Exigences relatives au navigateur**

• Assurez‑vous que les utilisateurs disposent de la dernière version de Google Chrome.

# **Conseils à l'utilisateur**

Cliquez sur les liens suivants pour accéder aux instructions utilisateur relatives à Citrix Files pour Gmail.

- À propos de
- Accès
- [Ajouter et ac](https://help-docs.citrix.com/en-us/citrix-files/citrix-files-for-gmail/about.html)tiver
- [Modif](https://help-docs.citrix.com/en-us/citrix-files/citrix-files-for-gmail/accessing.html)ier les paramètres par défaut
- [Demander des fic](https://help-docs.citrix.com/en-us/citrix-files/citrix-files-for-gmail/add-enable.html)hiers
- [Partager des fichiers](https://help-docs.citrix.com/en-us/citrix-files/citrix-files-for-gmail/change-defaults.html)

# **Problèmes résolus**

# **Problèmes résolus dans la version 2.1**

• Certains destinataires de liens de fichiers partagés à partir de Citrix Files pour Gmail peuvent ne pas être en mesure d'accéder au fichier. [SFGP‑175]

# **Problèmes résolus dans la version 2.0**

Il n'y a aucun problème résolu dans cette version.

# **Problèmes connus**

# **Problèmes connus dans la version 2.0**

Aucun nouveau problème n'a été observé dans cette version.

# **Citrix Files pour iOS**

### July 24, 2023

Citrix Files pour iOS vous permet d'échanger des fichiers facilement, en toute sécurité et de manière professionnelle.

Citrix Files pour iOS est un gestionnaire de fichiers doté d'outils qui vous permettent de collaborer facilement et de travailler à partir de n'importe quel appareil iOS, à tout moment et en tout lieu.

Téléchargez Citrix Files pour iOS sur l'App Store d'Apple.

Pour plus d'informations sur les nouvelles fonctionnalités, consultez la section Nouveautés.

# **Configuration système requise**

# **Exigences relatives au système d'exploitation**

iOS 14 ou version ultérieure

# **Problèmes résolus**

# **Problèmes résolus dans la version 2370**

- Lorsque vous envoyez un fichier filigrané à des personnes spécifiques, le filigrane peut ne pas s'afficher. [SFIOS‑7208]
- Lorsque vous envoyez un fichier filigrané à des personnes spécifiques, si l'option de connexion n'est pas cochée, les informations peuvent ne pas s'afficher correctement. [SFIOS-7209]
- Le fait de sélectionner **Ajouter un lien** plusieurs fois peut provoquer une erreur. [SFIOS‑7214]
- L'option **Ajouter un filigrane** n'est pas disponible dans les **options d'édition**. [SFIOS‑7215]
- L'ouverture d'un fichier partagé lors de la coédition peut provoquer une erreur. [SFIOS-7216]
- Lorsque vous ouvrez un fichier pour le consulter, l'option **Partager** ne fonctionne pas. [SFIOS‑ 7219]
- L'ouverture d'un fichier extrait avec autorisation de téléchargement peut provoquer une erreur. [SFIOS‑7233]

### **Problèmes résolus dans la version 2360**

- La création d'un lien dupliqué peut ne pas désactiver l'option de partage de lien. [SFIOS-7164]
- Lorsque vous partagez plusieurs fichiers, la liste des fichiers peut afficher la liste complète avant de sélectionner **Afficher tout**. [SFIOS‑7172]
- La**date d'ajout** peut ne pas s'afficher pour les téléchargements de photos et de vidéos. [SFIOS‑ 7199]

# **Problèmes résolus dans la version 2355**

• Cette version résout les problèmes qui améliorent la stabilité globale.

#### **Problèmes résolus dans la version 2350**

• Cette version résout les problèmes qui améliorent la stabilité globale.

# **Problèmes résolus dans la version 2340**

• Cette version résout les problèmes qui améliorent la stabilité globale.

# **Problèmes résolus dans la version 2320**

• Cette version résout des problèmes qui améliorent la stabilité globale de XenMobile iOS.

#### **Problèmes résolus dans la version 2310**

• Cette version résout les problèmes qui améliorent la stabilité globale.

#### **Problèmes résolus dans la version 22125**

• Cette version résout les problèmes qui améliorent la stabilité globale.

### **Problèmes résolus dans la version 2212**

• Cette version résout les problèmes qui améliorent la stabilité globale.

### **Problèmes résolus dans la version 2290**

• Toute tentative d'impression de fichiers Microsoft Office peut provoquer une erreur. [CCCHELP-2654]

### **Problèmes résolus dans la version 2250**

• Cette version résout les problèmes qui améliorent la stabilité globale.

#### **Problèmes résolus dans la version 2220**

• Certaines annotations de fichiers PDF ne s'affichent pas tant que le contenu du fichier n'est pas touché. [SFIOS‑6768]

#### **Problèmes résolus dans la version 2210**

• L'alignement du clavier numérique peut être désactivé lors de la saisie d'un code confidentiel. [SFIOS‑6801]

#### **Problèmes résolus dans la version 21115**

• Cette version résout plusieurs problèmes qui contribuent à améliorer les performances globales.

# **Problèmes résolus dans la version 21110**

• L'ajout de personnes à un dossier peut entraîner la fermeture inattendue de Citrix Files. [SFIOS‑ 6794]

# **Problèmes résolus dans la version 2190**

• Cette version résout plusieurs problèmes qui contribuent à améliorer les performances globales.

#### **Problèmes résolus dans la version 2185**

• Cette version résout plusieurs problèmes qui contribuent à améliorer les performances globales.

#### **Problèmes résolus dans la version 2175**

• Cette version résout plusieurs problèmes qui contribuent à améliorer les performances globales.

# **Problèmes résolus dans la version 2170**

• Cette version résout plusieurs problèmes qui contribuent à améliorer les performances globales.

# **Problèmes résolus dans la version 2150**

Après avoir modifié une vidéo dans l'application Photos pour iOS, la tentative de téléchargement de la vidéo peut échouer. [SFIOS-6684]

# **Problèmes résolus dans la version 2120**

- Nous intégrons maintenant le SDK Authman Lite dans Citrix Files pour offrir une expérience plus fluide entre les applications. [SFIOS-6303]
- Cette version inclut également des améliorations relatives à la sécurité générale et aux utilisateurs. [SFIOS-6640]
### **Problèmes résolus dans la version 2110**

Cette version résout plusieurs problèmes afin d'améliorer la stabilité et les performances générales.

### **Problèmes résolus dans la version 20112**

La modification et l'enregistrement d'un document PowerPoint peuvent entraîner la fermeture inattendue de Citrix Files. [SFIOS‑6595]

### **Problèmes résolus dans la version 20110**

- Toute tentative d'ouverture de fichiers avec l'autorisation d'affichage uniquement peut provoquer une erreur. [CCCHELP‑997]
- Lors de l'accès à un lien partagé créé dans Citrix Files pour Windows, Citrix Files pour iOS peut afficher une erreur. [CCCHELP-1096]
- Les notes PDF écrites avec un stylet iPad peuvent être visibles uniquement sur les autres appareils iOS. [CCCHELP-1147]
- Dans Citrix Files pour iOS, le bouton **Annuler** n'est peut‑être pas localisé. [SFIOS‑6359]
- Lors de l'ouverture d'un fichier partagé à partir d'un compte Citrix Workspace non lié, Citrix Files peut entraîner la fermeture inattendue de l'application Citrix Workspace. [SFIOS‑6590]

### **Problèmes résolus dans la version 20100**

- Les notes manuscrites dans Citrix Files peuvent se dégrader après plusieurs enregistrements. [CCCHELP‑272]
- L'ouverture d'un fichier PDF DocuSign vérifié peut provoquer une erreur. [CCCHELP‑649]
- L'annulation d'un écran d'impression peut désactiver l'option **Enregistrer** . [SFIOS‑6461]

### **Problèmes connus**

### **Problèmes connus dans la version 2120**

La modification d'un fichier texte peut entraîner l'échec de Citrix Files pour iOS. [SFIOS-6603]

### **Problèmes connus dans la version 2110**

La modification d'un fichier texte peut entraîner l'échec de Citrix Files pour iOS. [SFIOS-6603]

#### **Problèmes connus dans la version 20112**

La modification d'un fichier texte peut entraîner l'échec de Citrix Files pour iOS. [SFIOS-6603]

#### **Problèmes connus dans la version 20110**

- La modification d'un document PowerPoint peut entraîner l'échec de Citrix Files pour iOS. [SFIOS‑6595]
- La modification d'un fichier texte peut entraîner l'échec de Citrix Files pour iOS. [SFIOS-6603]

#### **Problèmes connus dans la version 20100**

Aucun nouveau problème n'a été observé dans cette version.

# **Citrix Files pour Mac**

#### March 17, 2024

Citrix Files pour Mac vous permet d'accéder directement à vos fichiers via un lecteur mappé, offrant ainsi une expérience identique au Finder natif. Les fichiers sont téléchargés uniquement lorsque vous y accédez et stockés temporairement sur votre ordinateur. Les modifications apportées aux fichiers sont automatiquement enregistrées dans le cloud. Vous pouvez accéder à des fonctionnalités supplémentaires via le menu contextuel du bouton droit de la souris et effectuer des opérations telles que le partage ou la demande de fichiers.

**Important :**

Pour plus d'informations sur Citrix Files pour Mac et Apple Silicon, consultez Citrix Files pour Mac et Apple Silicon.

Pour plus d'informations sur les nouvelles fonctionnalités, consultez la section [Nouveautés.](https://support.citrix.com/article/CTX312450)

Po[ur obtenir de l](https://support.citrix.com/article/CTX312450)'aide à l'utilisateur final, y compris le téléchargement et la connexion, consultez le Centre d'aide utilisateur Citrix

### **[Versions prises en charge](https://help-docs.citrix.com/fr-fr/citrix-files/citrix-files-for-mac)**

#### **Version minimale prise en charge**

• Citrix Files pour Mac v 22.1 ou version ultérieure

Téléchargez la dernière version de Citrix Files pour Mac sur ShareFile Downloads.

### **Configuration système requise**

### **Exigences relatives au système d'exploitation**

• macOS 10.13 Sierra ou version ultérieure

#### **Autres configurations requises**

• Les droits d'administrateur local sont nécessaires pour installer l'application.

### **Problèmes résolus**

### **Problèmes résolus dans la version 23.3**

• L'authentification des connecteurs via Citrix Files pour Mac peut échouer. [CFMAC‑3401]

### **Problèmes résolus dans la version 22.10**

• Cette version résout les problèmes qui contribuent à améliorer les performances globales.

### **Problèmes résolus dans la version 22.4**

• L'invite d'authentification Citrix Files pour Mac peut ne pas s'afficher lors de l'installation de Citrix Workspace. [CFMAC‑3296]

#### **Problèmes résolus dans la version 22.2**

• Citrix Files pour Mac peut ne pas terminer un téléchargement interrompu. [CFMAC‑3296]

#### **Problèmes résolus dans la version 21.10**

- Citrix Files pour Mac peut ne pas se lancer après la connexion. [CFMAC-3224]
- Certains éléments peuvent ne pas s'afficher correctement dans l'onglet **File d'attente**. [CCCHELP‑1355]
- Citrix Files pour Mac peut ne plus répondre après des erreurs d'authentification. [CFMAC‑3260]
- L'ouverture et la modification de certains fichiers Adobe Creative Suite peuvent provoquer une erreur. [CFMAC‑3228]
- L'ouverture et la modification de certains fichiers Vectorworks peuvent provoquer une erreur. [CFMAC‑3228]

### **Problèmes résolus dans la version 21.2**

- L'option permettant d'annuler un retrait n'est peut‑être pas disponible pour les administra‑ teurs. [CCCHELP‑1022]
- Certains téléchargements ayant échoué peuvent nécessiter une nouvelle tentative manuelle. [CCCHELP‑1291]
- Certains noms de dossiers contenant un point peuvent être traités comme des fichiers temporaires. [CCCHELP‑1456]
- Certaines mises à jour distantes peuvent ne pas apparaître dans le **Finder**. [CFMAC‑3185]
- Les utilisateurs clients disposant d'une autorisation de suppression peuvent ne pas être en mesure de l'utiliser. [CFMAC‑3193]

### **Problèmes résolus dans la version 20.9**

- L'enregistrement de fichiers Adobe Photoshop peut entraîner une erreur. [CFMAC‑3179]
- Lors de l'enregistrement de fichiers de projet Adobe InDesign, les fichiers peuvent être sup‑ primés de manière inattendue. [CFMAC‑3179]

### **Problèmes résolus dans la version 20.7.2**

• Cette version résout un certain nombre de problèmes afin d'améliorer la stabilité et les perfor‑ mances générales.

### **Problèmes résolus dans la version 20.7**

- Lors de la modification d'un fichier dans Catalina, l'icône du Finder peut ne pas apparaître. [CFMAC‑3069]
- Lors de l'enregistrement de fichiers de projet Adobe After Effects, les fichiers peuvent être supprimés de manière inattendue. [CFMAC‑3128]
- Les tentatives de modification d'un fichier dans Adobe Photoshop peuvent provoquer une er‑ reur. [CFMAC‑3128]
- Lorsque vous vous connectez à un Mac précédemment utilisé, une nouvelle notification de connexion d'appareil peut être envoyée. [CFMAC‑3137]

• L'utilisation de Citrix Files pour Mac peut vous obliger à réautoriser l'application plusieurs fois. [CFMAC‑3158]

### **Problèmes résolus dans la version 1911**

- Ce correctif résout une erreur de violation de partage qui s'est produite sur les fichiers Microsoft Excel. [CFMAC‑3067]
- Lors de l'utilisation de macOS Catalina, les fichiers peuvent être téléchargés dans le cache lorsque l'utilisateur parcourt le dossier. [CFMAC‑3076]

### **Problèmes résolus dans la version 1910**

- Le déplacement du curseur de limite de cache peut activer et désactiver l'indicateur bêta au lieu de modifier la limite de cache. [CFMAC‑3045]
- La localisation néerlandaise peut ne pas s'afficher correctement. [CFMAC-3056]

### **Problèmes résolus dans la version 1908**

• Le déplacement d'un sous‑dossier puis la suppression de son dossier parent peuvent entraîner la suppression du sous‑dossier. [CFMAC‑2249]

#### **Problèmes résolus dans la version 1904**

- Citrix Files pour Mac peut consommer une quantité excessive d'UC. [CFMAC‑2719]
- Les tentatives d'ouverture de fichiers à partir du tableau de bord peuvent échouer pour les fichiers qui n'ont pas été ouverts précédemment. [CFMAC‑2738]
- Lorsque vous modifiez un fichier ou un dossier hors connexion et que vous revenez en ligne, le fichier peut ne pas être déplacé vers un dossier de récupération. [CFMAC‑2762]
- Les utilisateurs devront peut‑être se réauthentifier en relançant l'application. [CFMAC‑2765]
- La suppression de fichiers pendant la synchronisation hors connexion peut entraîner la fermeture inattendue de Citrix Files pour Mac. [CFMAC‑2787]

### **Problèmes résolus dans la version 4.6**

- Citrix Files pour Mac peut se fermer de manière inattendue lors du passage du mode sombre au mode clair ou du mode clair au mode sombre. [CFMAC‑2661]
- Les fichiers édités localement peuvent ne pas être mis à jour correctement s'il existe une nouvelle version distante. [CFMAC-2676]
- Le robot de base de données peut rechercher des éléments sans mise en cache, ce qui peut consommer beaucoup d'UC. [CFMAC‑2684]
- Le fichier et le dossier peuvent ne pas rester à jour. [CFMAC-2695]

### **Problèmes connus**

### **Problèmes connus dans la version 21.10**

Les utilisateurs disposant de Citrix Files v21.4 (19rc5) doivent installer manuellement Citrix Files 21.10 pour Mac.

### **Problèmes connus dans la version 21.2**

• Les utilisateurs de Big Sur peuvent être amenés à redémarrer plusieurs fois pour autoriser l' extension. Ce problème connu devrait être résolu avec la sortie de Big Sur 11.3.

### **Problèmes connus dans la version 20.7**

- Cette version inclut une prise en charge partielle de la langue italienne. La prise en charge com‑ plète de la langue italienne sera incluse dans une prochaine version. [CFMAC‑3130]
- Les écrans d'authentification ne prennent pas en charge la langue italienne.

### **Problèmes connus dans la version 1911**

• Un fichier peut ne pas être supprimé correctement s'il est ouvert dans une autre application. Pour contourner le problème, fermez toutes les applications qui accèdent à un fichier avant de le supprimer. [CFMAC-2998]

### **Problèmes connus dans la version 1910**

• Un fichier peut ne pas être supprimé correctement s'il est ouvert dans une autre application. Pour contourner le problème, fermez toutes les applications qui accèdent à un fichier avant de le supprimer. [CFMAC-2998]

#### **Problèmes connus dans la version 1908**

• Un fichier peut ne pas être supprimé correctement s'il est ouvert dans une autre application. Pour contourner le problème, fermez toutes les applications qui accèdent à un fichier avant de le supprimer. [CFMAC-2998]

### **Problèmes connus dans la version 1904**

- Lors de l'ouverture et de la modification de fichiers Adobe InDesign, Citrix Files pour Mac peut ne pas enregistrer les fichiers et provoquer la fermeture inattendue d'Adobe InDesign. [CFMAC‑ 2552]
- Lors de la première installation de Citrix Files pour Mac, une boîte de dialogue d'approbation de l'extension du noyau s'affiche.
- Les zones réservées ne sont pas prises en charge. [SFWGTM-515]
- Lorsque vous utilisez l'accès hors connexion, les dossiers peuvent ne pas être correctement copiés [SFWGTM‑2145]
- Les éléments du tableau de bord peuvent ne pas s'ouvrir lorsque vous double-cliquez dessus. [SFWGTM‑2387]

### **Problèmes connus dans la version 4.6**

- Lors de l'ouverture et de la modification de fichiers Adobe InDesign, Citrix Files pour Mac peut ne pas enregistrer les fichiers et provoquer la fermeture inattendue d'Adobe InDesign. [CFMAC‑ 2552]
- Lors de la première installation de Citrix Files pour Mac, une boîte de dialogue d'approbation de l'extension du noyau s'affiche.
- Les zones réservées ne sont pas prises en charge. [SFWGTM-515]
- Lorsque vous utilisez l'accès hors connexion, les dossiers peuvent ne pas être correctement copiés [SFWGTM‑2145]
- Les éléments du tableau de bord peuvent ne pas s'ouvrir lorsque vous double-cliquez dessus. [SFWGTM‑2387]

### **Problèmes connus dans la version 4.5**

- Lors de l'ouverture et de la modification de fichiers Adobe InDesign, Citrix Files pour Mac peut ne pas enregistrer les fichiers et provoquer la fermeture inattendue d'Adobe InDesign. [CFMAC‑ 2552]
- Lors de la première installation de Citrix Files pour Mac, une boîte de dialogue d'approbation de l'extension du noyau s'affiche.
- Les zones réservées ne sont pas prises en charge. [SFWGTM‑515]
- Lorsque vous utilisez l'accès hors connexion, les dossiers peuvent ne pas être correctement copiés [SFWGTM‑2145]
- Les éléments du tableau de bord peuvent ne pas s'ouvrir lorsque vous double-cliquez dessus. [SFWGTM‑2387]

### **Problèmes connus dans la version 4.4**

- Lors de la première installation de Citrix Files pour Mac, une boîte de dialogue d'approbation de l'extension du noyau s'affiche.
- Les zones réservées ne sont pas prises en charge. [SFWGTM-515]
- Lorsque vous utilisez l'accès hors connexion, les dossiers peuvent ne pas être correctement copiés [SFWGTM‑2145]
- Les éléments du tableau de bord peuvent ne pas s'ouvrir lorsque vous double‑cliquez dessus. [SFWGTM‑2387]

### **Problèmes connus dans la version 4.3**

- Lors de la première installation de Citrix Files pour Mac, une boîte de dialogue d'approbation de l'extension du noyau s'affiche.
- Les zones réservées ne sont pas prises en charge. [SFWGTM‑515]
- Lorsque vous utilisez l'accès hors connexion, les dossiers peuvent ne pas être correctement copiés [SFWGTM‑2145]
- Lorsque vous utilisez l'accès hors ligne, la mise à jour des badges en cours pour les fichiers et les dossiers peut prendre plus de temps que d'habitude. [SFWGTM‑2310]

### **Limitations**

- Plusieurs fonctionnalités sont temporairement désactivées lorsqu'il n'y a pas de connexion Internet. Ces fonctionnalités seront de nouveau disponibles lorsque la connexion Internet sera rétablie.
- Les zones réservées ne sont pas prises en charge.
- Lors de l'ouverture et de la modification de fichiers Adobe InDesign, Citrix Files pour Mac peut ne pas enregistrer les fichiers et provoquer la fermeture inattendue d'Adobe InDesign.
- Lorsque vous utilisez l'accès hors connexion, les dossiers peuvent ne pas être correctement copiés
- Les éléments du tableau de bord peuvent ne pas s'ouvrir lorsque vous double‑cliquez dessus.

# **Citrix Files pour Outlook**

March 17, 2024

Citrix Files pour Outlook vous permet de contourner la limite de taille de fichier d'Outlook pour les pièces jointes et de renforcer la sécurité de vos pièces jointes ou de vos e‑mails. Vous pouvez fournir une demande de chargement de fichiers sécurisé directement dans votre e‑mail.

Citrix Files pour Outlook fournit des notifications pour vous avertir lorsqu'un utilisateur accède à un fichier ou vous envoie un fichier. Vous pouvez également définir différents niveaux de sécurité et d' accès fichier par fichier.

Pour plus d'informations sur les nouvelles fonctionnalités, consultez la section Nouveautés.

### **Versions prises en charge**

### **Version minimale prise en charge**

• Citrix Files pour Outlook v 22.1.10.0 ou version ultérieure

Téléchargez Citrix Files pour Outlook sur la page Téléchargements Citrix.

### **Configuration système requise**

### **Exigences relatives au système d'exploitation**

• Windows 10 ou version ultérieure

#### **Configuration requise pour .NET**

• Microsoft .NET Framework 4.7.1 ou version ultérieure

#### **Exigences de version de Microsoft Outlook**

- Microsoft Outlook 2007, 2010, 2013, 2016, 2019 (32 bits et 64 bits).
- Forfaits Office 365 qui incluent des applications Office complètes et installées.

#### **Remarque :**

La version locale du plug-in n'est pas compatible avec Microsoft Outlook Express, Outlook pour Mac ou Outlook basé sur le Web.

### **Exigences de Citrix Content Collaboration**

- Un plan Citrix Content Collaboration Advanced, Premium ou Virtual Data Room.
- L'utilisateur doit être un utilisateur employé sur le compte.

### **Problèmes résolus**

### **Problèmes résolus dans la version 22.7.5**

- Lors de l'affichage des e-mails cryptés, Outlook peut se fermer de manière inattendue. [SFOLP-1531]
- Plusieurs invites de connexion peuvent apparaître lors de l'ouverture d'une nouvelle fenêtre de rédaction. [SFOLP‑1532]
- WebView2 peut ne pas installer demise à jour si la version précédente est trop ancienne. [SFOLP‑ 1533]

### **Problèmes résolus dans la version 22.4**

- Le message d'erreur d'échec peut ne pas s'afficher après l'échec d'un e-mail chiffré. [SFOLP-1525]
- La possibilité d'installer WebView2 deux fois peut se produire. [SFOLP-1528]

### **Problèmes résolus dans la version 22.1**

Aucun problème résolu dans cette version.

### **Problèmes résolus dans la version 21.10**

• Le renvoi d'un message avec une pièce jointe peut échouer. [SFOLP-1484]

### **Problèmes résolus dans la version 21.9**

- L'envoi d'e‑mails cryptés peut échouer. [SFOLP‑1474]
- Lors d'une tentative de réauthentification, l'authentification peut échouer. [SFOLP-1481]
- Si vous envoyez un fichier alors que vous n'êtes pas connecté à Citrix Files, le message risque de ne pas fonctionner correctement. [SFOLP‑1485]
- Lorsque vous répondez à des e‑mails, lafenêtre de réponse d'Outlook peut ne pas êtrefocalisée. [SFOLP‑1494]
- La fonctionnalité Outlook Today peut être désactivée maintenant qu'Internet Explorer est le navigateur par défaut pour Outlook. [SFOLP‑1501]

### **Problèmes résolus dans la version 6.7**

- La modification des réseaux peut entraîner une erreur avec Citrix Files pour Outlook. [SFOLP-1369]
- Lors de l'utilisation de la version allemande, le démarrage d'un flux de travail peut entraîner une description incorrecte. [SFOLP-1458]
- Le fait de joindre des fichiers à un e-mail chiffré peut entraîner une erreur. [SFOLP-1460]
- Les e‑mails au format RTF avec des pièces jointes avec photo peuvent échouer à la livraison. [SFOLP‑1463]

### **Problèmes résolus dans la version 6.6**

- Lorsque vous faites glisser des fichiers dans Citrix Files pour Outlook, certains fichiers peuvent ne pas être convertis. [SFOLP‑1436]
- Les tentatives de connexion à Citrix Files pour Outlook peuvent échouer lors de l'utilisation d' Outlook 2013 et Outlook 2019. [SFOLP‑1437]
- La fenêtre des options peut s'afficher avec des erreurs lors de l'utilisation d'une résolution in‑ férieure à 1280 x 960. [SFOLP‑1438]
- Les tentatives de réouverture de la fenêtre de connexion Citrix Files pour Outlook peuvent échouer. [SFOLP‑1447]

### **Problèmes résolus dans la version 6.5.1**

- La bannière peut ne pas être localisée lorsque vous joignez un fichier pour la première fois après avoir changé la langue sous le bouton bascule « Cryptage ». [SFOLP‑1306]
- Après avoir joint un fichier, la fenêtre « Insérer un fichier » peut réapparaître après le chargement du fichier. [SFOLP‑1396]
- La langue anglaise peut ne pas apparaître en tant qu'option disponible lorsque la culture du système d'exploitation est définie sur un autre pays. [SFOLP-1398]
- L'option « Convertir les pièces jointes » peut ne pas être désactivée lorsque l'utilisateur n'est pas authentifié. [SFOLP-1399]
- Le complément Citrix Files pour Outlook peut se bloquer lors de la création d'une liste de cul‑ tures. [SFOLP-1401]

### **Problèmes résolus dans la version 6.5**

• Les pièces jointes peuvent être converties en pièces jointes Citrix Files même si l'utilisateur n' est pas connecté. [SFOLP-1307]

- La fermeture d'un dossier en cours de chargement peut afficher un dossier incorrect lors de sa réouverture. [SFOLP-1334]
- Les pièces jointes peuvent être ajoutées en tant que pièces jointes Citrix Files même si l'utilisateur n'est pas connecté. [SFOLP-1355]
- L'authentification échoue par intermittence lors du lancement d'Outlook. [SFOLP‑1360]

### **Problèmes résolus dans la version 6.4**

- L'icône qui s'affiche dans le message de bienvenue après l'installation d'une nouvelle version de Citrix Files pour Outlook peut être pixelisée. [SFOLP‑1042]
- Les utilisateurs devront peut‑être s'authentifier à nouveau manuellement après avoir utilisé l' authentification unique pour se connecter. [SFOLP-1152]

### **Problèmes résolus dans la version 6.3.1**

• Les destinataires peuvent ne pas être en mesure d'accéder aux partages nécessitant une connexion. [SFOLP‑1051]

### **Problèmes résolus dans la version 6.3**

- Lorsque vous vous déconnectez de l'application Citrix Workspace, Citrix Files pour Outlook peut rester connecté. [SFOLP‑1020]
- Citrix Files pour Outlook peut vous demander de vous connecter fréquemment. [SFOLP‑1025]
- Les pièces jointes peuvent être converties automatiquement même si vous n'êtes pas connecté. [SFOLP‑1046]
- Le lancement de Microsoft Outlook après 15minutes dans une session Citrix Virtual App ou Citrix Virtual Desktop invitait à ouvrir une session au lieu d'utiliser l'authentification unique. [SFOLP‑ 1048]
- Les dossiers du connecteur cloud personnel de premier niveau peuvent être sélectionnés pour être partagés. [SFOLP-1092]
- Lorsque les Personal Cloud Connector ne sont pas configurés, une page d'ouverture de session vide s'affiche. [SFOLP-1093]
- Certains paramètres sont conservés une fois que les jetons ont expiré et qu'un autre utilisateur s'est connecté. [SFOLP-1128]

### **Problèmes résolus dans la version 6.2**

• Les éléments peuvent ne pas être joints si l'e-mail est enregistré en tant que brouillon. [SFOLP-984]

- La boîte de dialogue Paramètres personnalisés peut apparaître en bas de l'écran. [SFOLP‑990]
- La bannière Citrix Attachments peut apparaître en dehors d'une fenêtre e-mail. [SFOLP-1006]
- Les caractères spéciaux peuvent ne pas être autorisés dans les adresses e-mail. [SFOLP-1014]
- Lors de l'utilisation de l'option d'installation par machine, une invite « Navigateur obsolète » peut s'afficher après avoir saisi un sous-domaine. [SFOLP-1018]

### **Problèmes connus**

### **Problèmes connus dans la version 6.5**

Aucun nouveau problème n'a été observé dans cette version.

### **Problèmes connus dans la version 6.4**

Aucun nouveau problème n'a été observé dans cette version.

### **Problèmes connus dans la version 6.3.1**

Aucun nouveau problème n'a été observé dans cette version.

### **Problèmes connus dans la version 6.3**

Aucun nouveau problème n'a été observé dans cette version.

### **Problèmes connus dans la version 6.2**

Aucun nouveau problème n'a été observé dans cette version.

# **Citrix Files pour Outlook Online**

#### May 28, 2024

Citrix Files pour Outlook Online vous permet de contourner les restrictions de taille des fichiers et de renforcer la sécurité de vos pièces jointes ou e‑mails en les envoyant via Citrix Files. Vous pouvez fournir une demande de chargement de fichiers sécurisé pour vos collègues, clients et partenaires directement dans votre e‑mail.

Soyez averti chaque fois que quelqu'un accède à un fichier ou vous envoie un fichier afin que vous soyez toujours au courant de ce qui se passe et que vous puissiez agir. Vous pouvez également définir différents niveaux de sécurité et d'accès fichier par fichier pour un meilleur contrôle.

Téléchargez Citrix Files pour Outlook Online sur Microsoft AppSource ou via l'icône Store dans le ruban Outlook Online.

Pour plus d'informations sur les nouvelles fon[ctionnalités, consulte](https://appsource.microsoft.com/fr-fr/product/office/WA104380913)z la section Nouveautés.

**Remarque :**

Citrix Files pour Outlook Online fonctionne avec macOS et Microsoft Officep[our Mac.](https://docs.sharefile.com/fr-fr/sharefile/whats-new.html)

### **Configuration système requise**

### **Exigences relatives au compte Microsoft**

- Outlook.com
- Office 365
- Microsoft Exchange
	- **–** 2013 SP1
	- **–** 2016

#### **Configuration requise pour Outlook**

- Outlook WebApp
- Outlook pour Mac 2016 ou version ultérieure (version 15.33 ou ultérieure)
- Outlook pour Windows 2013 ou version ultérieure est pris en charge
- Pour plus d'informations, consultez la section Configuration requise pour Microsoft Office

#### **Exigences de Citrix Content Collaboration**

- Un plan Citrix Content Collaboration Advanced, Premium ou Virtual Data Room.
- L'utilisateur doit être un utilisateur employé sur le compte.

#### **Exigences relatives au navigateur**

- Chrome (dernière version)
- Firefox (dernière version)
- Safari (dernière version)
- Edge (dernière version)

• Internet Explorer 11

### **Problèmes résolus**

### **Problèmes résolus dans la version 2.0.3**

Il n'y a aucun problème résolu dans cette version.

### **Problèmes connus**

#### **Problèmes connus dans la version 2.0.3**

Aucun nouveau problème n'a été observé dans cette version.

# **Citrix Files pour Windows**

#### March 17, 2024

Citrix Files pour Windows vous permet d'accéder à vos fichiers directement via un lecteur mappé, offrant ainsi une expérience Windows Explorer native. Les fichiers sont téléchargés uniquement lorsque vous y accédez et stockés temporairement sur votre ordinateur. Les modifications apportées aux fichiers sont automatiquement enregistrées dans le cloud. Vous pouvez accéder à davantage de fonctionnalités via le menu contextuel de Windows et effectuer des opérations telles que le partage ou la demande de fichiers.

Pour plus d'informations sur les nouvelles fonctionnalités, consultez la section Nouveautés.

### **Versions prises en charge**

#### **Version minimale prise en charge**

• Citrix Files pour Windows v 22.1.0 ou version ultérieure

Téléchargez la dernière version de Citrix Files pour Windows sur Citrix Downloads.

### **Configuration système requise**

### **Exigences relatives au système d'exploitation**

• Windows 10 ou version ultérieure

• Windows Server 2012 R2 ou version ultérieure

### **Exigences VDA**

• XenApp et XenDesktop 7.15 LTSR, XenApp et XenDesktop 7.18, ou Citrix Virtual Apps and Desk‑ tops 7 1808 ou version ultérieure

### **Autres configurations requises**

- Les droits d'administrateur local sont nécessaires pour installer l'application.
- .NET 4.7.1 Framework est requis

### **Problèmes résolus**

### **Problèmes résolus dans la version 23.4**

- L'enregistrement de fichiers Excel à l'aide du connecteur OneDrive Entreprise peut provoquer un conflit de fichiers. [SFWIN‑3381]
- Il est possible que le connecteur Google Drive ne soit pas monté initialement. [SFWIN‑3388]
- Les icônes du bureau peuvent ne pas s'afficher correctement. [SFWIN‑3392]
- L'ajout d'un utilisateur client à un dossier peut provoquer une erreur. [SFWIN‑3409]
- Le fait de renommer un dossier de connecteurs peut provoquer une erreur. [SFWIN-3419]
- Le fait de renommer un dossier de connecteurs à distance peut provoquer une erreur. [SFWIN‑ 3455]
- Le fait de renommer les icônes du bureau peut entraîner un changement de position. [SFWIN‑ 3457]

### **Problèmes résolus dans la version 22.11**

- Le fait de cliquer sur le bouton de réinitialisation dans la fenêtre de **synchronisation** risque de ne pas libérer les dossiers sélectionnés. [SFWIN‑3169]
- La sélection d'**Annuler** après avoir modifié un dossier dans **Sync** peut échouer. [SFWIN‑3358]
- La modification d'un dossier dans **Sync** en « Créer en ligne uniquement » peut provoquer une erreur. [SFWIN‑3358]
- Le téléchargement d'un fichier peut entraîner un conflit si un fichier précédemment supprimé portait le même nom. [SFWIN‑3363]
- L'enregistrement dans un sous‑dossier peut entraîner l'affichage d'une erreur d'autorisation. [SFWIN‑3364]

### **Problèmes résolus dans la version 22.8**

- La case **Clone user** peut ne pas fonctionner lors de l'ajout d'autorisations de dossier. [SFWIN‑ 3325]
- Le pilote CBFS peut rester après une nouvelle installation de Citrix Files pour Windows. [SFWIN‑ 3331]
- Sur les systèmes non anglais, une boîte d'erreur assert peut s'afficher. [SFWIN‑3337]
- **Obtenir un lien** et **demander un lien** peuvent afficher des niveaux d'accès non valides en fonc‑ tion des paramètres du compte. [SFWIN‑3343]
- Les modifications apportées aux fichiers Office peuvent entraîner une notification de détection de conflit inexacte. [SFWIN‑3345]

### **Problèmes résolus dans la version 22.5**

- L'icône d'erreur correcte peut ne pas s'afficher lorsqu'une connexion réseau n'est pas disponible. [SFWIN‑2732]
- L'état du virus pour certains fichiers peut ne pas s'afficher après une actualisation. [SFWIN‑ 3269]
- Des conflits de pilotes peuvent survenir avec les conteneurs Docker Windows. [SFWIN‑3285]
- L'installation des mises à jour automatiques peut échouer. [SFWIN‑3290]
- Le programme de mise à jour automatique de Citrix Files pour Windows peut exécuter cmd.exe indirectement. [SFWIN‑3292]
- Le programme d'installation de Citrix Files pour Windows peut réinstaller WebView2. [SFWIN‑ 3294]
- Lorsque vous utilisez la fonction**Obtenir un lien**, la tâche de notification peut échouer. [SFWIN‑ 3323]

### **Problèmes résolus dans la version 22.3**

- L'intégration ou la sortie de fichiers dans un dossier de connecteur SharePoint peut provoquer une erreur. [SFWIN‑3218]
- Si le cache local est supprimé manuellement lors du téléchargement de fichiers, un échec de téléchargement peut ne pas s'afficher. [SFWIN‑3223]
- Les dates modifiées peuvent ne pas afficher les informations correctes avec les fichiers Word‑ Perfect enregistrés. [SFWIN‑3241]

### **Problèmes résolus dans la version 22.1**

• Les dossiers déplacés à distance peuvent provoquer une erreur. [SFWIN‑3172]

- Certains connecteurs de partage réseau peuvent ne pas afficher d'option de récupération. [SFWIN‑3185]
- La sélection automatique d'un certificat client peut échouer. [SFWIN‑3190]
- La création accidentelle de noms d'éléments contenant des caractères Unicode non valides peut provoquer une erreur. [SFWIN‑3207]
- Les fichiers peuvent ne pas être mis à jour en l'absence de modification de la taille du fichier. [SFWIN‑3212]

### **Problèmes résolus dans la version 21.10**

- Le téléchargement de fichiers contenant certains caractères Unicode peut échouer. [SFWIN‑ 3145]
- Le contenu du fichier peut ne pas être mis à jour lorsque la gestion des versions est désactivée. [SFWIN‑3153]
- L'option**Obtenir un lien** pour les dossiers et les fichiers du connecteur peut échouer. [SFWIN‑ 3168]
- Le déplacement de dossiers peut entraîner une utilisation élevée du processeur. [SFWIN-3180]

### **Problèmes résolus dans la version 21.7**

- Les tentatives de déplacement d'un dossier peuvent entraîner l'échec de l'application. [SFWIN‑ 3018]
- Les fichiers renommés à distance peuvent apparaître deux fois. [SFWIN‑3073]

### **Problèmes résolus dans la version 21.5**

- Un fichier peut afficher une heure de chargement incorrecte lorsqu'il est accédé dans un autre fuseau horaire. [SFWIN‑2740]
- Une fois la gestion des versions désactivée pour un dossier, la possibilité d'archiver et de retirer des fichiers du dossier peut continuer. [SFWIN‑2743]
- La fenêtre de synchronisation hors connexion peut afficher une taille de contenu incorrecte. [SFWIN‑2760]
- Lorsque vous laissez des fichiers ouverts pendant la déconnexion, le cache peut ne pas être effacé. [SFWIN‑2775]
- Après la déconnexion, la fenêtre **Confirmer la déconnexion** peut rester affichée après la révo‑ cation de l'appareil. [SFWIN‑2778]
- Lors de la mise à jour à distance d'un fichier, le fichier peut modifier la date du dossier parent. [SFWIN‑3030]
- Les fichiers enregistrés avec une application CAPS peuvent ne pas être synchronisés avec le cloud. [SFWIN‑3066]
- La fenêtre **Gérer les autorisations des dossiers** peut ne pas afficher le contenu des autorisa‑ tions pour certains utilisateurs. [SFWIN‑3077]

### **Problèmes résolus dans la version 21.2**

- La rotation d'un fichier image dans la visionneuse de photos Windows peut entraîner la suppression du fichier d'origine. [CCCHELP‑376]
- La tentative de connexion aux serveurs CNS peut échouer. [CCCHELP-868]
- L'accès aux dossiers des zones restreintes peut entraîner un problème d'authentification. [CCCHELP‑932]
- L'enregistrement desfichiers AutoCAD et AutoCADLT peut ne pas inclure defichiers temporaires. [CCCHELP‑989]
- Certains fichiers et dossiers créés dans Citrix Files peuvent ne pas être synchronisés. [CCCHELP‑ 1008]
- L'authentification peut échouer et provoquer le message d'erreur suivant : « Impossible de récupérer les options de sauvegarde à deux facteurs, veuillez réessayer. » [CCCHELP‑1366]
- Les fichiers .dwg AutoCAD et AutoCADLT enregistrés dans Citrix Files peuvent s'afficher sous la forme de fichiers .bak. [CCCHELP‑1369]
- Toute tentative de connexion à l'aide de l'authentification de l'espace de travail peut provoquer une erreur de [CCCHELP‑1379]
- Citrix Files pour Windows peut fournir une URL incorrecte lors d'une redirection. [CCCHELP‑ 1590]
- Les fichiers AutoCAD Revit modifiés peuvent ne pas être enregistrés dans le cloud dans Citrix Files pour Windows. [SFWIN‑3052]
- L'utilisation de WebView2 peut entraîner la création d'un fichier cache volumineux. [SFWIN‑ 3054]
- WebView2 peut rencontrer des problèmes de compatibilité lors de la connexion sur des ordinateurs plus anciens. [SFWIN‑3063]

### **Problèmes résolus dans la version 20.9**

- L'ouverture de Citrix Files pour Windows peut entraîner une utilisation importante de la mé‑ moire. [SFWIN‑2911]
- Le contenu du cloud déplacé vers un nouveau dossier local peut disparaître si le dossier local n'est pas créé correctement. [SFWIN‑2915]
- Le cache local peut échouer en cas d'échec de la connexion. [SFWIN‑2916]
- Les tentatives de création de fichiers et de dossiers peuvent échouer après une connexion infructueuse. [SFWIN‑2916]
- L'utilisation de l'option d'écrasement pendant un conflit de téléchargement de fichiers peut ne pas fonctionner. [SFWIN‑2919]
- L'authentification peut échouer dans certains environnements. [SFWIN‑2920]

### **Problèmes résolus dans la version 20.7**

• La tentative de plusieurs modifications à l'aide d'Excel peut entraîner un message d'erreur. [SFWIN‑2809]

### **Problèmes résolus dans la version 2032**

- Les fichiers et dossiers affichés dans Citrix Files pour Windows peuvent différer de ceux de la WebApp. [CCCHELP‑186]
- Certains fichiers PowerPoint peuvent perdre des images lorsqu'ils sont stockés avec Citrix Files pour Windows. [CCCHELP‑186]
- Les fichiers Citrix peuvent présenter une erreur après que la déconnexion et la synchronisation cessent de fonctionner [CCCHELP‑186]
- Les fichiers Excel peuvent être supprimés après modification dans Citrix Files pour Windows. [CCCHELP‑68]
- L'ouverture et l'enregistrement de fichiers Excel peuvent provoquer un message d'erreur. [CCCHELP‑111]
- L'actualisation du contenu Citrix Files pour Windows peut provoquer une erreur. [CCCHELP‑ 150]
- La modification des réseaux peut entraîner une erreur avec Citrix Files pour Windows. [SFWIN-2780]
- Les dossiers de Citrix Files pour Windows peuvent s'afficher sous forme de fichiers. [CCCHELP‑ 55]
- Il se peut que Citrix Files pour Windows ne parvienne pas à télécharger des fichiers vers un em‑ placement dont le chemin d'accès est long. [SFWIN‑2597]
- Les icônes de superposition peuvent ne pas apparaître de manière cohérente sur les fichiers des connecteurs. [SFWIN‑2610]
- L'authentification unique peut ne pas fonctionner correctement sur certains déploiements. Lorsque cela se produit, un message d'erreur s'affiche : « Nous sommes désolés, l'accès n'est pas autorisé car votre logiciel est obsolète. » [SFWIN‑2641]
- Citrix Files pour Windows peut afficher un avertissement concernant les modifications non enregistrées apportées aux fichiers lors de la fermeture. [PD-1404]

## • L'authentification unique peut échouer lors de l'utilisation de SAML avec Azure AD. [SFWIN‑ 2783]

### **Remarque :**

L'agent utilisateur lors de l'authentification est maintenant : Mozilla/5.0 (Windows NT ; Win64 ; x64 ; Trident/7.0 ; rv :) comme Gecko NT, est la version noyau du système d'exploitation Windows et RV est la version d'Internet Explorer/Edge installée.

### **Problèmes résolus dans la version 1912**

- Il se peut que Citrix Files pour Windows ne parvienne pas à télécharger des fichiers vers un em‑ placement dont le chemin d'accès est long. [SFWIN‑2597]
- Les icônes de superposition peuvent ne pas apparaître de manière cohérente sur les fichiers des connecteurs. [SFWIN‑2610]
- L'authentification unique peut ne pas fonctionner correctement sur certains déploiements. Lorsque cela se produit, un message d'erreur s'affiche : « Nous sommes désolés, l'accès n'est pas autorisé car votre logiciel est obsolète. » [SFWIN‑2641]

### **Problèmes résolus dans la version 1909**

- La date de dernière modification des dossiers peut ne pas être mise à jour correctement lors de la modification des fichiers contenus dans le dossier. [SFWIN‑2397]
- Citrix Files pour Windows peut ne pas enregistrer le fichier PDF correctement après avoir modi‑ fié un fichier dans Adobe Acrobat. [SFWIN‑2543]
- Certaines applications Windows peuvent se fermer de façon inattendue par intermittence. [SFWIN‑2559]
- Les utilisateurs ne sont pas invités à s'authentifier à nouveau en cas d'échec de l'authentifica‑ tion lors de l'utilisation de connecteurs de partage réseau. [SFWIN‑2570]
- Les fichiers Microsoft Office peuvent être supprimés de Citrix Files après enregistrement. [SFWIN‑2596]

### **Problèmes résolus dans la version 1907**

- Citrix Files ne parvient pas à monter dans certains environnements. [SFWIN-1775]
- Le chargement des dossiers contenant de gros fichiers image et vidéo peut prendre plus de temps que d'habitude. [SFWIN‑2273]
- Les fichiers hors connexion peuvent ne pas être accessibles s'ils sont restés hors connexion. [SFWIN‑2464]
- Les fichiers AutoCAD modifiés peuvent supprimer les anciennes versions des fichiers téléchargés. [SFWIN‑2470]
- Lorsque Citrix Files pour Windows est connecté sans connexion réseau, les fichiers hors connexion ne peuvent pas être modifiés. [SFWIN‑2483]

### **Problèmes résolus dans la version 5.0**

- Les fichiers AutoCAD peuvent être supprimés aléatoirement. [SFWIN‑2094]
- Lorsque les utilisateurs ouvrent un fichier modifié, le contenu du fichier peut être obsolète. [SFWIN‑2132]
- L'ouverture de fichiers peut afficher un message de conflit de manière incorrecte [SFWIN‑2267]
- L'exportation d'un document au format PDF peut échouer.

### **Problèmes résolus dans la version 4.6**

- Un message d'erreur « Fonction incorrecte » s'affiche lors de l'accès au lecteur Citrix Files mappé. [SFWIN‑2009]
- Les fichiers enregistrés à l'aide de Microsoft Edge peuvent ne pas être chargés correctement. [SFWIN‑2113]
- Lorsque la variable système AppData d'un utilisateur pointe vers un chemin UNC, Citrix Files pour Windows se ferme de manière inattendue. [SFWIN‑2117]
- Les fichiers PDF peuvent être endommagés lors de l'enregistrement. [SFWIN‑2120]

### **Problèmes résolus dans la version 4.5**

- Les fichiers PDF édités à l'aide de Bluebeam sont endommagés. [SFWIN‑1451]
- Citrix Files affiche de manière incorrecte « Votre jeton d'accès a peut‑être expiré ou révoqué » lorsque vous êtes connecté à un VDA. [SFWIN‑1686]
- Après la mise à niveau de Citrix Files, l'application est mappée sur la mauvaise lettre de lecteur. [SFWIN‑1819]
- L'enregistrement dans un emplacement Citrix Files finit par corrompre le fichier enregistré. [SFWIN‑1890]
- La déconnexion ou la modification des réseaux peut entraîner la fermeture inattendue de Citrix Files. [SFWIN‑1967]

### **Problèmes résolus dans la version 4.4**

• Citrix Files peut consommer beaucoup de mémoire. [SFWIN‑1502]

- Lors de l'enregistrement d'un fichier dans Citrix Files, une latence élevée peut survenir. [SFWIN‑ 1556]
- Les utilisateurs peuvent voir des versions obsolètes des fichiers. [SFWIN‑1570]
- Citrix Files peut fonctionner lentement. [SFWIN-1642]
- Citrix Files peut ne pas enregistrer les fichiers .dwg à partir d'AutoCAD. [SFWIN‑1669]
- Les blocs‑notes Jupyter continuent d'ajouter de nouveaux dossiers de points de contrôle dans Citrix Files. [SFWIN‑1676]
- L'Explorateur Windows peut se figer lorsque vous ouvrez un dossier [SFWIN‑1707]
- Lors de l'édition de fichiers avec Blue Beam, des fichiers de zéro octet peuvent être téléchargés. [SFWIN‑1758]
- Le déplacement de dossiers de Citrix Files vers la machine locale peut ne pas transférer de fichiers à l'intérieur du dossier. [SFWIN‑1782]

### **Problèmes résolus dans la version 4.3**

- Les fichiers de projet peuvent être endommagés lorsqu'ils sont ouverts. [SFWIN‑1437]
- Lorsque vous stockez des données d'application à l'aide de Fslogix, Citrix Files peut ne pas fonctionner. [SFWIN‑1460]
- Lorsque vous renommez un fichier avant qu'il ne soit entièrement chargé sur le serveur, deux fichiers peuvent être créés localement. [SFWIN‑1468]
- Lors de l'utilisation de l'authentification unique SAML dans un VDA, l'ouverture de session automatique peut ne pas fonctionner. [SFWIN‑1507]
- Les fichiers PDF peuvent être endommagés lors de l'ouverture ou de la modification. [SFWIN‑ 1509]
- Les fichiers et les dossiers peuvent ne pas correspondre entre Citrix Files à distance et localement. [SFWIN‑1524]
- Lors de l'enregistrement d'un fichier sur le lecteur Citrix Files, le lecteur peut écrire lentement. [SFWIN‑1556]
- Lorsque vous cliquez avec le bouton droit sur un fichier, le menu contextuel peut ne pas apparaître. [SFWIN‑1559]
- La date de dernière modification des fichiers peut ne pas être cohérente. [SFWIN-1670]

### **Problèmes connus**

### **Problèmes connus dans la version 22.5**

Aucun nouveau problème n'a été observé dans cette version.

#### **Problèmes connus dans la version 1912**

Aucun nouveau problème n'a été observé dans cette version.

#### **Problèmes connus dans la version 1909**

Aucun nouveau problème n'a été observé dans cette version.

#### **Problèmes connus dans la version 1907**

Aucun nouveau problème n'a été observé dans cette version.

#### **Problèmes connus dans la version 5.0**

- Certains logiciels tiers peuvent interférer avec la capacité de Citrix Files pour Windows à monter la structure de dossiers. Pour plus d'informations et des solutions de contournement, consultez l'article CTX250001du centre de connaissances.
- Citrix Files pour Windows ne parvient pas à se monter sur Windows 10. Une mise à jour récente de Windows dans la version 1809 a introduit des problèmes de montage du lecteur. Pour plus d'infor[mations et d](https://support.citrix.com/article/CTX250001)es solutions de contournement sur les lecteurs mappés et Windows 10 1809, consultez le support technique de Windows.
- L'accès à des dossiers contenant de grandes quantités de fichiers multimédias ralentit les temps de chargement. Pour obtenir des solutions de contournement, consultez l'article CTX241253[du centre de connaissances.](https://support.microsoft.com/fr-fr/help/4471218/mapped-network-drives-don-t-work-in-windows-10-version-1809)
- Le fait de renommer un fichier ou un dossier avec le même nom avec une casse différente ne fonctionne pas. [SFWIN‑1711]

#### **Problèmes connus dans la version 4.6**

- La mise à niveau de la version 4.5 vers la version 4.6 avec les fonctionnalités bêta activées pen‑ dant les téléchargements annule ces téléchargements. Pour contourner le problème, attendez que vos chargements soient terminés avant de procéder à la mise à niveau.
- Citrix Files pour Windows ne parvient pas à se monter sur Windows 10. Une mise à jour récente de Windows (version 1809) a introduit des problèmes de montage du lecteur. Pour plus d'in‑ formations et des solutions de contournement sur les lecteurs mappés et Windows 10 1809, consultez le support technique de Windows.
- L'accès à des dossiers contenant de grandes quantités de fichiers multimédias ralentit les temps de chargement. Pour obtenir des solutions de contournement, consultez l'article CTX241253[du centre de connaissances.](https://support.microsoft.com/fr-fr/help/4471218/mapped-network-drives-don-t-work-in-windows-10-version-1809)

• Le fait de renommer un fichier ou un dossier avec le même nom avec une casse différente ne fonctionne pas. [SFWIN‑1711]

### **Problèmes connus dans la version 4.5**

- Citrix Files pour Windows ne parvient pas à se monter sur Windows 10. Une mise à jour récente de Windows (version 1809) a introduit des problèmes de montage du lecteur. Pour plus d'in‑ formations et des solutions de contournement sur les lecteurs mappés et Windows 10 1809, consultez le support technique de Windows.
- Le fait de renommer un fichier ou un dossier avec le même nom avec une casse différente ne fonctionne pas. [SFWIN‑1532]

### **Problèmes connus dans la version 4.4**

- Citrix Files pour Windows ne parvient pas à se monter sur Windows 10. Une mise à jour récente de Windows (version 1809) a introduit des problèmes de montage du lecteur. Pour plus d'in‑ formations et des solutions de contournement sur les lecteurs mappés et Windows 10 1809, consultez le support technique de Windows.
- Le fait de renommer un fichier ou un dossier avec le même nom avec une casse différente ne fonctionne pas. [SFWIN‑1532]

### **Problèmes connus dans la version 4.3**

Aucun nouveau problème n'a été observé dans cette version.

### **Limitations**

Dynamic Disk Fair Sharing (utilisé sur les systèmes d'exploitation Windows Server) peut entraîner le blocage des opérations de l'explorateur de dossiers. Pour contourner le problème, vous pouvez dés‑ activer Disk Fair Sharing. Cela peut être fait à l'aide du script PowerShell suivant :

```
1 $temp = (gwmi win32_terminalservicesetting -N "root\cimv2\
          terminalservices")
2 $temp.enableDiskFSS = 0<br>3 $temp.put()
      3 $temp.put()
```
Vous pouvez vérifier les modifications via la commande PowerShell suivante :

```
1 (gwmi win32_terminalservicesetting -N "root\cimv2\terminalservices")
```
Pour plus d'informations, voir : Les technologies de partage équitable sont activées par défaut dans les services Bureau à distance.

Les informations suivantes ont déjà été publiées sur l'article CTX228273 du centre de connaissances.

- Plusieurs fonctionnalités sont temporairement désactivées lorsqu'il n'y a pas de connexion In‑ ternet. Ces fonctionnalités seront de nouveau disponibles lorsque la connexion Internet sera rétablie.
- La désinstallation de l'application Citrix Files supprime les AppData locaux de l'utilisateur actuellement connecté, mais ne supprime pas Citrix Files AppData d'un autre utilisateur sur cet ordinateur. Pour contourner le problème, supprimez les répertoires C:\users\<user >\Appdata\Local\Citrix\Citrix Files\ et C:\Users\<user>\AppData\ Roaming\Citrix\Citrix Files de chaque utilisateur.
- Les utilisateurs peuvent voir « Impossible d'exécuter l'action » lorsqu'ils se connectent. Pour contourner le problème, effacez le dossier C:\Users\<user>\AppData\Roaming\ Citrix\Citrix Files et redémarrez l'application.
- Les tentatives de création ou de renommage d'un dossier, en lui attribuant le même nom que celui d'un dossier enfant qu'il contient, peuvent échouer. Le problème se produit si vous n'êtes pas autorisé à voir le dossier enfant du même nom à l'intérieur.
- Les performances de l'Explorateur Windows peuvent être dégradées si vous parcourez un dossier contenant un fichier .exe de grande taille. Pour contourner le problème, les utilisateurs peuvent attendre un moment pendant que l'Explorateur répond.
- Les performances de l'Explorateur Windows peuvent être dégradées si vous parcourez un dossier contenant un grand nombre de fichiers image ou vidéo. Pour obtenir davantage d' informations, veuillez consulter l'article CTX241253 du centre de connaissances.
- Les fichiers ne s'affichent pas lorsque vous parcourez un chemin de dossier long de plus de 260 caractères.
- Lors de la modification des lettres de le[cteur pour C](https://support.citrix.com/article/CTX241253)itrix Files, le volet de navigation de gauche peut ne pas être actualisé immédiatement avec la nouvelle lettre de lecteur. Pour contourner le problème, accédez au dossier PC, puis à votre nouvelle lettre de lecteur.
- Citrix Files pour Windows ne parvient pas à se monter sur Windows 10. Une mise à jour récente de Windows dans la version 1809 a introduit des problèmes de montage du lecteur. Pour plus d'informations et des solutions de contournement sur les lecteurs mappés et Windows 10 1809, consultez le support technique de Windows.
- Les noms de fichiers ou de dossiers commençant par le symbole  $\sim$  ne peuvent pas être téléchargés.
- Lors de la copie d'[un fichier vers un autre d](https://support.microsoft.com/fr-fr/help/4471218/mapped-network-drives-don-t-work-in-windows-10-version-1809)ossier, les versions antérieures du fichier peuvent ne pas être copiées. Ce problème s'applique uniquement aux opérations de copie. Elle ne s' applique pas aux opérations de déplacement.
- Il n'est pas autorisé de renommer un fichier ou un dossier avec le même nom avec une casse différente.
- La modification d'un fichier récupéré peut entraîner des erreurs si l'utilisateur ne dispose pas

de l'autorisation de suppression. Pour contourner le problème, accordez à l'utilisateur des au‑ torisations de suppression pour ce dossier particulier, ou ne retirez pas et ne modifiez pas le fichier.

- Des fichiers Office temporaires peuvent apparaître dans l'Explorateur Windows lors de l'édition d'un fichier. Pour contourner le problème, actualisez la vue Explorateur pour supprimer les fichiers temporaires.
- Les points de montage configurés pour le sous‑dossier OneDrive Entreprise peuvent échouer par intermittence au chargement. Pour contourner le problème, créez le point de montage pour qu'il pointe vers la racine du connecteur.
- Si Citrix Files est installé sur la même machine que ShareFile Sync, la superposition pour l'en‑ registrement/le retrait peut ne pas apparaître.
- Les zones réservées ne sont pas prises en charge.
- Lorsque vous tentez de supprimer un fichier de Citrix Files, le fichier disparaît temporairement de la vue de l'Explorateur, puis réapparaît au bout de quelques secondes. Parallèlement, un message de notification système s'affiche, indiquant que l'opération de suppression a échoué. Le problème se produit lorsque l'utilisateur ne dispose pas d'autorisations de suppression.

# **RightSignature**

### January 18, 2024

ShareFile fournit une fonctionnalité de signature électronique à l'aide de RightSignature. Une signature électronique, parfois appelée e‑signature, est la même que votre signature manuscrite sur un document papier, sauf qu'elle est électronique, c'est‑à‑dire une marque sur un contrat électronique ou un document que vous faites pour démontrer votre intention d'accepter les termes de ce docu‑ ment.

L'intégration de ShareFile RightSignature à ShareFile vous permet d'obtenir des signatures juridique‑ ment contraignantes sur des documents entièrement en ligne, en les complétant plus rapidement et de manière plus sécurisée que l'exécution de documents papier. ShareFile offre une capacité de signature électronique à différents niveaux :

- La signature électronique ShareFile vous permet d'envoyer des fichiers stockés dans votre compte ShareFile pour signature électronique. Pour connaître les étapes d'intégration, consultez la section Démarrage.
- RightSignature est également disponible en tant que solution autonome. Pour commencer, consultez RightSign[ature.](https://docs.sharefile.com/fr-fr/electronic-signature/get-started.html)

### **Conseil :**

Consultez le guide utilisateur de RightSignature pour obtenir des informations sur les utilisateurs de signature électronique.

### **Problèmes r[ésolus](https://docs.sharefile.com/fr-fr/electronic-signature/user-guide.html)**

### **11 décembre 2023**

Toute tentative de téléchargement d'un fichier en utilisant des points dans le nom de fichier risque d' échouer. [ESPILET-351]

### **6 février 2023**

Cette version résout un certain nombre de problèmes afin d'améliorer la stabilité et les performances générales.

### **June 26, 2022**

Cette version résout un certain nombre de problèmes afin d'améliorer la stabilité et les performances générales.

### **January 20, 2021**

Cette version résout un certain nombre de problèmes afin d'améliorer la stabilité et les performances générales.

### **Questions fréquentes sur RightSignature**

Pour plus d'informations sur RightSignature, consultez la page répertoriant les questions fréquentes de RightSignature.

# **[StorageZones](https://rightsignature.com/faq.html) Controller**

June 11, 2020 StorageZones Controller 5.x StorageZones Controller 4.x

# **User Management Tool**

June 11, 2020

User Management Tool

User Management Tool pour l'administration basée sur des règles

ShareFile

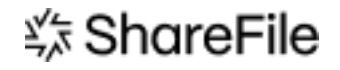

© 2024 Cloud Software Group, Inc. All rights reserved. Cloud Software Group, the Cloud Software Group logo, and other marks appearing herein are property of Cloud Software Group, Inc. and/or one or more of its subsidiaries, and may be registered with the U.S. Patent and Trademark Office and in other countries. All other marks are the property of their respective owner(s).

© 1999–2024 Cloud Software Group, Inc. All rights reserved. 137